## Communicate: In Print 2

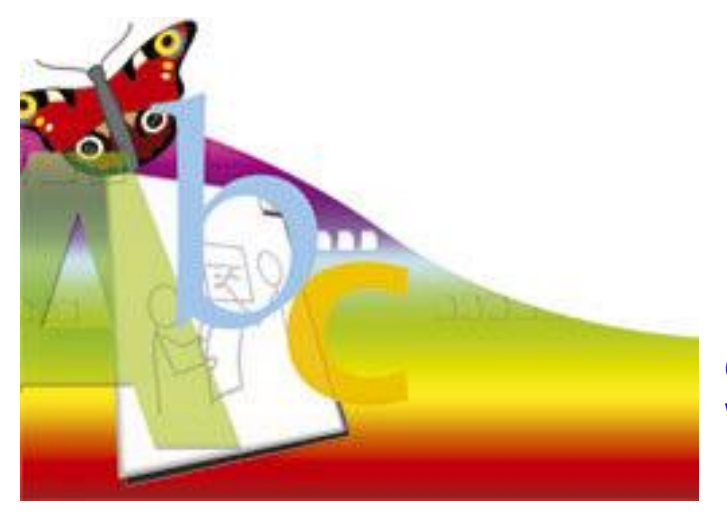

Opplæring i bruk av In Print Widgit Software, UK Norsk versjon ved NorMedia

#### **Communicate: In Print 2 (Kommuniser: På Trykk) © Widgit Software 2005-2009**

Published by Widgit Software Widgit Lese og Skrive Symboler © Widgit Software 2000 - 2009 Widgit pictures © Widgit Software 2005-2009. Norsk versjon ved NorMedia 2006-2009.

#### Anerkjennelse

Vi ønsker å takke de mange som har bidratt med ideer til Communicate: In Print.

Spesiell takk til Chris Hopkins for verdifulle tilbakemeldinger gjennom utviklingen av programmet, og til SymData Technologies for sitt betydelige bidrag til design og utvikling av programmet og dokumentasjonen.

Takk også til Spectronics i Australia for mange av fargefotografiene som er benyttet, og til Inclusive Technology for de amerikanske bildene.

#### Lisens

Dette programmet er lisensiert under visse betingelser som er nedfelt i lisensavtalen som følger programpakken. I tillegg er det copyright bestemmelser om bruk av grafikkfilene inkludert i pakken:

#### 1. Grafikk skrevet ut fra Widgit Lese og Skrive Symbolsett, Widgit Picture sett og andre bilderessurser i pakken.

Grafikken som skrives ut fra disse filene er beskyttet av særskilte copyright bestemmelser. De kan skrives ut og distribueres uten ytterligere tillatelse under følgende betingelser:

• Trykte bilder kan distribueres fritt innenfor den kjøpende enhet.

• Trykte dokumenter som ikke er for videresalg og inneholder mindre enn 100 ulike bilder i alt, kan distribueres utenfor den kjøpende enheten, forutsatt at de inneholder skriftlig henvisning til rettighetene, i form av en påtegning som "Pictures and Symbols © Widgit Software Ltd 2009" e.l.

#### 2. Bruk av grafikk fra pakken på nettsteder.

Opp til 50 bilder fra programpakken kan inkluderes på et nettsted, forutsatt at seeren får informasjon om rettighetene, i form av en setning som "Pictures and Symbols © Widgit Software Ltd 2009" e.l. på et synlig sted. Tillatelse må innhentes fra rettighetsinnehaverne for all annen distribusjon eller bruk av bildene uansett videresalg eller ikke. Tillatelse vil normalt bli gitt, forutsatt at visse kvalitetskontroll krav blir imøtekommet.

**Widgit Software Ltd** Cambridge Science Park, UK

Web www.widgit.com

**NorMedia AS** P.b. 24, 1451 Nesoddtangen Tel. 66 915440 Faks 22 600521 E-post [kontakt@normedia.no](mailto:kontakt@normedia.no)

Web side [www.normedia.no](http://www.normedia.no/) Symboler [www.symboler.no](http://www.symboler.no/) 

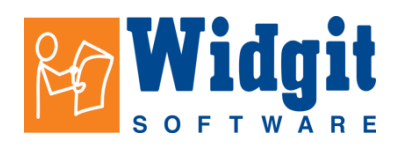

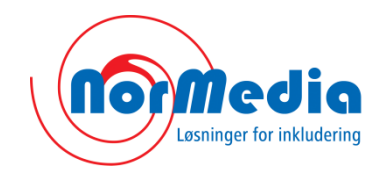

## **Introduksjon**

Communicate: In Print 2 er et enkelt og kraftig desktop publishing program for å lage hefter, aviser, fortellinger og alt slags trykt materiale. Programmets styrke er at det kan støtte lesing og skriving med symboler og bilder. Med programmet følger **Widgit Lese og Skrive Symboler** som nå inneholder ca. 13.000 basissymboler (2009), og som er spesielt utviklet for å støtte lesing og skriving.

Symbolene fins både i farge og sort/hvitt. Dessuten inneholder programmet ca. 1.800 vakre fargebilder og fotografier. Disse fargeglade bildene kan anvendes som enkeltbilder eller kan brukes sammen for å bygge opp miljøer som illustrasjoner i for eksempel en historie. Du kan også benytte egne bilder i programmet.

Symbolbasen er utviklet i samarbeid med mange språkspesialister og er bygd opp på en strukturert måte for å støtte lesing, skriving og kommunikasjon. De grunnleggende prinsippene for å bruke symboler er beskrevet i heftet "Introduksjon til symboler", som også fins som PDF fil på CD-en.

Dette selvstudieheftet gir deg en introduksjon til In Print. Hvis du følger instruksene fra start til slutt vil du ha lagd en bok på 8 sider der du har anvendt alle de viktigste funksjonene i programmet. Vi oppfordrer deg virkelig til å arbeide deg gjennom heftet. Det tar ikke lang tid og du vil til å få gode kunnskaper om hvordan du kan anvende programmet.

Foruten denne selvstudien finns det også en elektronisk referanse manual med informasjon om alle funksjonene i programmet, der du også kan søke etter informasjoner (via Hjelp menyen).

Denne installeres med programmet og fins også på cd-en.

En kopi av dokumentasjonen i PDF format fins også på cd-en hvis du ønsker en trykt referanse manual.

Både Normedia og Widgits nettsteder har også en rekke eksempelfiler og praktiske tips om bruken av Communicate: In Print 2.

## **Innhold**

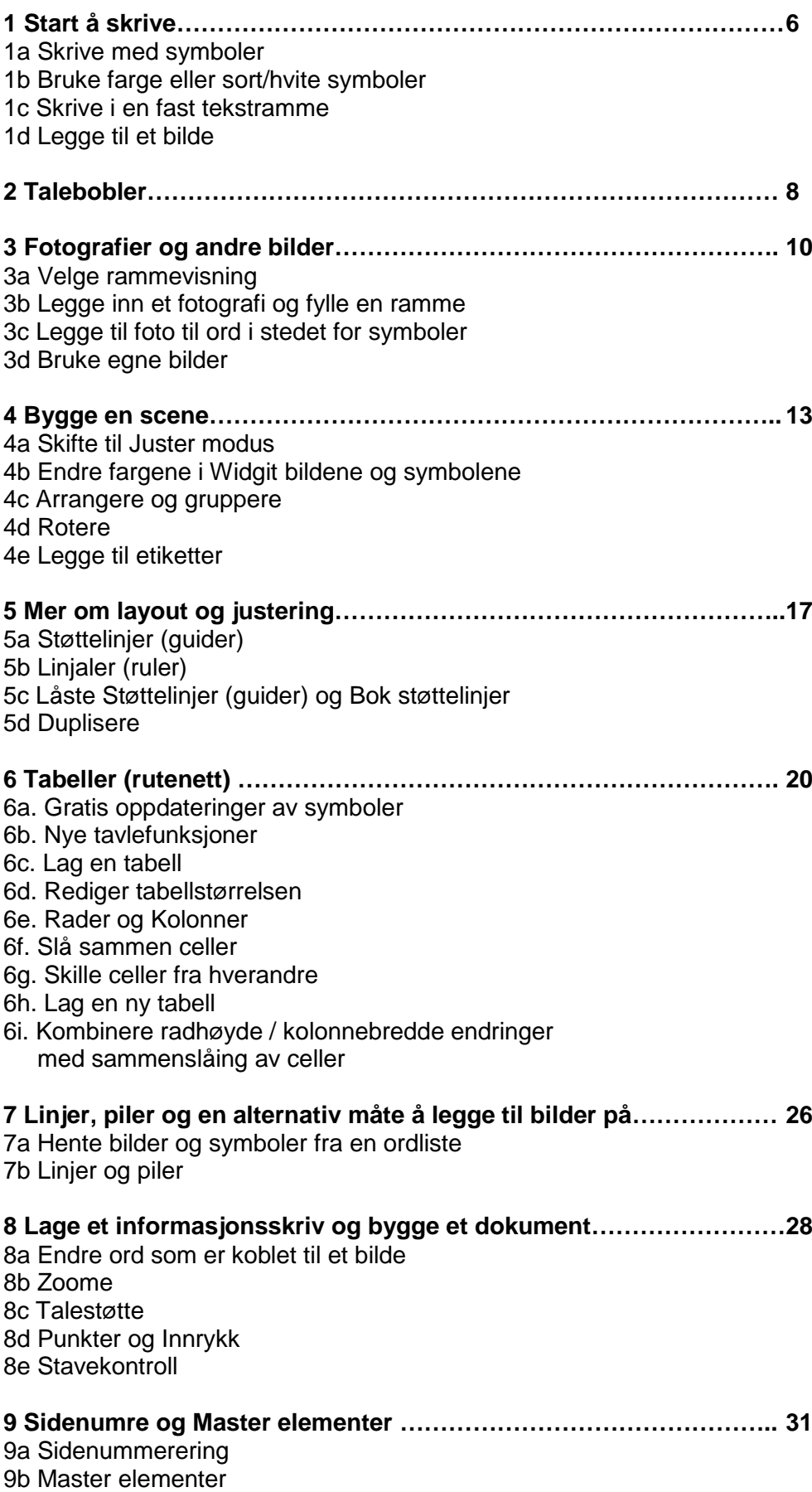

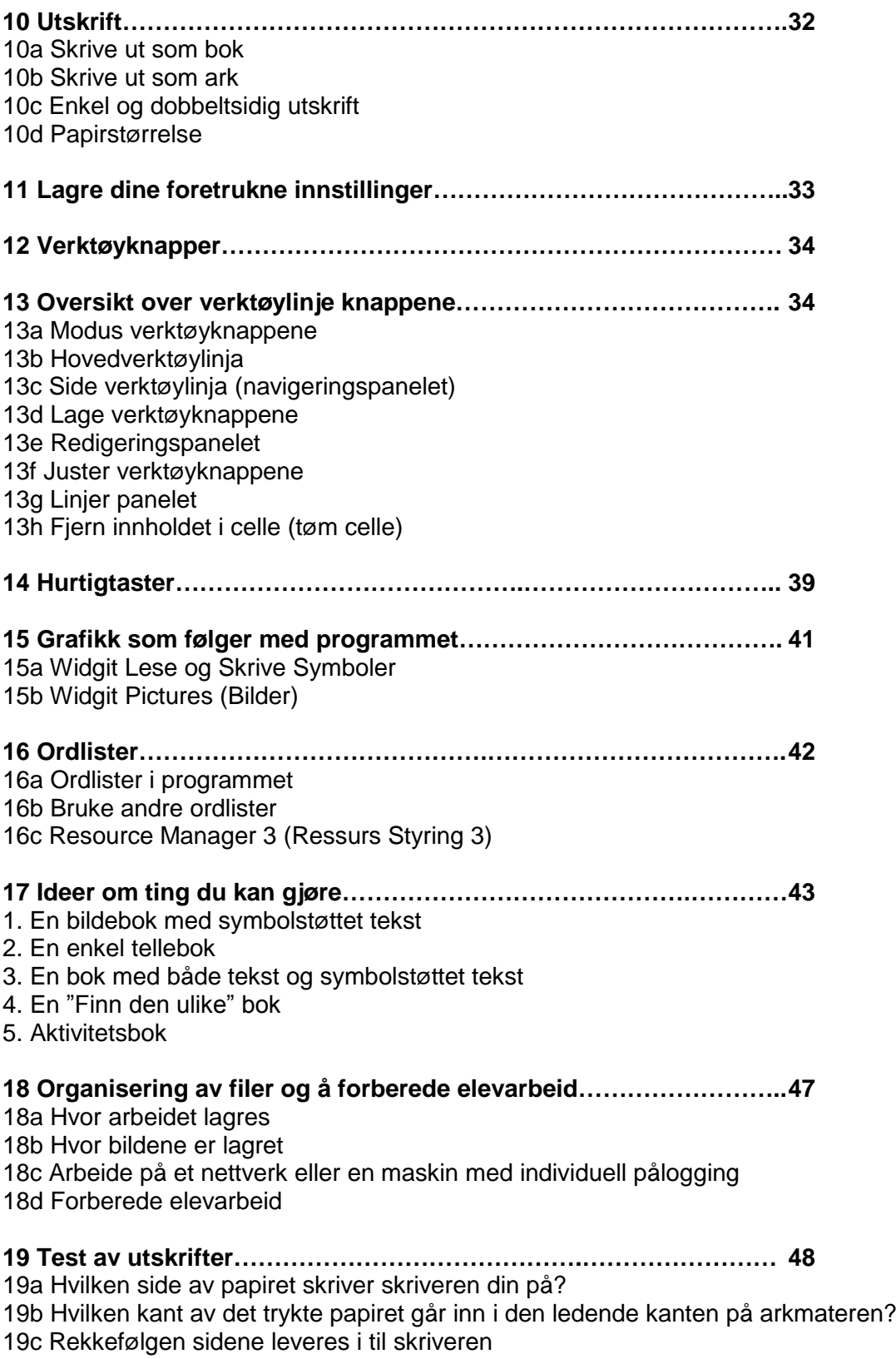

19d Skrive ut andre dokumenter

## **Introduksjon til Communicate: In Print 2 (Kommuniser: På Trykk)**

Dette selvstudieheftet tar deg gjennom de viktigste funksjonene i programmet. Ytterligere informasjoner og detaljer finner du i Hjelp menyen i programmet.

## **1. Start å skrive**

• Åpne programmet: Dette er det viktigste arbeidsområdet for å lage dokumenter, og har alle paneler og verktøyknapper synlige. Man kan velge enklere oppsett med færre tilgjengelige verktøy om en vil. (Om noen har endret disse innstillingene tidligere kan du se hvordan du endrer det igjen i avsnitt 12.)

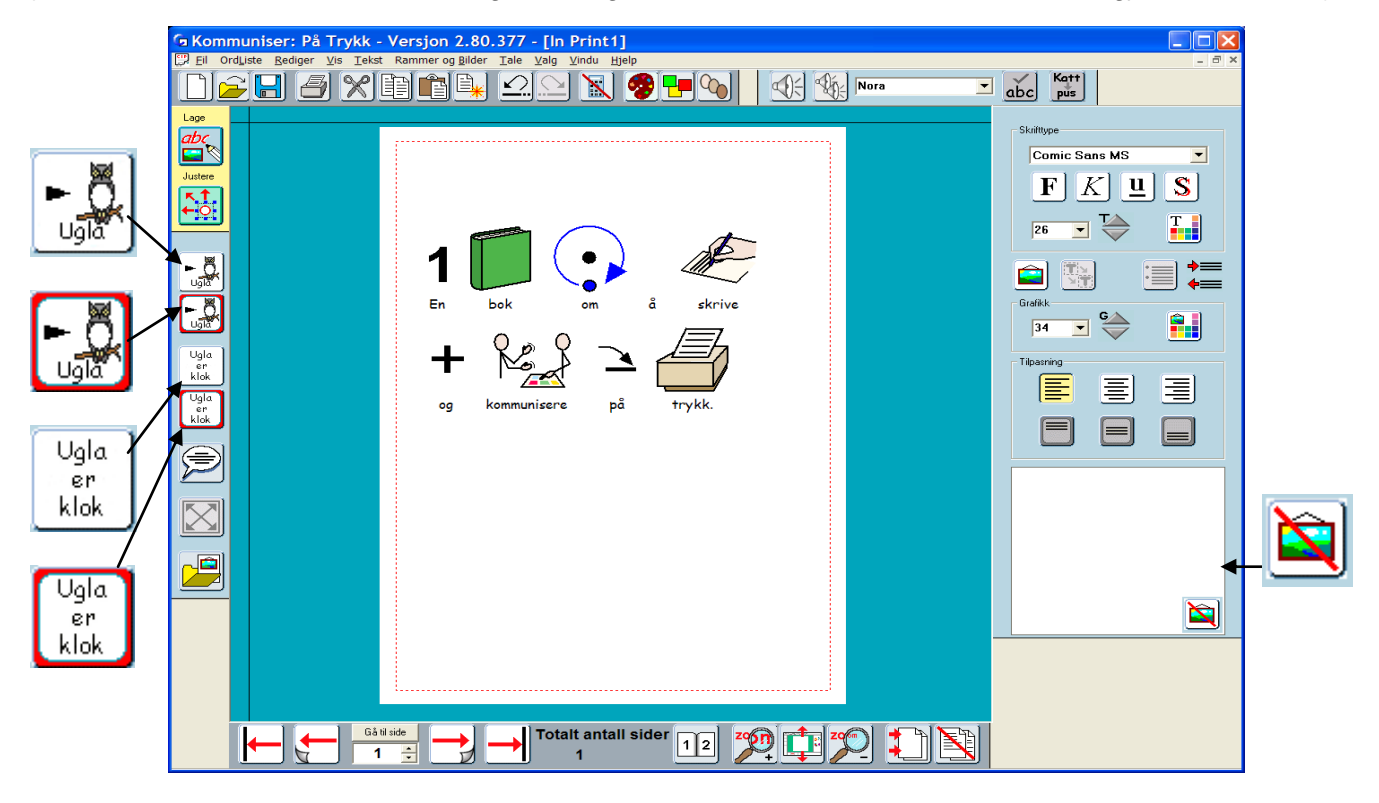

Her kan du se hovedverktøyene øverst og til høyre **formateringspanelet** som inneholder verktøyene for formatering av tekst og symboler. Ved hjelp av de 4 ulike skriveknappene til venstre kan du velge hvordan du vil skrive. Du kan skrive i en fri (åpen) ramme som automatisk blir større etter hvert som du skriver, eller i en fast (låst) ramme med fast størrelse der innholdet tilpasses rammen. Disse variantene av rammer kan enten inneholde tekst alene eller symbolstøttet tekst. Ved hielp av disse knappene kan du velge hvilken type ramme du vil benytte:

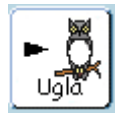

**Fri (åpen) symbolramme**: ramme for å skrive fritt med symbolstøttet tekst.

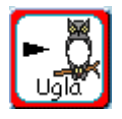

**Fast (låst) symbolramme**: ramme med fast størrelse, der du skriver med symbolstøttet tekst hvis størrelse automatisk tilpasses til rammens størrelse.

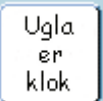

**Fri (åpen) tekstramme**: ramme for tekst som blir større etter hvert som du skriver.

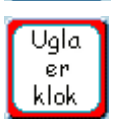

**Fast (låst) tekstramme**: ramme i fast størrelse der tekstens størrelse tilpasses til rammens størrelse

#### **1a. Skrive med symboler**

- Klikk på knappen for Fri symbolskriving.
- Lag en ramme omtrent så stor som i bildet ovenfor.

#### • I rammen skriver du "**En bok om In Print**".

*Merk at symbolene vises når du trykker mellomromstasten etter hvert ord.* Når du avslutter et ord med mellomrom kan du se i ruta for valg av symboler nede til høyre, der alle tilgjengelige symboler for ordet vises (bildevisningsruta). Skift til et annet symbol (f.eks. for ordet "om") ved å klikke direkte på symbolet du vil ha.

• Hvis du vil "slå av" symbolet som vises for et ord kan du gjøre det ved å klikke på knappen for 'Skjul symbol' lengst nede til høyre i bildevisningsruta.

#### **1b. Bruke farge- eller sort/hvite symboler.**

- Klikk på ikonet som viser at du benytter fargesymbolene.
- Ikonet endres og viser nå at du i stedet bruker de sort/hvite symbolene.

• Marker ordene "In Print". Du kan veksle mellom farge og sort/hvitt. Kun det som er markert endres. Du kan altså blande fargelagte og sort/hvite symboler i samme dokument.

• Sjekk at du benytter fargelagte symboler og skriv ordet "glad". Da vises et ansikt med den hudfargen som er valgt som standard. Klikk på ikonet for hudfarge flere ganger. Da vises de fem ulike hudfargene som kan velges.

• Hvis du bare vil endre hudfarge for et enkelt symbol kan du markere symbolet før du klikker på hudfargeknappen.

> ەاۋك er klok

#### **1c. Skrive i en fast tekstramme**

- Klikk på knappen for Fast tekstramme.
- Lag en ny ramme. Du får da en låst tekstramme med farget kant, klar til å begynne å skrive i.
- I rammen kan du skrive "**Komme i gang med bilder, symboler og ord**".
- **Høyreklikk** i rammen vil vise de blå dragpunktene.
- Bruk venstre museknapp til å flytte rammen eller endre størrelsen ved å dra i dragpunktene.

• Juster størrelsen og flytt de to rammene slik at de ser ut omtrent som i illustrasjonen nedenfor.

• **Høyreklikk** en gang til i rammen så går den tilbake til Lag modus.

• Du kan bruke knappene i **redigeringspanelet** til høyre (med formateringsverktøyene) for å endre utseendet (farge, størrelse etc.) og plassering av tekst og symboler i rammen.

# Komme i gang med bilder, symboler og ord

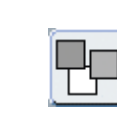

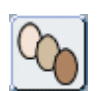

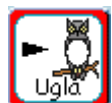

#### **1d. Legge til et bilde**

• Klikk på **grafikk** knappen *nede i det venstre panelet*. Da vil feltet på høyre side vise **Grafikkpanelet**.

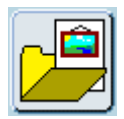

• Standardvalget for bildefilene er i en mappe som kalles **Widgit Pictures** (Widgit Bilder).

Den inneholder et antall mapper med de ca. 1.800 fargelagte Widgit bildene. Velg mappen som heter **Generelt** og klikk på bildet av en bok. Klikk deretter midt i dokumentet (midt på sida).

• Endre størrelse på bildet så det blir omtrent like stort som nedenfor.

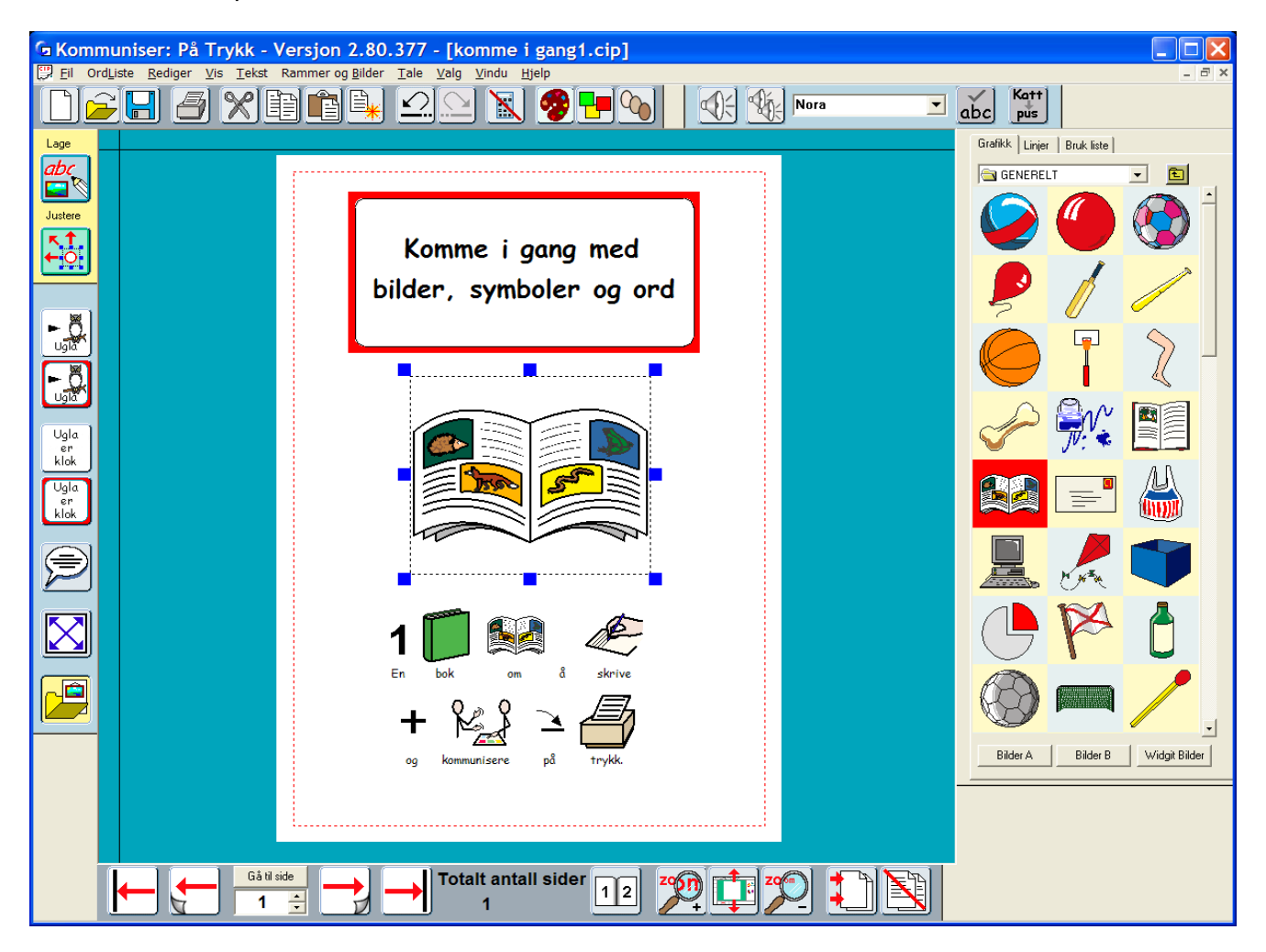

## **2. Talebobler**

• Gå til neste side ved å klikke på **Neste side** knappen i navigeringspanelet nederst på skjermen. Hvis dokumentet ikke inneholder flere sider vil en ny side bli dannet automatisk.

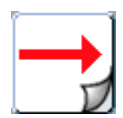

- Du kan velge om dokumentet skal vise en eller to sider samtidig på skjermen.
- Bruk en av disse to knappene for å velge innstilling:

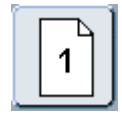

eller

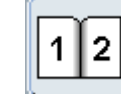

• Sett displayet til å vise *en* side på skjermen.

• Legg til de to bildene **kamel** og **frosk** fra bildemappen **Dyr** på den tomme sida. Klikk på mappe ikonet for Opp et nivå, så kommer du tilbake til Widgit bildenes mapper.

• Klikk på Taleboble knappen i venstre panel.

• Da åpnes Taleboble panelet. Under hver type taleboble fins det flere små ikoner (utstikkere) som tilsvarer ulike retninger som talebobla kan ha i munnstvkket.

• Klikk på det lille ikonet under den bobla du vil ha og lag en ramme på sida som i bildet nedenfor.

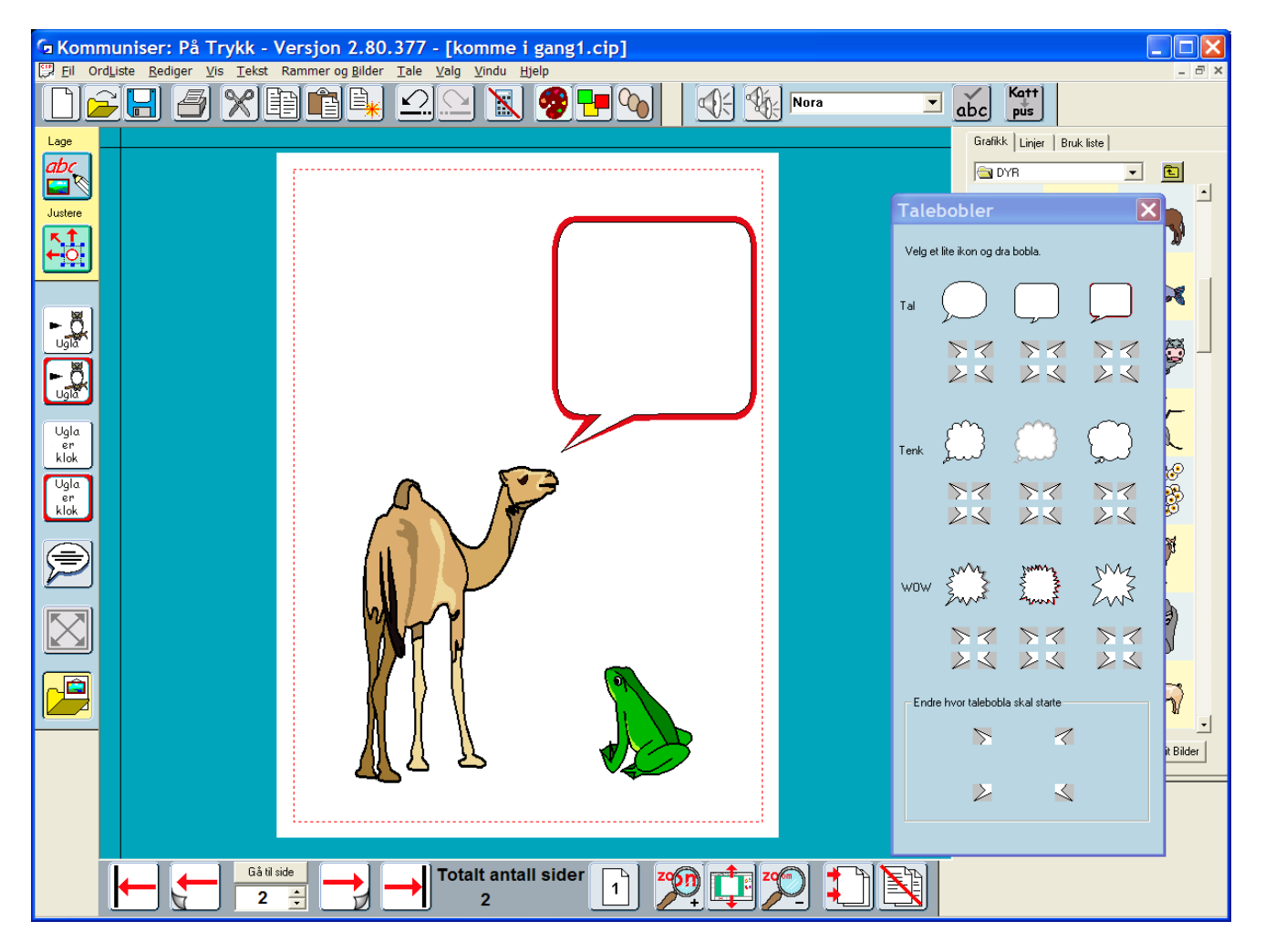

• Når du slipper museknappen lukkes panelet med talebobler og du kan skrive innholdet i talebobla. Du kan få fram redigeringspanelet igjen ved å klikke på Grafikkpanel knappen til venstre.

• Du kan skifte fra å skrive med tekst alene i talebobla til å skrive med symboler og tekst ved å trykke på F10 tasten på tastaturet eller klikke på tekst eller grafikk knappen redigeringspanelet før du begynner å skrive.

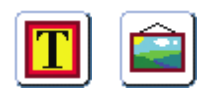

• Du kan skifte retning på taleboblas spiss når du vil.

• Klikk i talebobla du vil endre og deretter på Taleboble knappen igjen. Velg så blant de *små ikonene* nederst i taleboble panelet. Når du klikker i en av disse endres taleboblas retning.

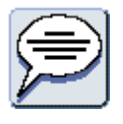

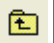

• Bruk Utvid knappen for å gjøre teksten og symbolet så store som mulig i rammen.

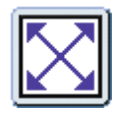

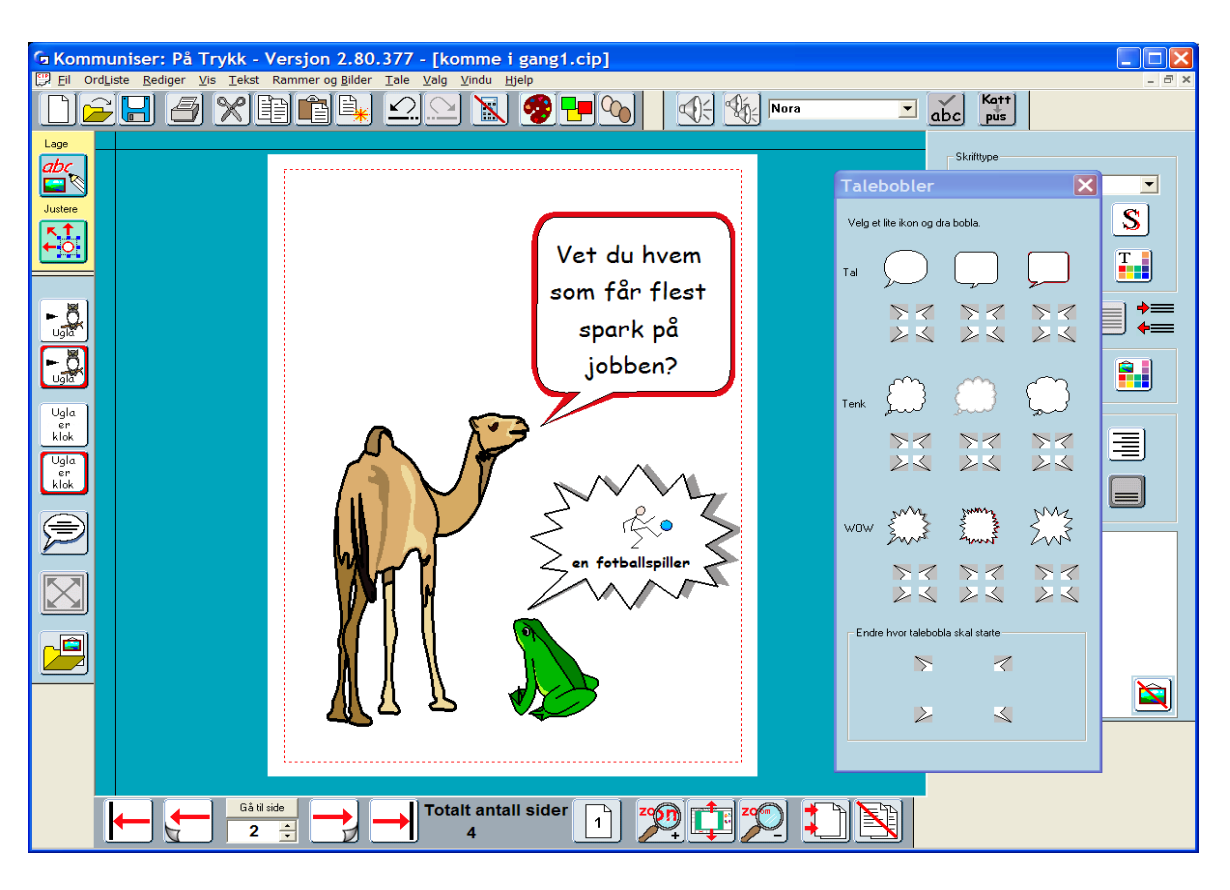

## **3. Fotografier og andre bilder**

Lag en ny side (3) ved å klikke på **Neste side** knappen (m/ høyre pil) i navigeringspanelet.

Velg en *fast* symbolramme og tegn en stor ramme i den øvre halvdelen av sida.

#### **3a. Velge rammevisning**

• Klikk i rammen, og velg deretter **Visning** i **Rammer og Bilder** menyen.

• Endre som vist i dialogboksen og klikk så på OK.

Gjør kantfargen gjennomsiktig og la linjefargen bli tykkere og rød. Reduser også den indre avstanden og kantbredden.

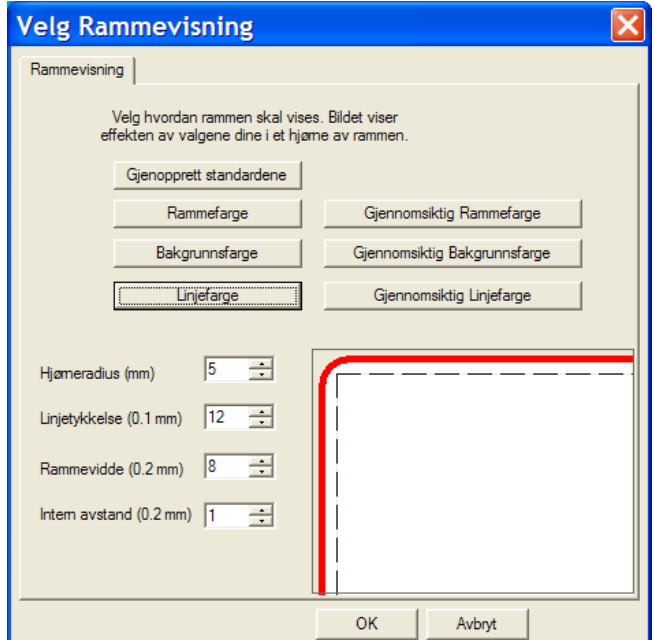

#### **3b. Legge inn et fotografi og fylle en ramme**

• Klikk på **Grafikk** knappen til venstre:

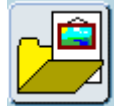

- Velg **Foto** mappen i bildebanken Widgit Pictures (Widgit Bilder).
- Klikk på bildet av et ekorn og deretter i rammen. Bildet tilpasses automatisk så det fyller rammen.

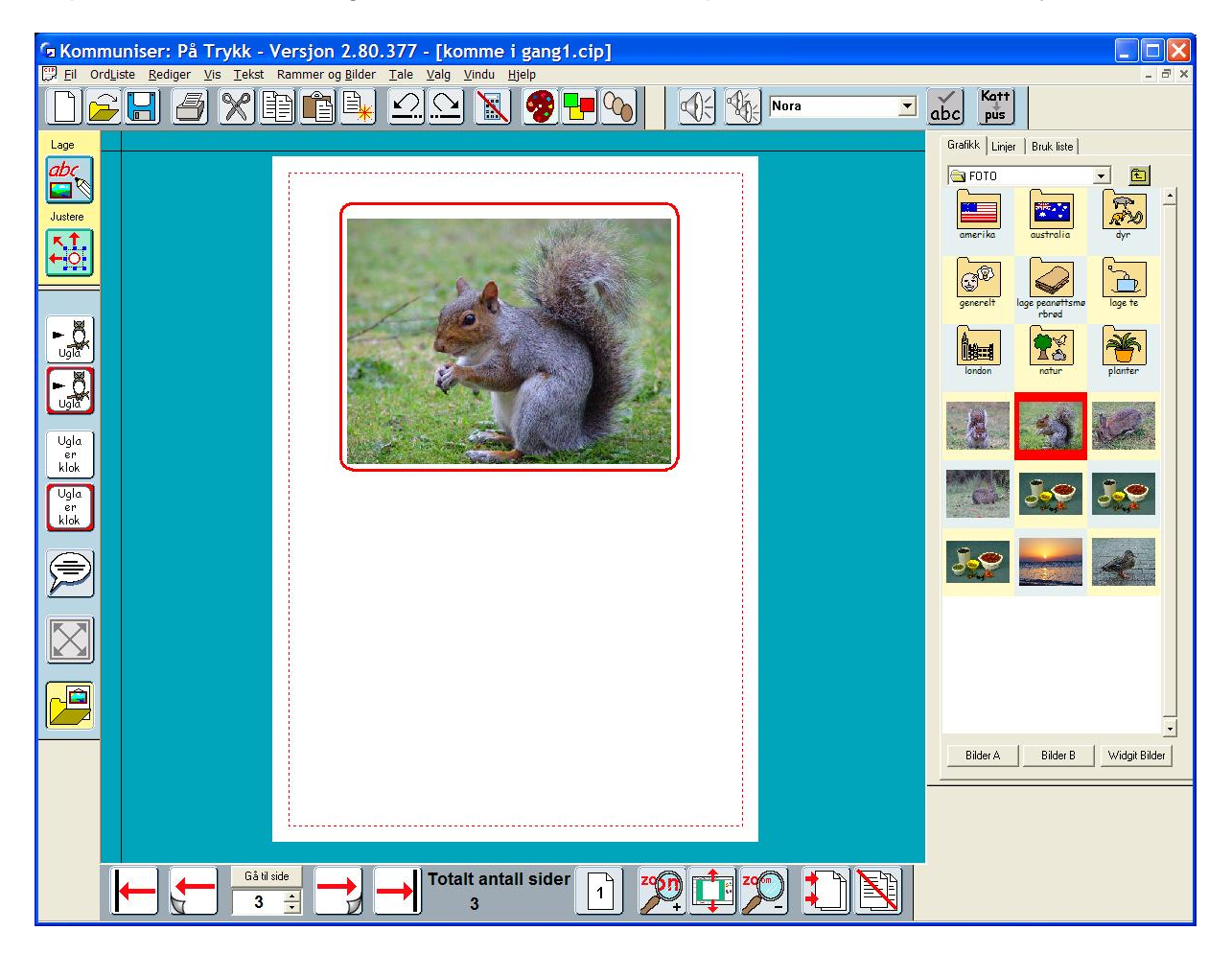

#### **3c. Legge til foto til ord i stedet for symboler**

• Klikk på knappen for **Fri** symbolskriving og tegn en ramme under fotoet (med samme bredde).

• Skriv **Det fins ekorn og kaniner i skogen**. Du får automatisk symboler til ordene når du skriver.

Noen ganger passer det bra å erstatte symboler med foto. For eks. her til ordene **ekorn** og **kaniner**. • Velg Grafikk knappen igjen og klikk først på fotografiet av ekornet og deretter på ordet **ekorn** i teksten. Da blir symbolet erstattet av fotografiet.

- Gjør tilsvarende med **kanin**.
- Klikk på Grafikk knappen igjen for å slå det av.

• Om du nå på nytt klikker på ordet "ekorn" i rammen vil du se at fotografiet nå også kan velges til ordet i bildevisningsruta.

De symbolene og bildene du kan velge blant når du skriver bestemmes av en valgt **ordliste**. Du kan legge til et nytt bilde i ordlista slik at den kan benyttes i andre dokumenter senere. Det gjør du i **Lagre ordliste endringer** i Ordliste menyen. Vennligst ikke lagre dette eksemplet i tilfelle det er andre som vil gå gjennom øvelsene i dette selvstudieheftet. (Du kan lese mer om ordlister i manualen som du finner i Hjelp menyen.)

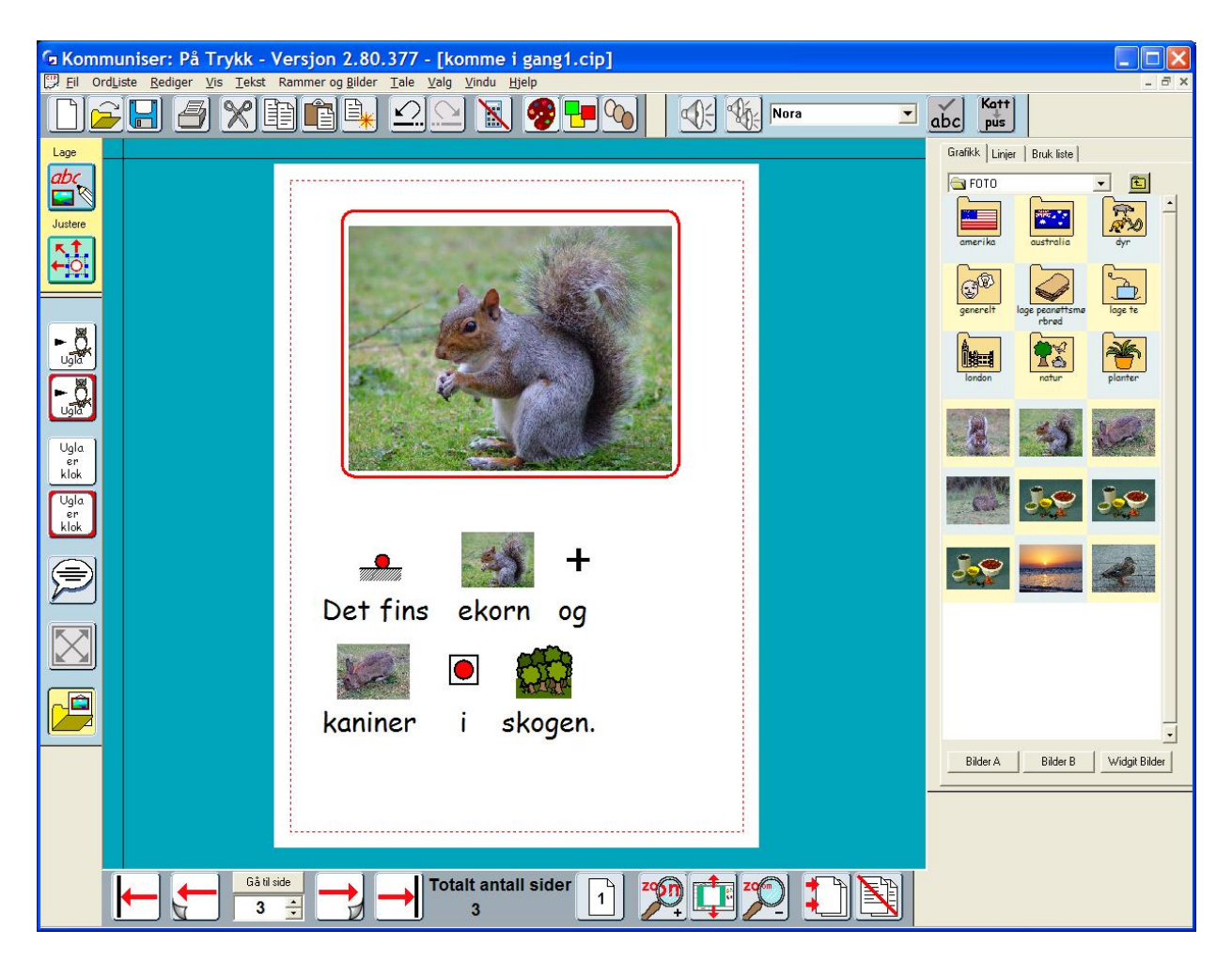

Hvis du er usikker på hva et bilde i grafikkpanelet (bildearkivet) forestiller kan du høyreklikke på det for å se hva bildet heter. Du kan ev. også få det lest opp av talesyntesen.

#### **3d. Bruke egne bilder**

Når du åpner grafikkpanelet åpnes den forhåndsvalgte bildebanken Widgit Pictures (bilder). Du kan imidlertid hente andre bilder hvor som helst på datamaskinen din eller fra et nettverk.

Benytt den lille nedpilen ved siden av navnet på den aktive mappen for å se stien til mappene, eller klikk på det gule mappeikonet for å gå opp et nivå i mappestrukturen og finne bildet du vil ha. Du finner lett tilbake till Widgit bildene ved å klikke på knappen nederst i grafikkpanelet.

Du kan også velge ut to egne bildemapper som kan nås direkte ved å klikke på **Bilder A** eller **Bilder B** knappen. Som standard er Bilder A koblet til *Mine Bilder* mappen i *Mine Dokumenter*.

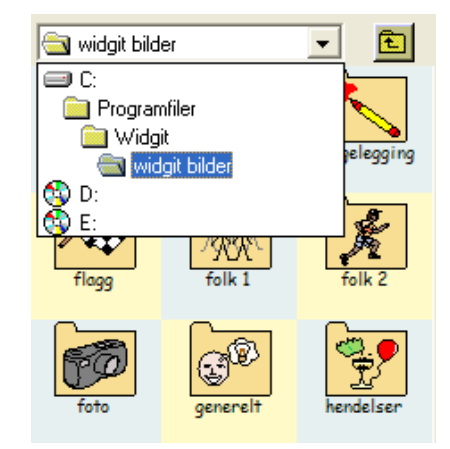

Bilder B er koblet til *Delte dokumenter* mappen "…\Widgit\Kommuniser Filer\**Delte Bilder**"), og i den kan du lagre egne bilder. Lenken til disse knappene kan du endre via **Startvalg** i **Valg** menyen og **Grafikk plassering** fanen. (Mer om startvalg i avsnitt 11.)

MERK: *Når du lagrer et dokument blir bilder som ikke inngår i programmet kopiert og lagret sammen med dokumentet*. Ved å åpne et lagret dokument får du tilgang til bildet igjen. Det gjelder også på en annen datamaskin der In Print er installert. Du kan lese mer om bilder og lagring av filer i den elektroniske manualen i Hjelp menyen.

## **4. Bygge en scene**

- Lag en ny side (side 4)
- Åpne grafikkpanelet (bildearkivet) og velg **Dyr** mappen.
- Legg inn to grønne dinosaurer og gjør dem store.

• Hold Shift tasten nede når du endrer størrelsen på bildene for å beholde høyde - bredde forholdet.

Om du har endret det kan du alltid dobbeltklikke på et bilde for å gjenopprette forholdet igjen.

• Du kan snu et bilde ved å dra det høyre eller venstre blå dragpunktet tvers gjennom bildet til motsatt side. Snu nå den ene dinosauren så det ser ut som nedenfor.

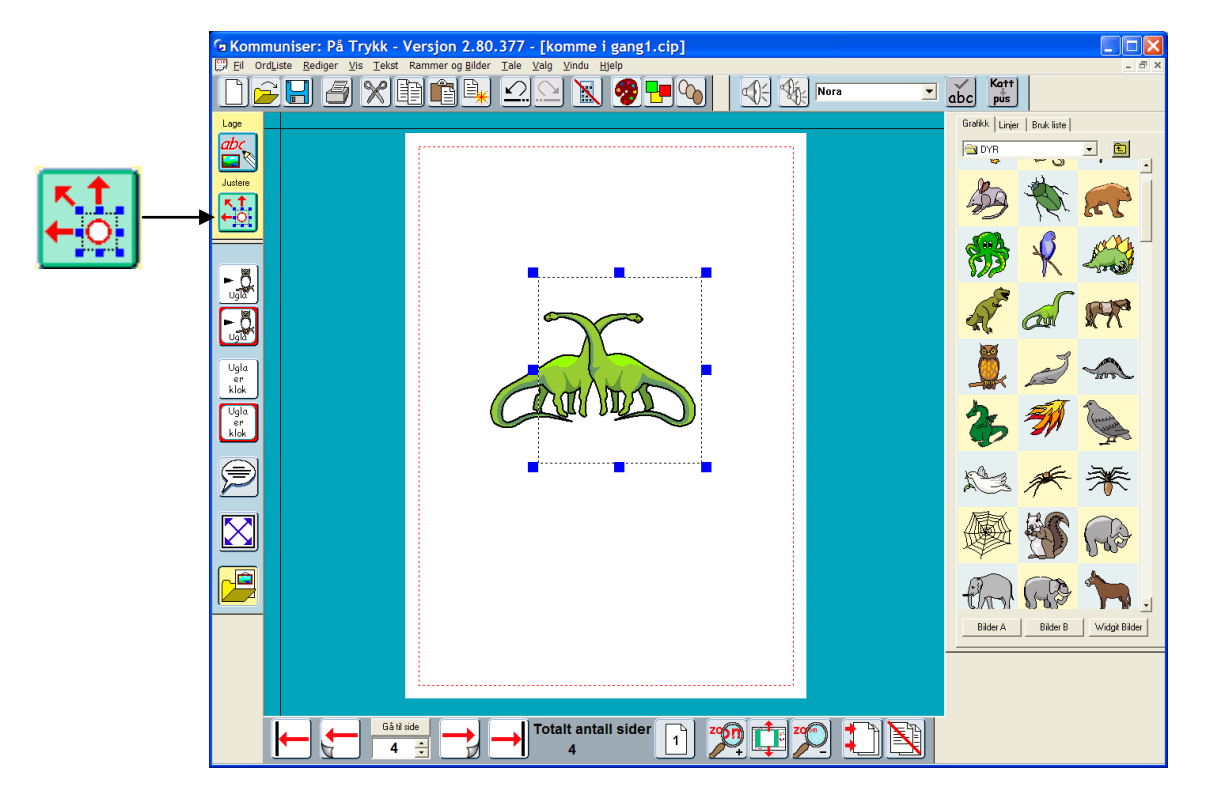

#### **4a. Skifte til Juster modus**

Fram til nå har du kun arbeidet i **Lag** modus. For å gjøre justeringer i layouten til bildene må du av og til gå over til **Juster** modus. Oppe i verktøyfeltet til venstre velger du mellom disse to modiene.

• Klikk på **Juster** knappen.

• Du ser nå at det venstre verktøyfeltet endres og at knappene for å Gruppere og Arrangere vises. Det øverste verktøyfeltet (Hovedverktøyene) får også noen nye ikoner for redigering av bilder i stedet for talesyntese og stavekontroll. De nye ikonene forklares nedenfor. Du kan også se at bakgrunnsfargen på skjermen endres. I Lag modus er den **blå** og i Juster modus er den **grønn**.

#### **4b. Endre farge på Widgit bildene og symbolene**

• Klikk på den ene dinosauren og deretter på **Fargepalett** ikonet i Juster modus. Da åpnes fargepaletten for dette bildet.

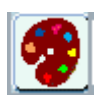

• Når du klikker i et farget felt i dinosauren ser du at tilsvarende farge markeres i fargepaletten.

• Klikk i den fargede ruta for å få fram dialogboksen for å velge en ny farge (standard Windows farger). Velg den fargen du vil ha og klikk på OK.

• Skift farge i alle fargerutene til du får en **blå** dinosaur. Når du er ferdig klikker du OK i fargepaletten. Hvis du klikker på Avbryt i stedet går bildet tilbake til sine tidligere farger.

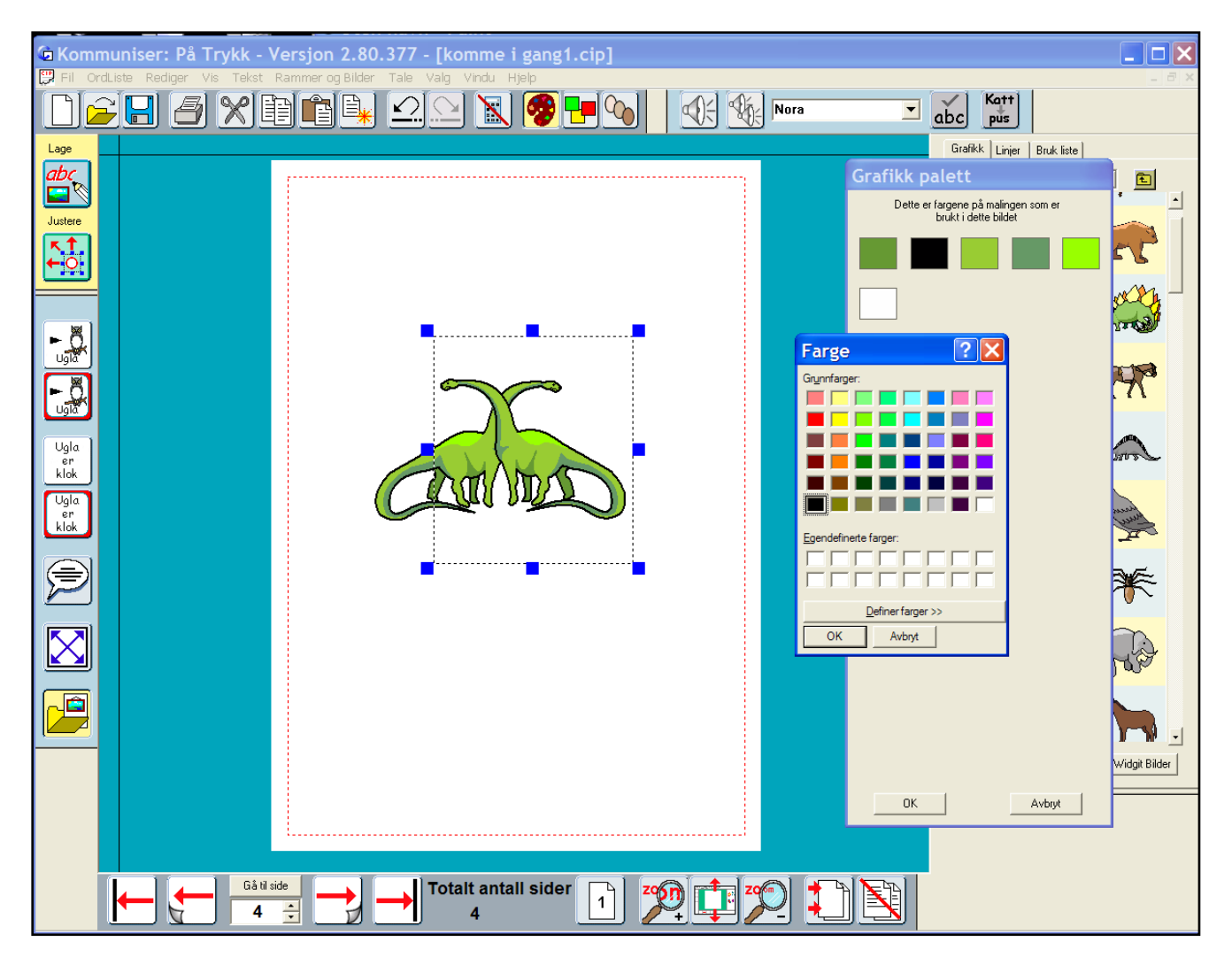

• Tilsvarende kan du endre farge i et farget symbol. Klikk først på ordet til symbolet og deretter på ikonet for fargepaletten som ovenfor. Du kan også lagre det nye bildet i ordlista så du lett kan benytte det med den nye fargen igjen.

## **4c. Arrangere og Gruppere**

• Lag en liten gruppe med dinosaurer som en start på en dinosaur scene. Du kan være i Juster modus når du gjør dette. Bruk **Arranger** ikonene for å plassere bildene slik du vil ha dem:

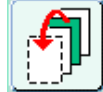

Plasser forrest.

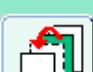

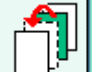

Flytt framover.

Flytt bakover.

Plasser bakerst.

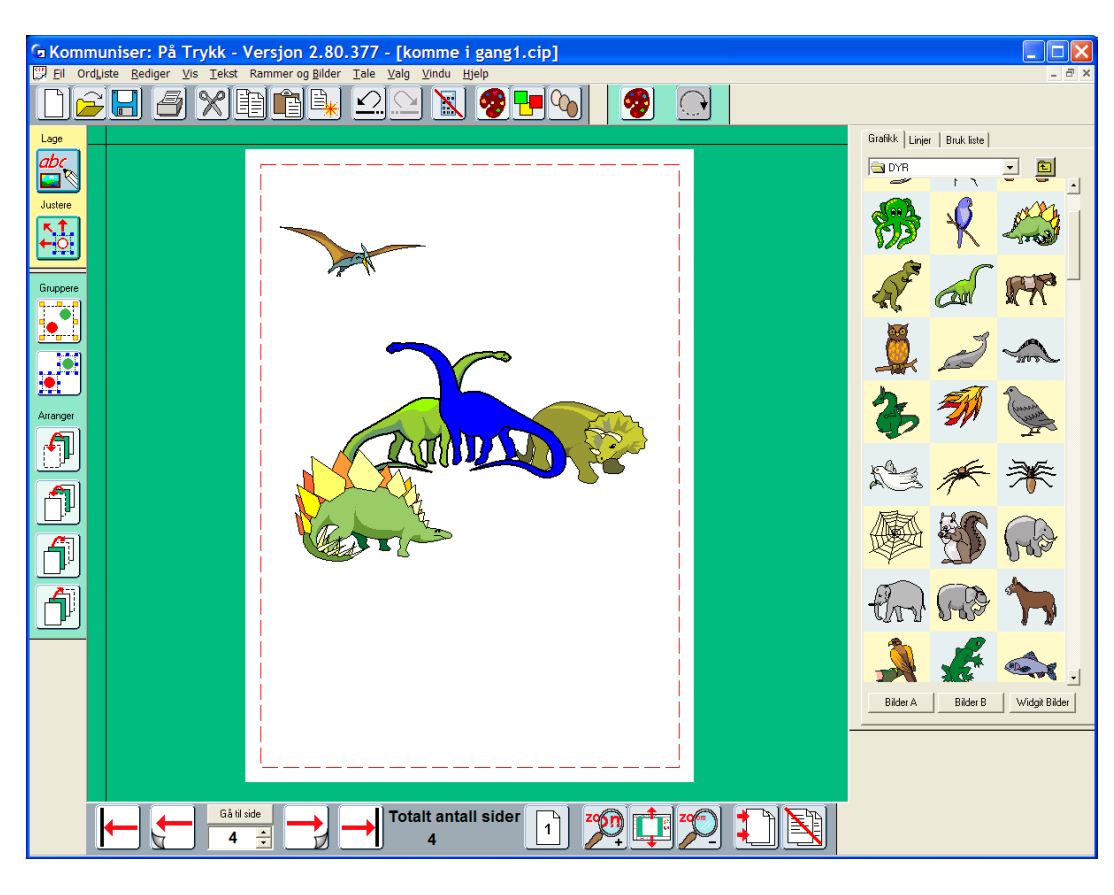

Om du oppdager at du ikke kan markere et bilde fordi det ligger bak eller under andre bilder, kan du holde Ctrl tasten nede og klikke med venstre museknapp. For hvert klikk du gjør med musa vil neste bilde i "bunken" bli markert (uthevet).

#### **Gruppere bilder**

Du vil kanskje flytte eller endre størrelse på hele gruppen av bilder som du har satt sammen.

• Klikk da på **Gruppere** knappen og den begynner å blinke. Klikk på alle objektene du vil gruppere og klikk til slutt på Gruppere knappen igjen. Enkeltbildenes rammer med blå dragpunkter blir erstattet av en enkel grupperamme med gule dragpunkter i stedet.

Alternativt kan du dra over alle bildene som ska inngå i gruppa og deretter klikke på Gruppere knappen. Eller du kan holde **CTRL+Shift** tastene nede og klikke på all bildene som skal inngå i gruppa. Klikk på Gruppere knappen når alle bildene er markert (uthevet).

• Du kan nå flytte hele gruppa og bruke de gule dragpunktene for å endre størrelsen på hele gruppa. Du kan fjerne ett element eller avgruppere gruppa igjen ved å klikke på knappen for å **Avgruppere** (dele opp gruppe):

Vi gjør nå ferdig scenen ved å legge til en passende bakgrunn fra Miljøer mappen.

- Velg et bakgrunnsbilde og tilpass størrelsen så den dekker dinosaurene.
- Klikk så på knappen som plasserer bildene bakerst.

Du vil kanskje flytte på noen av bildene i gruppa slik at den passer bedre til bakgrunnen, men vil gjøre det uten å dele opp hele gruppa. Det kan du gjøre i Juster modus.

• Høyreklikk i bildet du vil flytte så det blir markert. Nå kan du flytte eller endre størrelsen på dette bildet alene. Bildet er fremdeles en del av gruppa som kan flyttes og endre størrelse som helhet slik som tidligere.

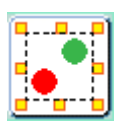

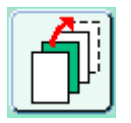

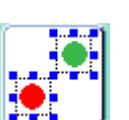

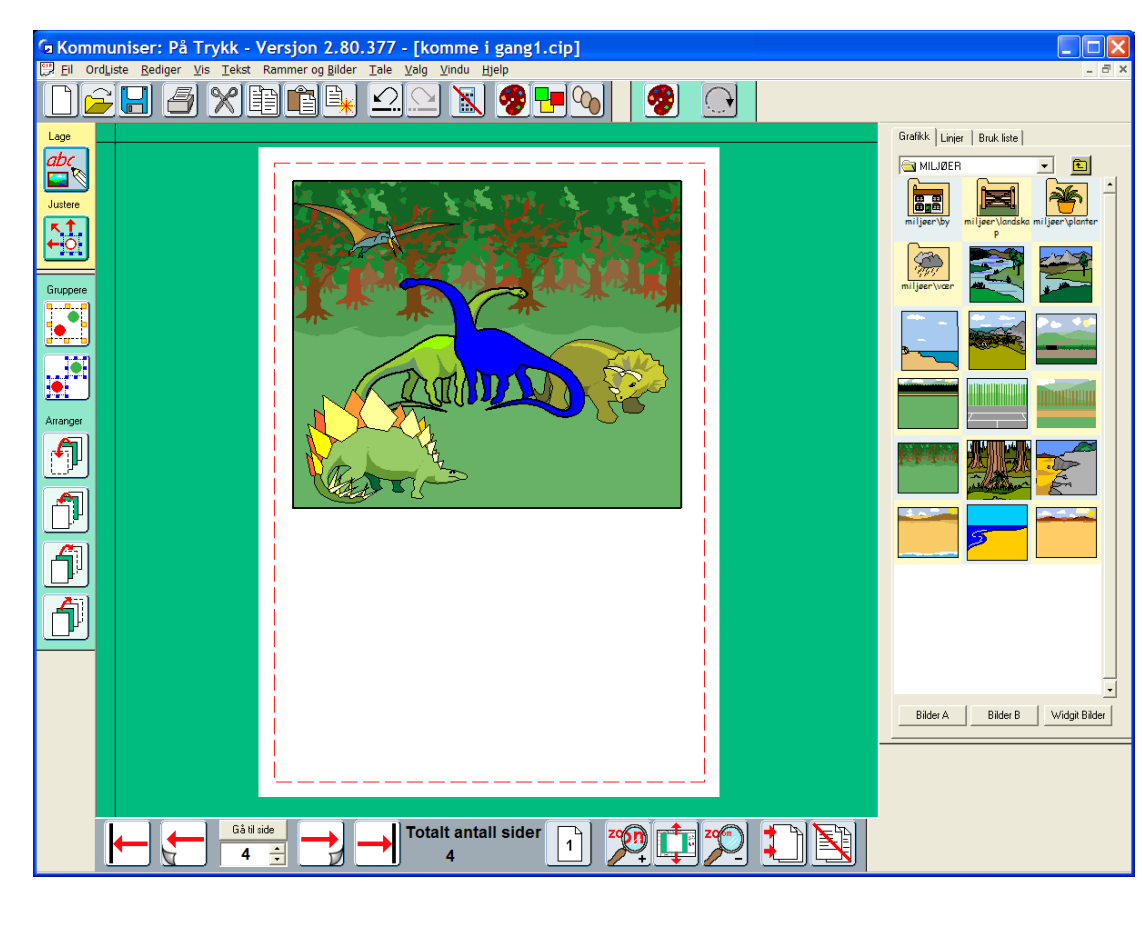

#### **4d. Rotere**

Du kan rotere enkeltbilder og rammer med tekst og symboler, men ikke grupperte bilder. • Del derfor først opp gruppa med dinosaurer ved å benytte Avgruppere ikonet.

• Marker bildet og klikk deretter på **Rotere** knappen. Hjørnet i dragpunktene endres da fra firkantede til runde. Drag et av de runde punktene til ønsket posisjon og slipp.

Du kan også rotere ved å velge en rotasjonsvinkel i **Roter** nederst i **Rammer og Bilder** menyen.

Du kan ikke endre farge eller redigere tekst i en rotert ramme, så det er lurt å gjøre alle endringer i et bilde før en roterer det. Hvis du dobbeltklikker på et bilde tilbakestilles rotasjonen og det går tilbake til det normale. Gjør ev. endringer og roter deretter på ny.

#### **4e. Legge til etiketter**

• Du kan lage etiketter med en **Fast tekst** skriveramme der rammefargen er satt til gjennomsiktig.

- Returner til **Lag** modus.
- Lag en liten fast tekstramme og skriv inn ordet i etiketten.

• I **Rammer og Bilder** menyen velger du **Rammevisning**, og velger *gjennomsiktig rammefarge* og *sort linjefarge.*

• Du kan plassere etikettene i bildet eller ev. nederst slik at eleven kan ha en aktivitet i å fullføre bildet ved å flytte etikettene til rett plass.

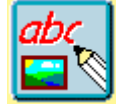

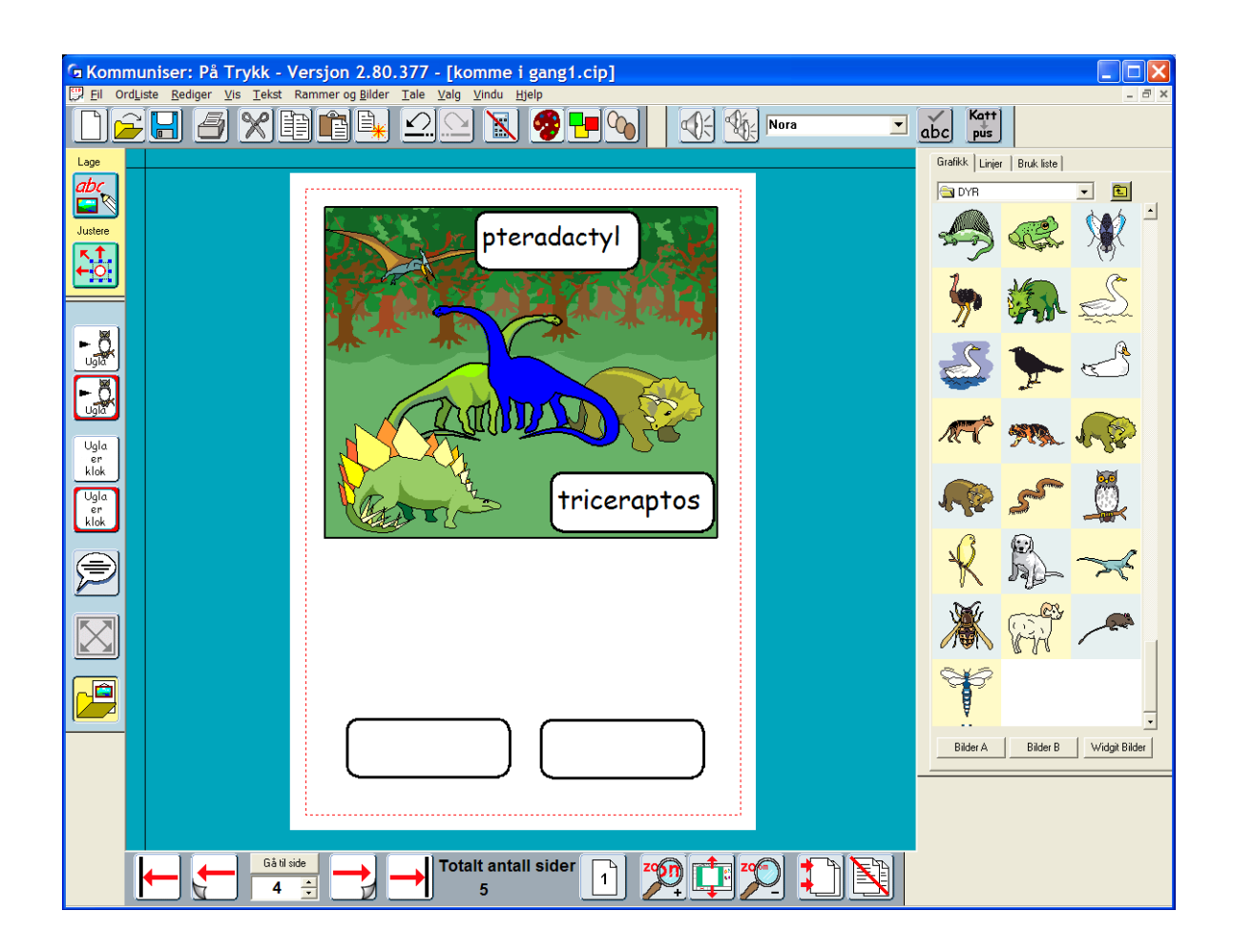

*Hvis dette skal være en aktivitet for eleven bør du skjule panelet på høyre side.*

• Klikk på **Skjul høyre panel** knappen i Hovedverktøyet øverst på skjermen.

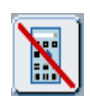

Hvis du vil at programmet skal vise færre knapper og verktøy kan du gjøre dette under **Vis** menyen (se avsnitt 12).

Flere eksempler på denne typen oppgaver fins i **Eksempel** mappen **Aktiviteter på skjermen** – **Fargebok** 2.

## **5. Mer om layout og justering**

• Lag en ny side (side 5).

• Lag en Fri symbolramme og skriv inn følgende overskrift: **Hvilke bilder er ulike**? Selv om dette er en åpen ramme kan du legge til kantlinjer i den. Bruk dialogboksen Rammevisning (under Rammer og Bilder menyen) til å lage en ramme rundt overskriften. Hvis du vil at overskriften skal midtstilles i rammen så klikk på Midtstill knappen (i Tilpasning) i redigeringspanelet på høyre side.

• Symbolet for **bilder** kan ev. vise et symbol i flertallsform. Du kan skjule eller vise disse såkalte kvalifikatorene (i bøynings- og flertallsformer etc.) i **Vis** menyen.

I den neste øvelsen skal vi lage tre rader med bilder som *hver inneholder et bilde som er forskjellig fra de andre*. Og du vil lære nye og nyttige funksjoner i programmet.

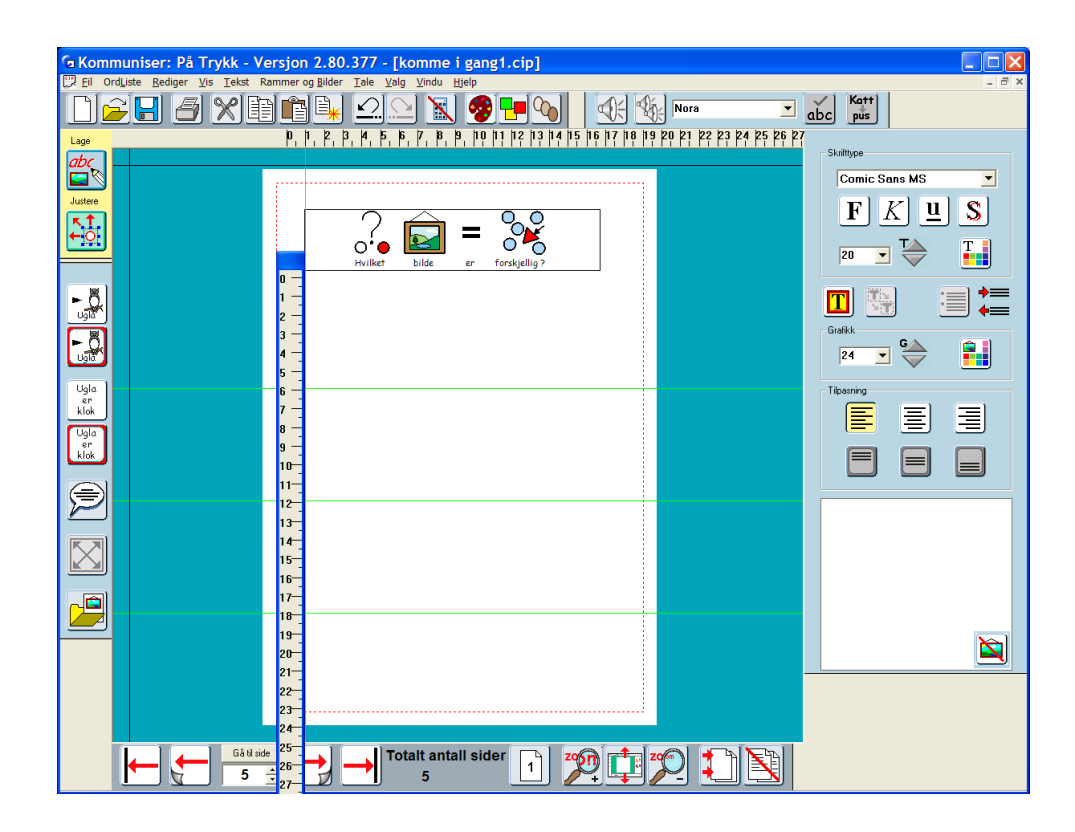

#### **5a. Støttelinjer (guider)**

• Legg først inn tre horisontale støttelinjer slik at du kan plassere bildene i samme høyde. Du kan hente en støttelinje fra en av de sorte linjene øverst eller i venstre kant av dokumentet. Når du flytter musa over linja skifter musmarkøren utseende.

- Drag støttelinja til rett plass.
- Plasser ut tre støttelinjer omtrent på rett sted for å gi plass til tre rader med bilder.

#### **5b. Linjaler (ruler)**

- Hvis du vil plassere disse støttelinjene nøyaktig kan du benytte linjaler for å måle mellomrommet.
- Hvis du ikke kan se linjalene kan du velge **Vis linjal** i **Vis** menyen.

• Du kan dobbeltklikke på en linjal så den "løsner" og kan flyttes rundt i dokumentet. Ta tak i den blå lista øverst med musa og posisjoner den der du vil måle.

• Dobbeltklikk igjen for å returnere linjalen til sin vanlige posisjon.

#### **5c. Låste støttelinjer (guider) og Bok støttelinjer**

- Du kan LÅSE fast støttelinjene slik at du ikke flytter dem ved en feil.
- Høyreklikk på støttelinja for å få fram **linjal** menyen.
- Velg **LÅS fast denne guiden**.

• Hvis du vil benytte en støttelinje på samme sted i alle sidene i en bok, f.eks. som en marg eller en markering av en overskrift kan du gjøre om enhver støttelinje til en støttelinje for (en hel) BOK. Høyreklikk på støttelinja og velg **Gjør til BOK guide**. Støttelinja legges da inn i alle sidene i dokumentet. Hvis støttelinja er låst vil alle andre støttelinjer i BOK guiden også bli låst. Om den ikke er låst og du flytter den på en side vil støttelinjene på alle andre sider også bli flyttet.

Du kan se hvilken status en støttelinje har ut fra de ulike fargemarkeringene. *Vanlige støttelinjer er grønne og bok støttelinjer er røde. Hvis de er låst blir støttelinjene grå.*

Gjør til BOK guide LÅS fast denne quiden

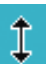

#### **5d. Duplisere**

Legg nå inn bildene som skal inngå i øvelsen (**Finn den ulike**) som beskrevet nedenfor:

*Rad 1: Speilvendt – Et av bildene er snudd den andre veien.*

- Plasser et bilde på den første linja.
- Klikk på **Dupliser** knappen og lag tre like kopier av bildet.
- Klikk på ett av bildene og trekk dragpunktene rett gjennom bildet så det blir speilvendt.
- Plasser de fire bildene langs linja.

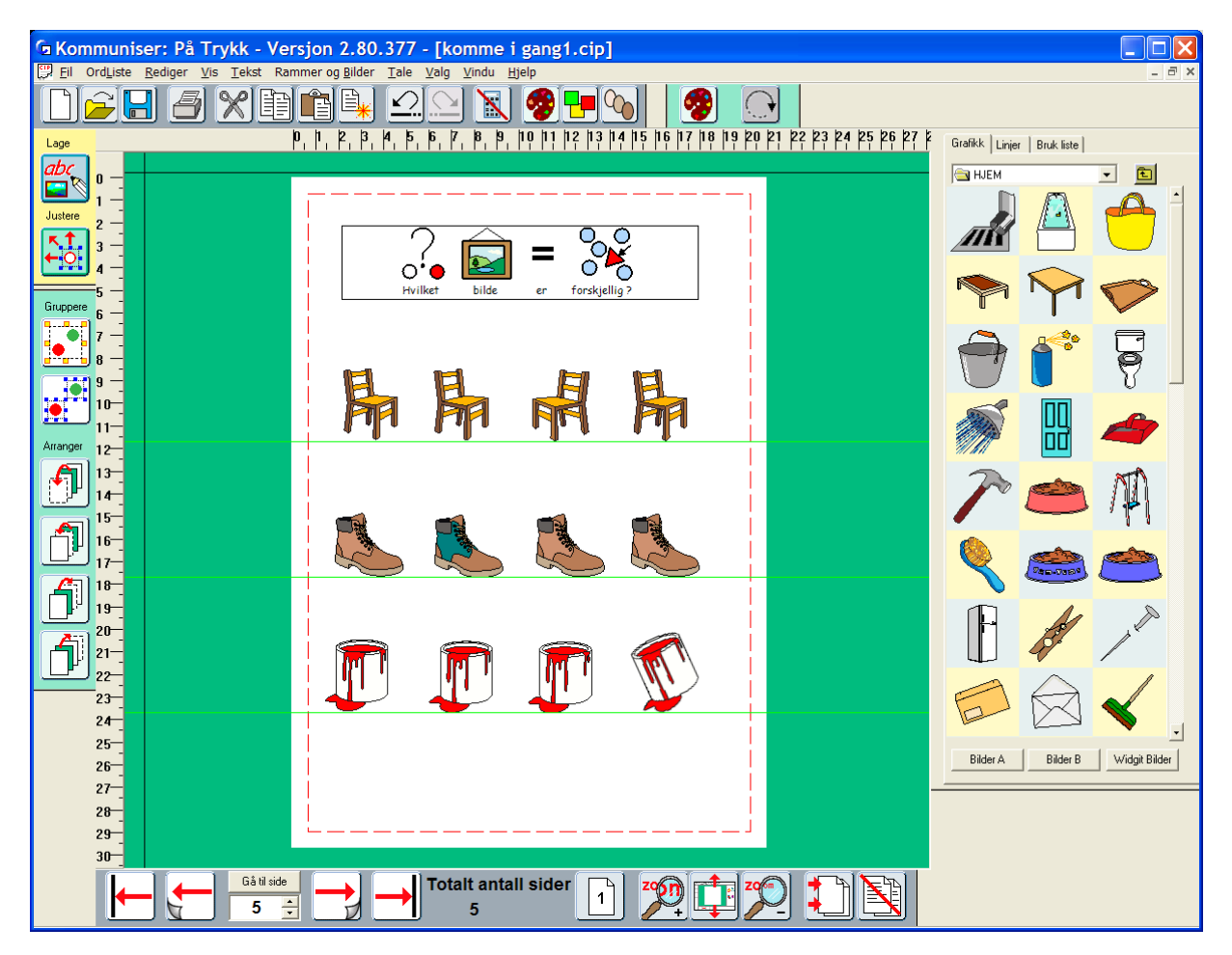

*Rad 2: Farge – Et av bildene har en annen farge.*

- Plasser fire bilder på neste linje slik du gjorde ovenfor ved hjelp av duplisering.
- Gå i Juster modus og klikk på bildet som skal få ny farge.
- Klikk på palettverktøyet for å endre farger slik du gjorde tidligere.

*Rad 3: Roter – Et av bildene vises i en annen vinkel.*

- Plasser de fire bildene på linja.
- Klikk på bildet du vil vri på og deretter på Roter knappen.
- Bruk et av de runde hjørne dragpunktene for å dra bildet til en ny vinkel.

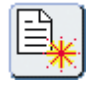

## **6. Tabeller (rutenett)**

### **Nye funksjoner i Communicate: In Print (På Trykk) versjon 2.8**

#### **6a. Gratis oppdateringer av symboler**

*Fra og med In Print (På Trykk) versjon 2.8 tilbys alle gratis oppdateringer av Widgit Symbol settet. For å bruke symbolene i nettbaserte tjenester er filstrukturen blitt omorganisert. Versjon 2.8 virker med både gammelt og nytt format.*

#### **6b. Nye tavlefunksjoner**

Fra og med versjon 2.8. er det mulig å angi nøyaktig størrelse på en tavle, enten når den opprettes eller etterpå. Rader og kolonner kan legges inn eller slettes, og celler kan slås sammen eller skilles.

Alle disse funksjonene er tilgjengelig fra **Rammer og Bilder** menyen.

#### **6c. Lag en tabell**

Lag en skriveramme med den stilen du ønsker for hver celle i tabellen. La markøren være i rammen og velg **Lag en Tabell** fra **Rammer og Bilder** menyen.

Følgende dialogboks vises:

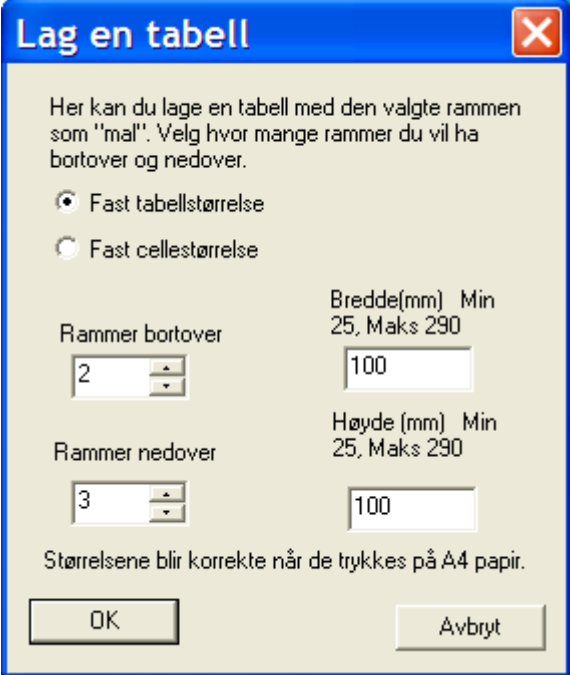

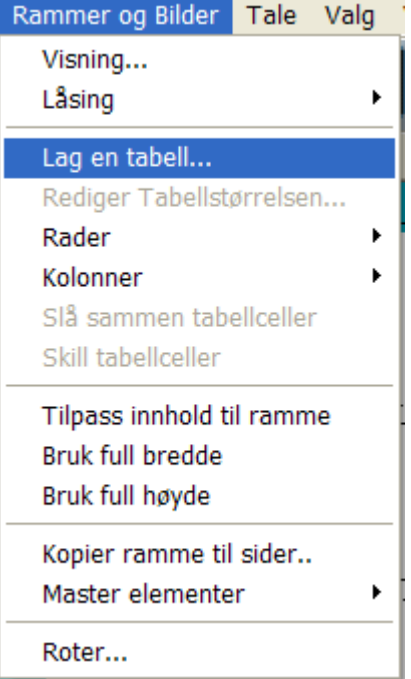

Angi antall rammer bortover og nedover, samt den faktiske bredden og høyden.

(Hvis dette ikke er avgjørende for deg, så sett dem til noe fornuftig – du kan *dra* tabellen til slik den skal se ut etterpå.)

Ønsker du full bredde og full høyde, kan du enten *dra*  tabellen slik at den fyller hele arket, eller velg fra menyen: Rammer og Bilder – Bruk full bredde og Bruk full høyde.

#### **6d. Rediger tabellstørrelsen**

Når du har lagd en tabell kan du dra den til hvilken som helst størrelse – vennligst se den elektroniske manualen. Hvis du ønsker å gi den en eksakt størrelse når den skal skrives ut så gjør følgende: Velg tabellen ved å høyreklikke i **Lage modus**).

#### Velg **Rediger tabellstørrelsen** fra **Rammer og Bilder** menyen.

I dialogboksen som vises angis bredden og høyden på tabellen.

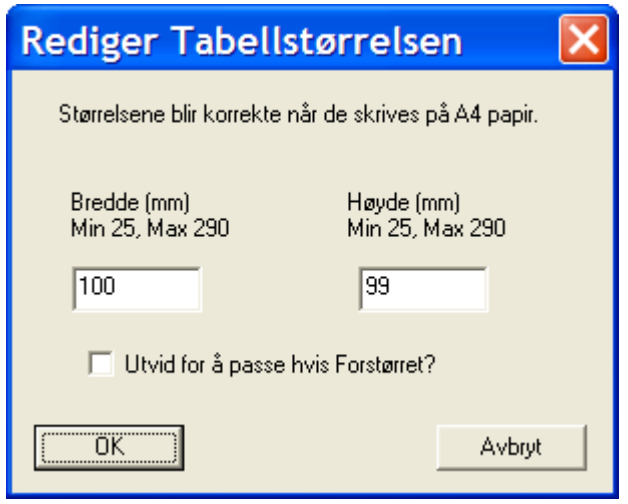

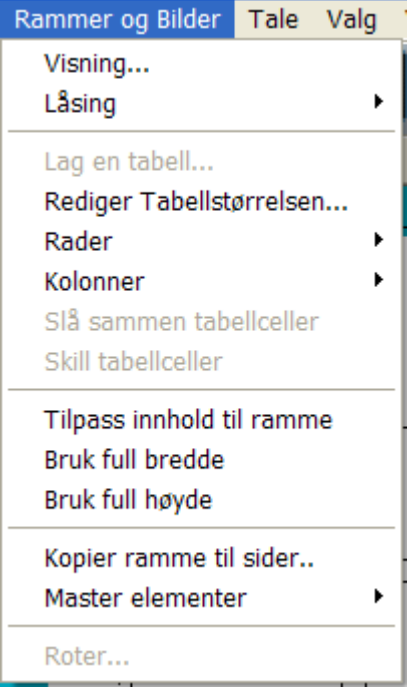

Hvis du har økt tabellstørrelsen og vil at innholdet i cellene skal fylle hele tabellen, så kryss av i boksen. Eller bruk **Utvid** (Maksimer) knappen (side 10). Klikk på OK.

#### **6e. Rader og Kolonner**

Du kan **sette inn** en rad over eller under raden med den aktive cellen (med markøren). Følg pila i **Rader** i **Rammer og Bilder** menyen for å se alternativene.

Hvis det ikke er noen horisontal linje over raden med den valgte cellen, så blir **Sett inn over** grålagt. (hvis du har slått sammen celler og en av cellene "kommer i veien" for den horisontale linjen.) Tilsv. for **Sett inn under** hvis det ikke er noen horisontal linje under de valgte cellene. Velg det alternativet du vil og raden blir satt inn. Velg **Slett** i menyen hvis du vil slette en **rad** som inneholder cellen med markøren. Hvis cellene ikke har samme bredde (pga. sammenslåing) vil alternativet være grålagt. Det samme gjelder for å sette inn og slette **kolonner**.

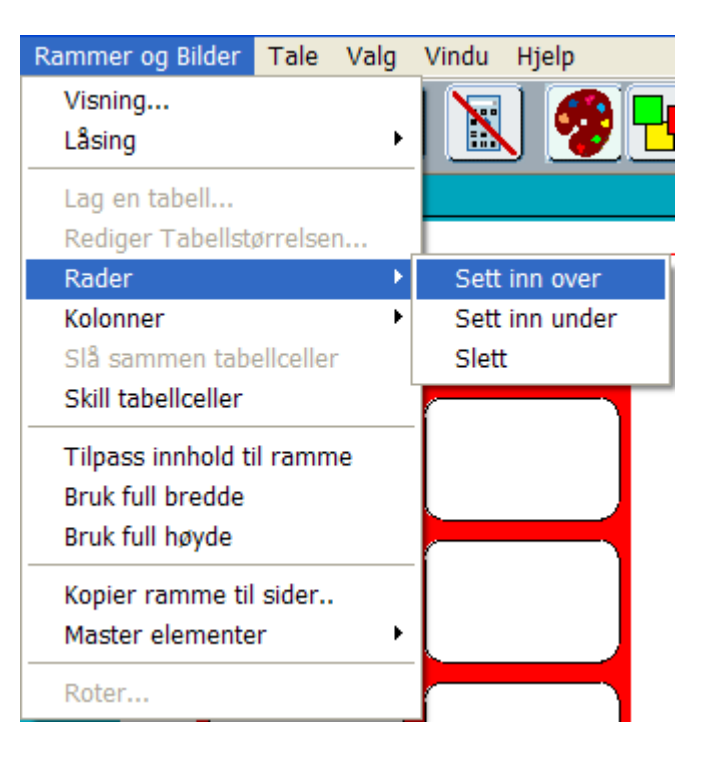

#### **6f. Slå sammen celler**

Velg de cellene du vil slå sammen. Bruk *Ctlr + Shift + venstre klikk* for å velge flere elementer. Programmet vil slå sammen celler i en firkant fra øverste venstre celle til nederste høyre celle av de som ble valgt ut. Hvis du er i **Lage modus** vil de valgte cellene bli markert med stiplede linjer rundt seg. Hvis du er i **Justere modus** vil du se de blå dragpunktene rundt cellene.

I **Lage modus** vises *prikkede* linjer rundt valgte celler. I **Justere modus** vises *dragpunktene* rundt valgte celler:

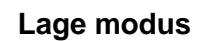

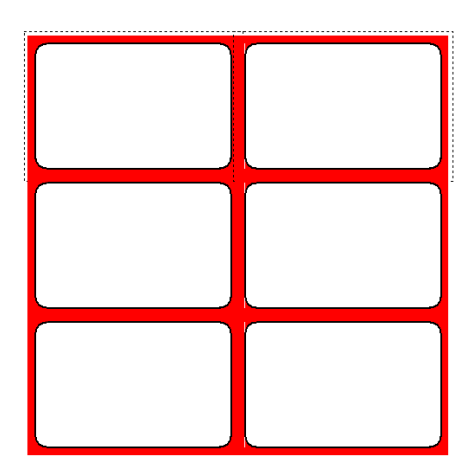

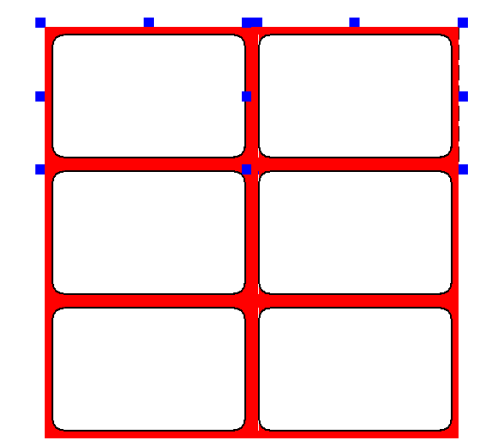

Fra **Rammer og Bilder** menyen velges **Slå sammen tabellceller**.

Det vil slå sammen cellene slik:

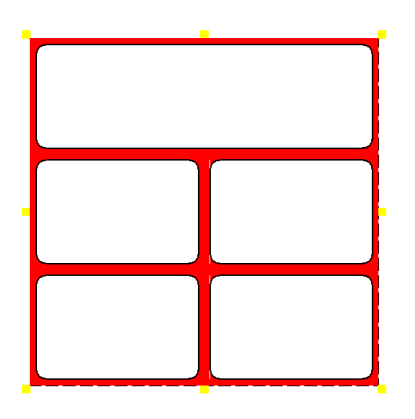

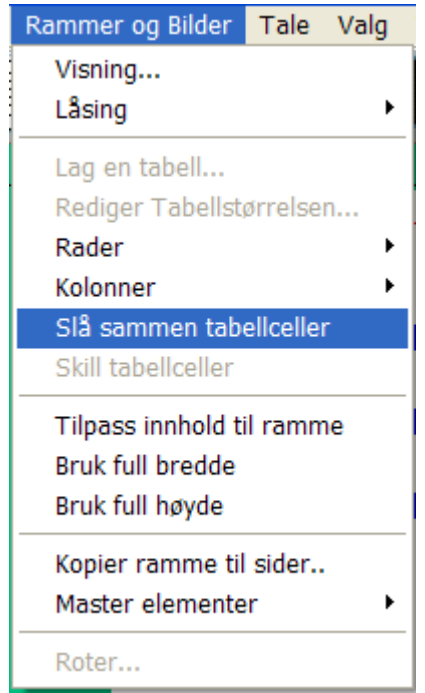

## **6g. Skille celler fra hverandre**

Marker den sammenslåtte cellen, og velg **Skill tabellceller** i **Rammer og Bilder** menyen. Innholdet i cellen vil bli plassert i den *første* av de skilte cellene (øverst til venstre).

#### **6h. Lag en ny tabell**

Du kan lage tabeller fra en tekst eller en symbolramme.

• Lag en ny side (side 6).

• Lag en bilderamme ved å bruke **Fast** bildeskriving, og sett opp visningen som vist: Rammefargen er gjennomsiktig og bredden 8. Dermed blir det et tomrom mellom rammene i tabellen. Sett opp de øvrige egenskapene for rammen, som for eks. midtstilt tekstjustering.

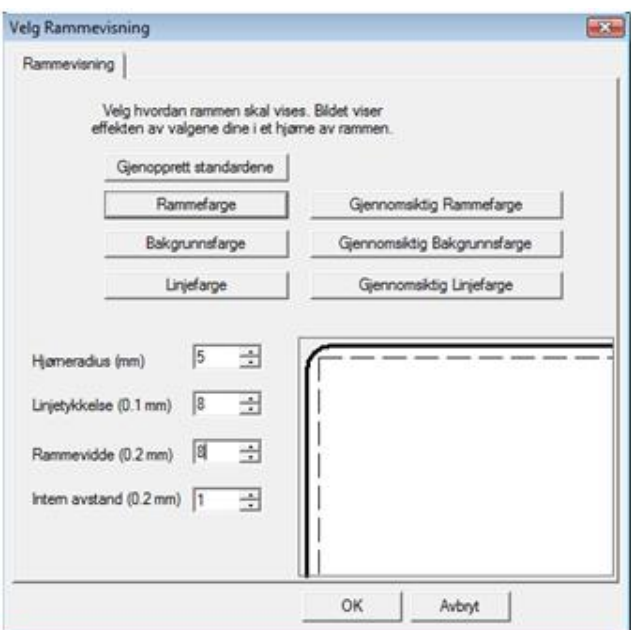

Klikk i rammen og velg deretter Rammer og Bilder menyen og **Lag en tabell**.

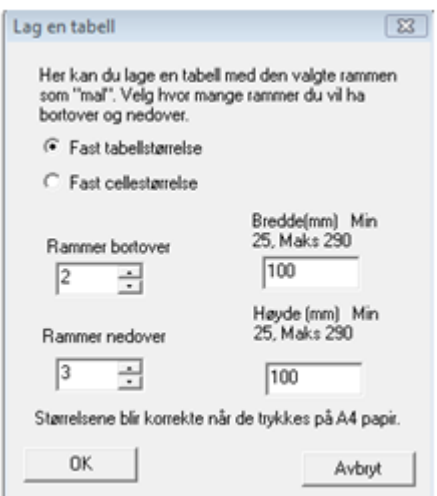

Du får da fram en dialogboks der du kan velge hvor mange rammer du vil ha bortover og nedover i tabellen.

Når du klikker på **OK** dannes tabellen.

Bredden og høyden på hver ramme i tabellen vil ha samme størrelse som den opprinnelige rammen såfremt du ikke forsøker å lage en tabell som er større enn sida.

Rammene vil være gruppert og derfor markeres hele tabellen med gule dragpunkter. Du kan flytte og endre størrelse på tabellen ved å dra i disse.

• Nå kan du fylle ut innholdet i tabellen som du vil.

• Du kan fjerne eller endre størrelsen på enkelte rammer i tabellen ved å gå i **Juster** modus. Høyreklikk i en enkelt ramme og endre størrelsen eller fjern rammen.

• Du kan også endre rammens utseende ved f.eks. å legge inn en bakgrunnsfarge eller endre rammefargen etc. Klikk i rammen du vil endre og velg deretter Visning i Rammer og Bilder menyen.

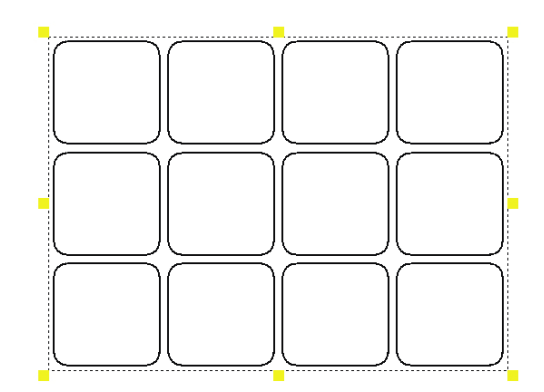

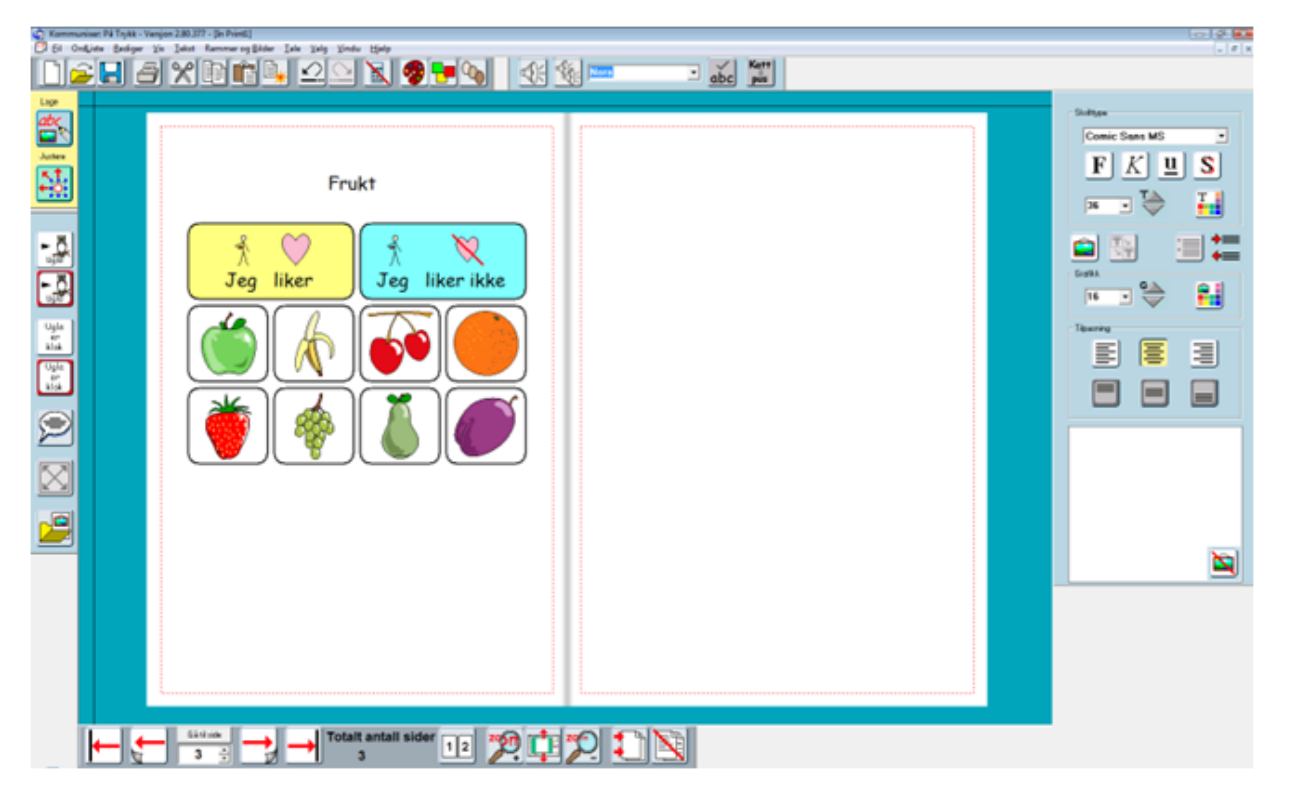

*Merk: Overskriften på denne sida ble lagt til separat.*

#### **6i. Kombinere radhøyde / kolonnebredde endringer med sammenslåing av celler**

I stedet for å isolere bestemte celler og dra dem til en ny størrelse, kan celler justeres ved å endre rad og kolonne størrelsene og ved sammenslåing av (tabell) celler.

**• Endre kolonnebredder og rad høyder.** Gå i **Juster** modus (den andre knappen i venstre verktøylinje) og *høyreklikk* på en celle i raden eller kolonnen du vil endre.

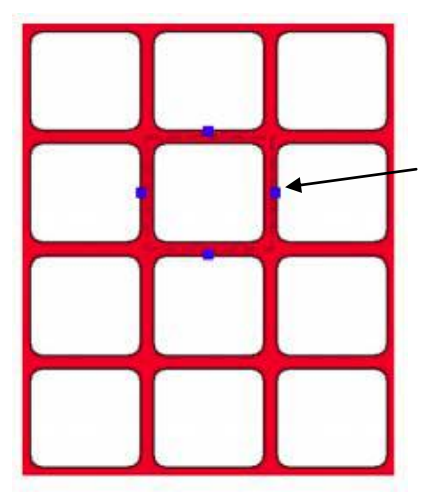

Dra i det høyre blå dragpunktet. Cellene i kolonnen blir automatisk markert og kolonnebredden kan endres.

Klikk vekk når du har justert kolonnen. Juster rad høyden tilsvarende.

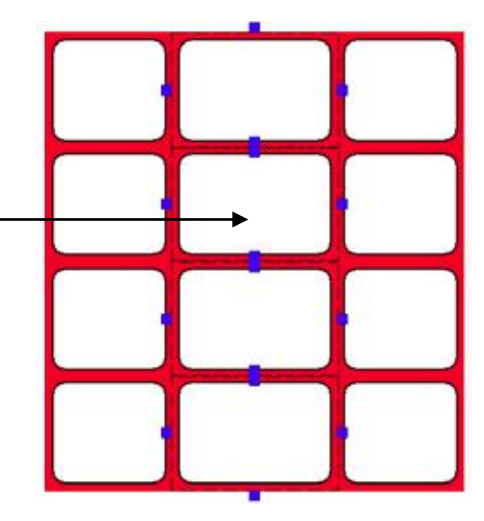

• **Slå sammen celler**. Gå i **Juster** modus og velg cellene du vil slå sammen ved å venstreklikke i dem mens du holder **Shift + Ctrl** nede. Velg **Slå sammen tabellceller** i **Rammer og Bilder** menyen.

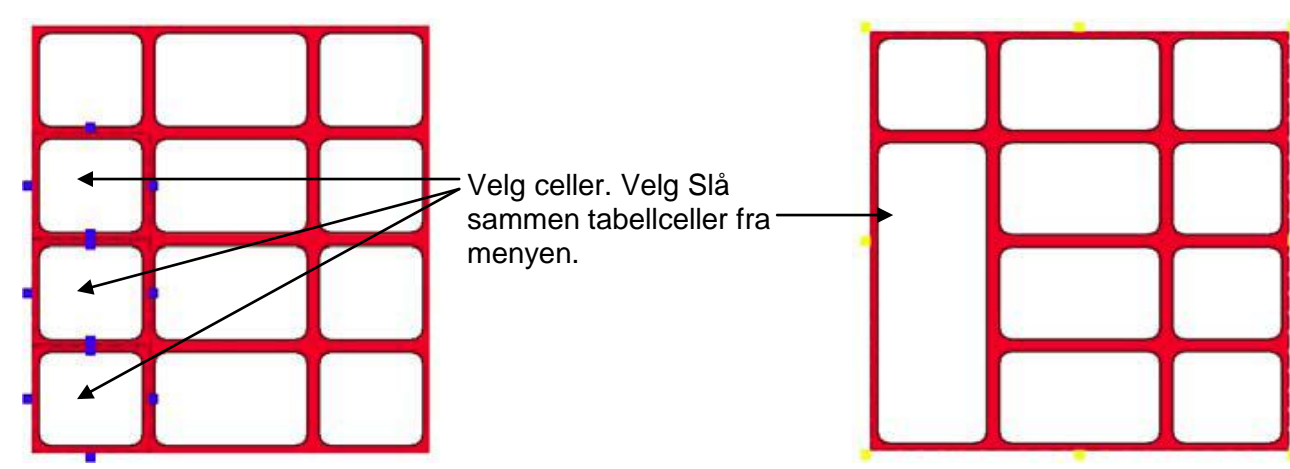

**• Kombiner å endre rad høyder / kolonnebredder med sammenslåing.** Du kan endre rad høyden selv om raden krysser / berører en sammenslått celle. Tilsvarende gjelder også for kolonnebredder. Bildene nedenfor viser hvordan du fremdeles kan endre høyden på den tredje raden.

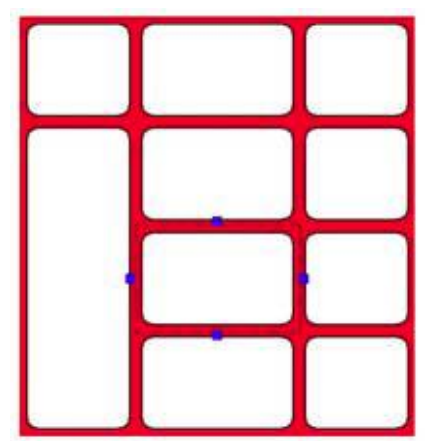

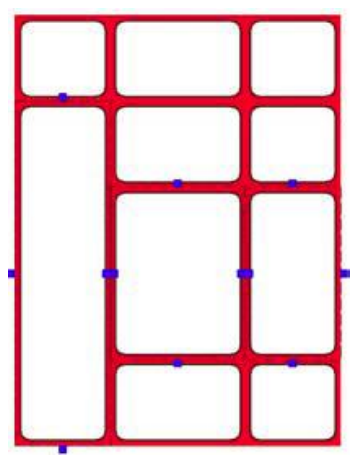

• **Skill tabellceller -** opphev sammenslåing av en celle. Høyreklikk i cellen i **Juster** modus og velg **Skill tabellceller** fra **Rammer og Bilder** menyen. Cellen frigjøres fra sammenslåingen og hver celle tar sin bredde og høyde fra den aktuelle raden eller kolonnen.

• **Sett inn rader eller kolonner** ved å velge en celle (vær i **Juster** modus og høyreklikk i cellen). Velg ønsket alternativ fra **Rader** eller **Kolonner** menyene i **Rammer og Bilder** menyen.

Merk: Du kan bare gjøre dette hvis det er en kontinuerlig rett kant langs raden eller kolonnen som skal opprettes. Hvis det ikke er tilfelle er det aktuelle menyelementet tonet ned (grålagt).

• **Slette en rad eller kolonne**. Du kan gjøre dette hvis hver celle langs raden har samme høyde og hver celle nedover en kolonne har samme bredde. Menyelementet er ev. tonet ned (grålagt) hvis det ikke er mulig å slette raden. Igjen velger du en celle i raden eller kolonnen du vil slette, og velger **Slett** alternativet fra **Rader** eller **Kolonner** menyene i **Rammer og Bilder** menyen.

#### **Viktige punkter å huske**

(a) Gå i Juster modus (det andre ikonet til venstre) for å gjøre denne typen endringer.

(b) Bruk høyreklikk for å velge en enkelt celle i tabellen.

(c) Hold Ctrl + Shift tastene nede og venstreklikk i de cellene du vil markere samtidig.

## **7. Linjer, piler og en alternativ måte å legge til bilder på**

- Lag en ny side (side 7).
- Legg inn en overskrift: **Hvilke ord begynner med b eller d**?

#### **7a. Hente bilder og symboler fra en ordliste**

Det er lett å finne fargebildene i bildebanken Widgit Pictures (Bilder) ved å lete i emnemappene. Det er også lett å få fram Widgit symbolene ved å skrive ord i en fri eller fast symbolramme. Men i blant kan det være greit å kunne hente inn bilder og symboler direkte uten at ordet vises i dokumentet.

• Åpne grafikkpanelet (bildearkivet) på høyre side og klikk på **Bruk liste** fanen.

• Du kan velge om du vil lete i den aktive ordlista for symboler eller i ordlista med de fargede bildene i Widgit Pictures (Bilder).

• Skriv inn ordet til bildet du vil finne og klikk så på **Finn**.

• Du får da opp alle symbolene og bildene som er koblet til ordet. Klikk på det du vil benytte og klikk deretter i dokumentet for å legge det inn som bilde.

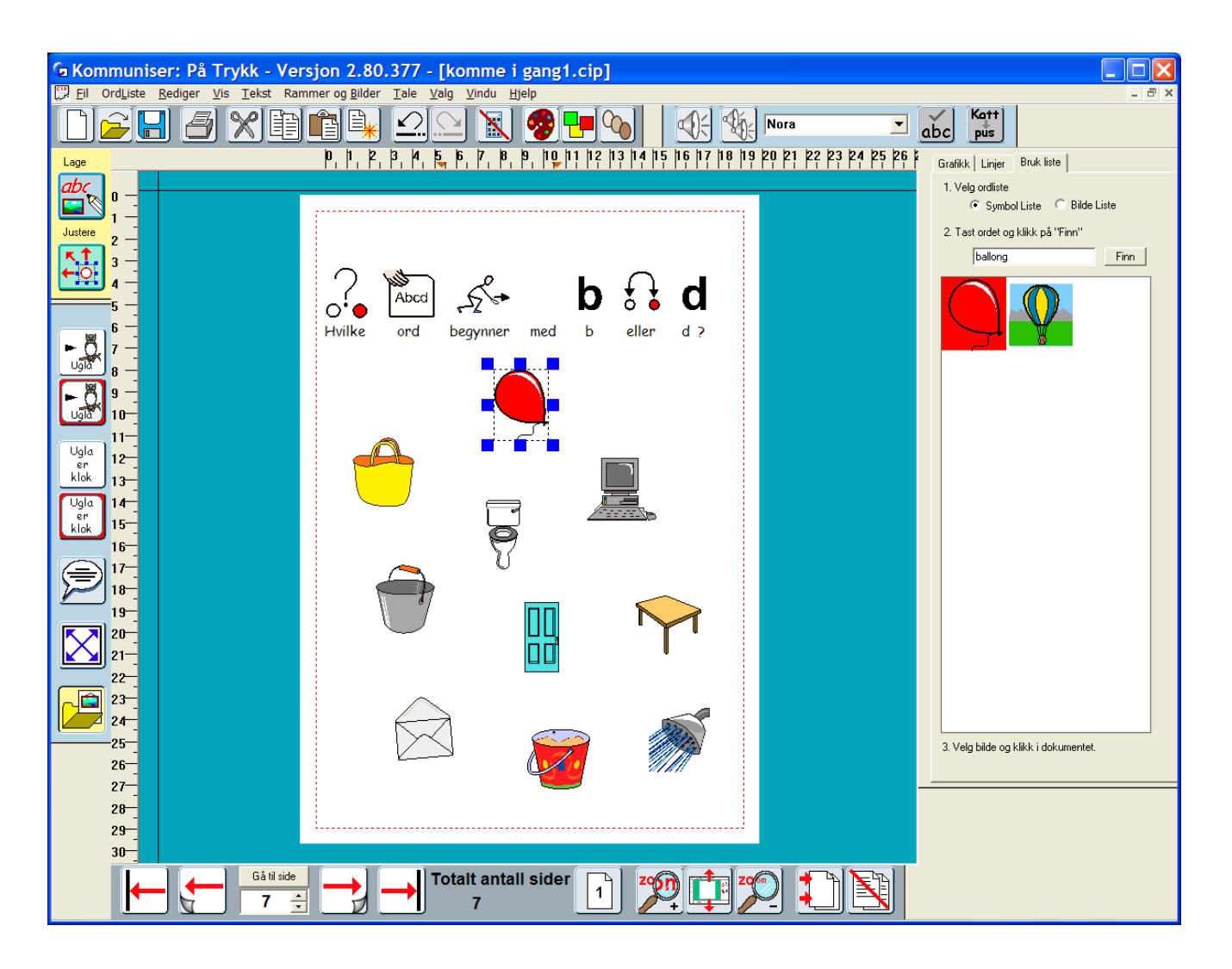

#### **7b. Linjer og Piler**

For å legge til linjer på en side kan du klikke på **Linjer** fanen i grafikkpanelet.

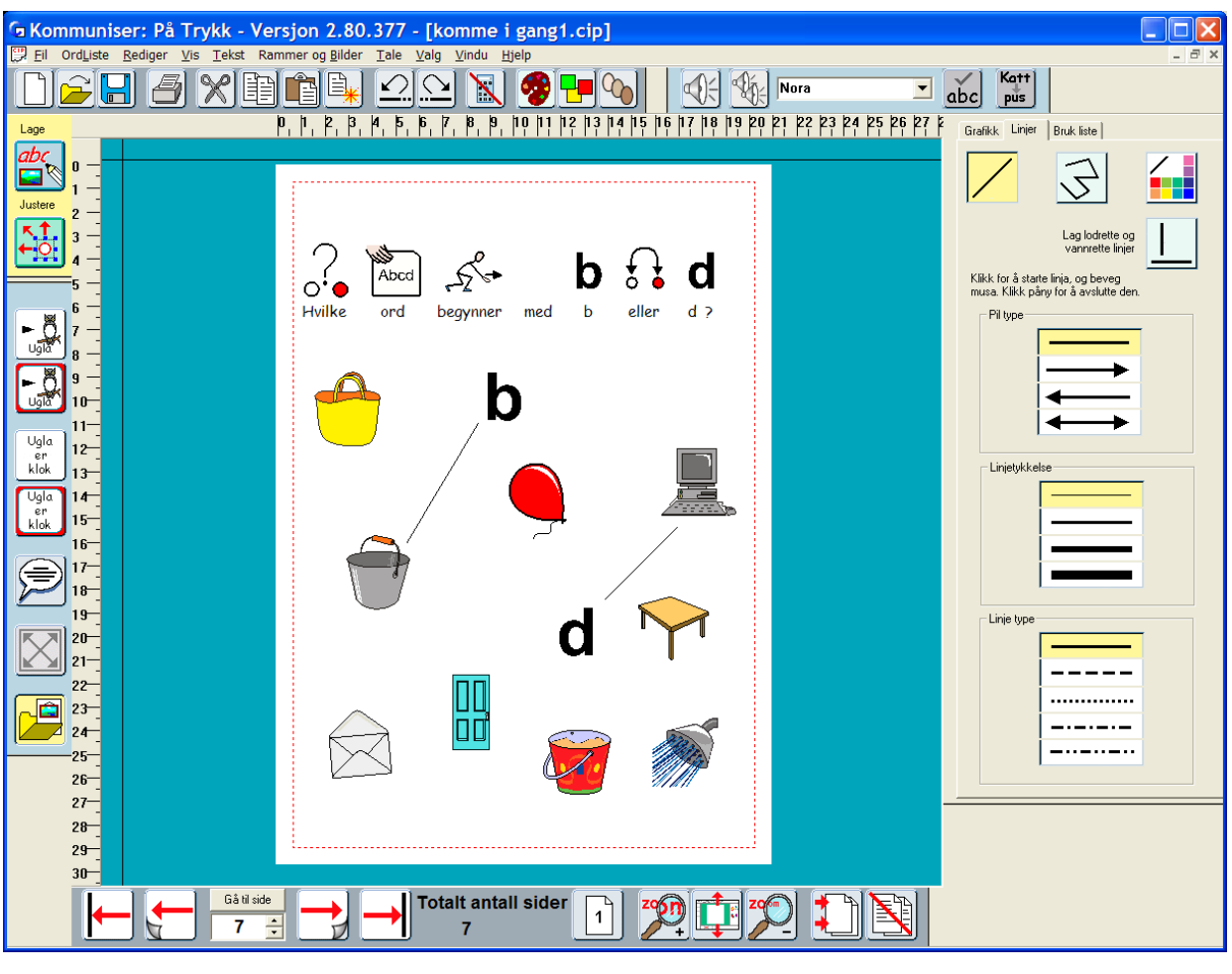

• Velg om du vil ha en enkelt linje:

eller flere som henger sammen med hverandre:

Knappene blir gule når de er aktive; ellers har de grå bakgrunnsfarge.

- Hvis du vil at linja skal være *loddrett* eller *vannrett* må du **også** velge rett vinkel knappen.
- Velg piltype (om linjen skal ha pilspiss eller ei), linjetykkelse og linjetype.

• Klikk der du vil starte linja. **Hold ikke museknappen nede**, men flytt musepekeren litt. Da indikerer programmet hvor linja vil bli trukket opp.

- Klikk på ny for å markere hvor linja skal slutte.
- Når du vil avslutte kan du enten
- (a) Dobbeltklikke
- (b) Klikke på den blå / grønne bakgrunnen
- (c) Klikke en gang til på knappen som startet linja.

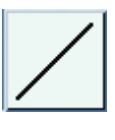

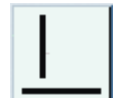

## **8. Lage et informasjonsskriv og bygge et dokument**

Du har nå lært de fleste av de viktigste funksjonene i programmet. I dette avsnittet skal vi se nærmere på hvordan en kan bygge opp et dokument som det nedenfor og introdusere noen flere måter å støtte lesing og skriving på.

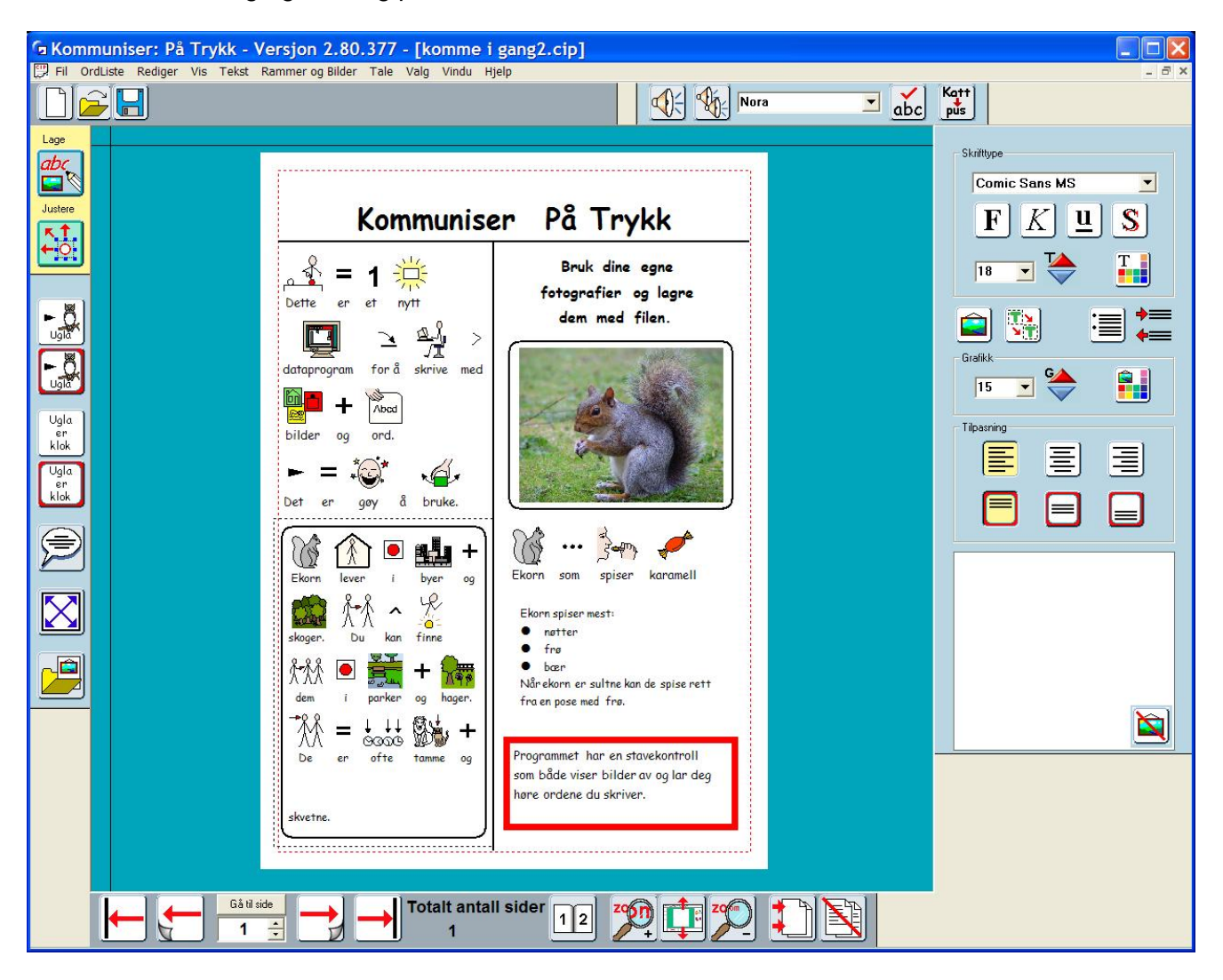

- Lag en ny side (side 8)
- Skriv en tekst overskrift øverst.
- Marker overskriften ved å dra musa over den.
- Klikk på knappen for større tekst i redigeringspanelet til du får 48 punkters størrelse:
- $\mathbf{Z}$
- Klikk på knappen for **Fet** skrifttype og knappen for **Skygge** (S) for å endre skrifttypen.

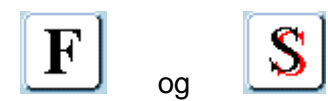

• Klikk på knappen for å midtstille og for å plassere teksten midt i rammen.

• Åpne grafikkpanelet og klikk på Linjer fanen.

• Legg inn en vannrett linje under overskriften og en loddrett linje i midten slik at den deler papiret i to spalter. Du kan redigere en linje ved å høyreklikke på den slik at de blå dragpunktene blir synlige. Når du har markert en linje kan du finjustere plasseringen ved hjelp av piltastene på tastaturet.

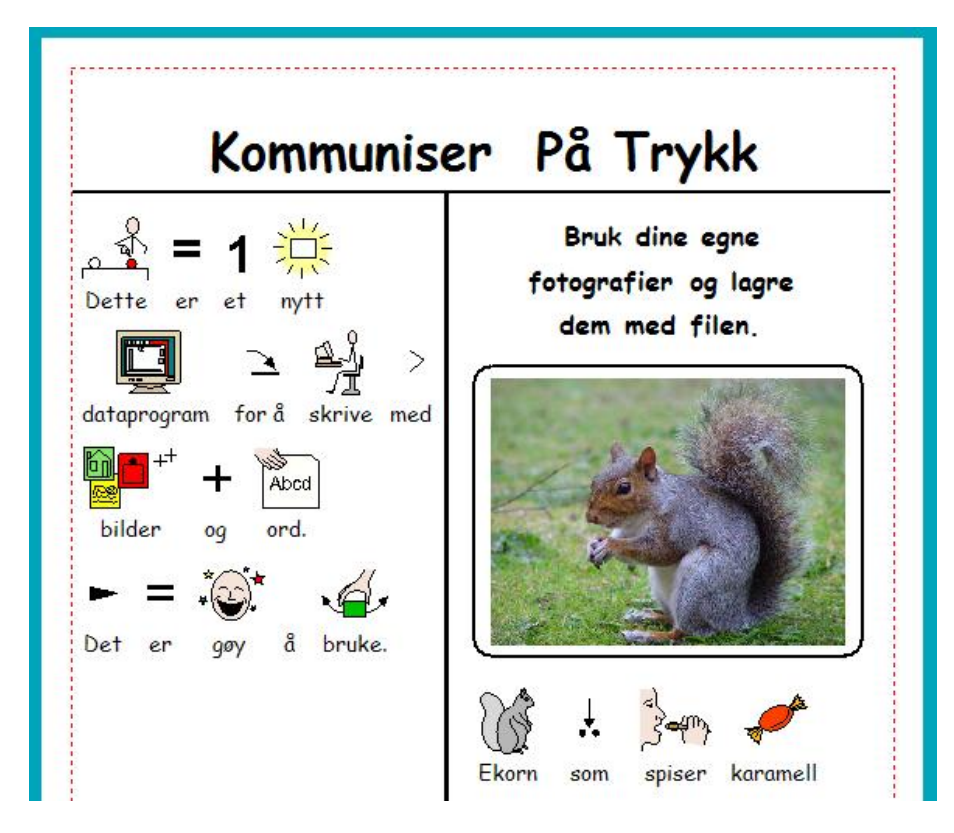

• Bruk de ulike skriverammetypene for å bygge opp eksempelet ovenfor - med tekst størrelse 20 og symbol størrelse 16.

#### **8a. Endre ord som er koblet til et bilde**

Du kan ev. bytte ut enkelte ord med andre. Hvis du f.eks. har skrevet "Ekorn som spiser karamell" vil du kanskje bytte ut ordet "karamell" med "kongle".

- Skriv ev. setningen med ordet "kongle" i stedet.
- Klikk deretter på knappen for å **endre ord** slik at teksten under symbolet forsvinner.
- Skriv inn det nye ordet "kongle" og trykk på **høyre pil** på tastaturet.

• Hvis du vil lagre det nye tillegget i ordlista kan du gjøre det i Ordliste menyen. Du kan lese mer om ordlister i manualen som du finner i Hjelp menyen.

#### **8b. Zoome**

Hvis du skal legge inn mye innhold på en side kan det være lettere å se hvis du zoomer inn på sida. Du kan zoome ut eller benytte knappen for å "tilpasse side til skjermen" for å gå tilbake igjen.

#### **8c. Talestøtte**

Du kan lytte på teksten i en ramme ved å klikke på **Tale** knappen. Klikk på det første ordet i rammen oppe til venstre.

- Klikk på **Tale** ikonet for å høre den første setningen. Du kan også trykke på F7 på tastaturet.
- Klikk på ny for å høre neste setning.

På denne måten kan du gjennomgå all tekst i en ramme og lytte på en setning av gangen.

• Klikk på **Gjenta tale** knappen om du vil høre samme setning en gang til.

Talestøtten i In Print er ikke ment å brukes for å lage talende bøker, men mest for å gi støtte når en skriver. Det er ofte godt å få talte tilbakemeldinger når en skal sette sammen setninger og også som hjelp til staving.

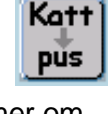

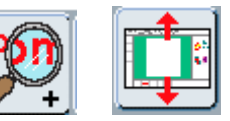

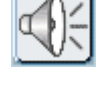

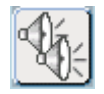

#### **8d. Punkter og Innrykk**

• Legg til en ny Fri tekstramme under "Ekorn som spiser…". Bruk tekststørrelse 18 og skriv inn som vist nedenfor.

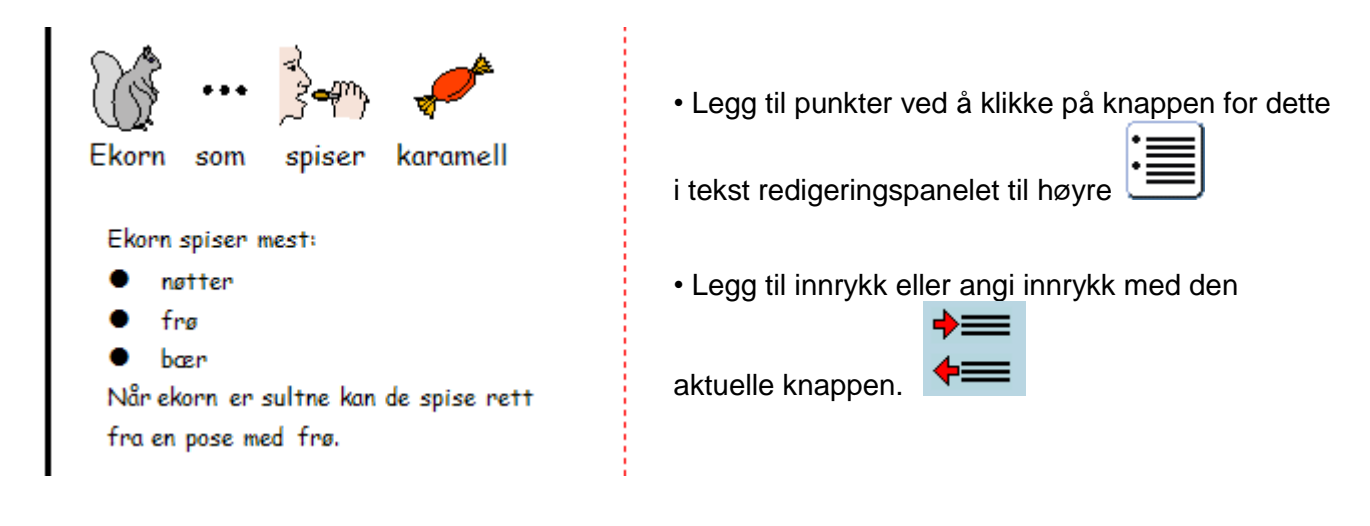

#### **8e. Stavekontroll**

Som hjelp til stavingen har programmet en bildestøttet stavekontroll.

Slå på stavekontrollen ved å velge **Merk stavefeil** i **Tekst** menyen.

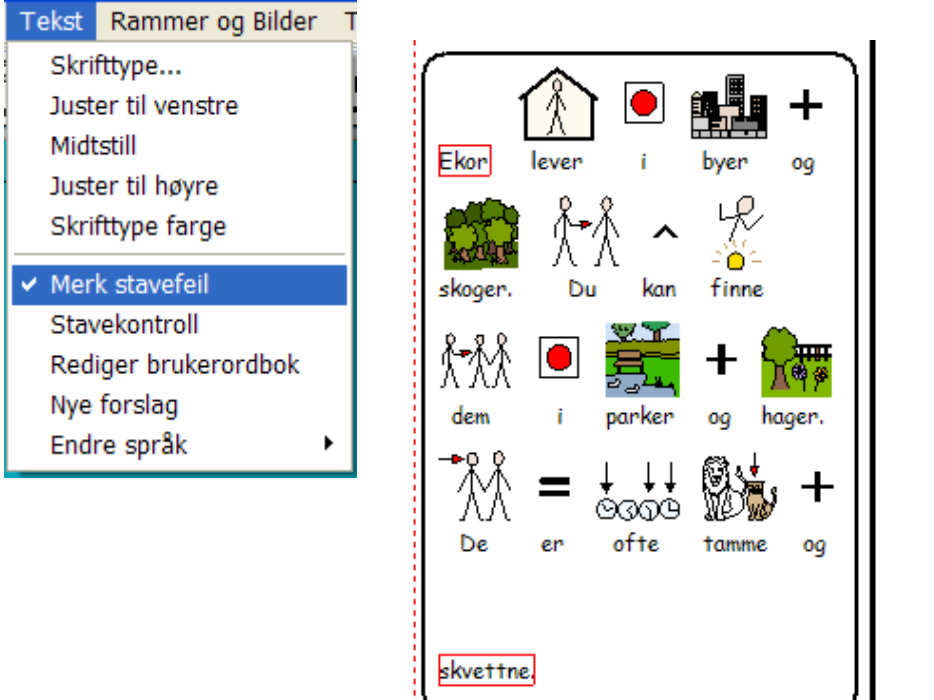

• Skriv litt tekst og noen feilstavede ord i en fast symbolramme. For eksempel "ekor" og "skvettne" som i midten ovenfor.

• Klikk på **stavekontroll** knappen. **dbc** Da åpnes en ny dialogboks med forslag til ord.

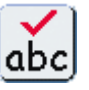

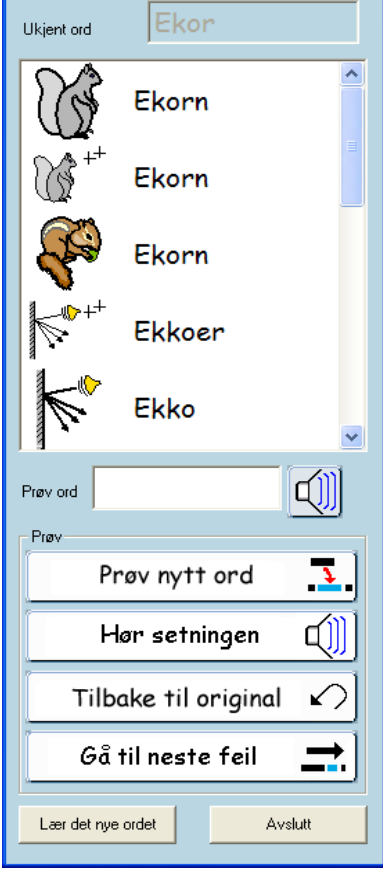

**Staveforslag** 

Stavekontrollen foreslår mulige ord, og om de fins i ordlista vises også bilder. Nye bilder en har lagt til selv og lagret i ordlista vil også vises som alternativer. I eksemplet ovenfor ser du at både symbolet og fotografiet vi la til foran vises blant forslagene.

• Klikk på et ord i lista og deretter på **Prøv det nye ordet**. Du vil da se det nye ordet i sammenheng med teksten i dokumentet.

• Hvis du klikker på **Hør setningen** får du høre hvordan setningen låter med det nye ordet.

• Om du ikke er fornøyd med det ordet du har prøvd kan du klikke på **Tilbake til original** (angre) og få tilbake det opprinnelige ordet for ev. å prøve et annet ord.

For noen feilstavede ord vil du kanskje oppdage at stavekontrollen ikke gir forslag eller at det rette forslaget mangler. I programmet fins det en funksjon der du selv kan legge inn nye forslag i stavekontrollen. Velg da **Nye forslag** i **Tekst** menyen.

I den øvre delen skriver du det feilstavede ordet. I den nedre delen fyller du inn alle ord du vil skal vises som forslag til dette ordet. Skill de ulike ordene fra hverandre med et kommategn. Klikk på den nederste knappen for å legge inn det nye ordet i lista.

Fullfør dokumentet så det likner på skjermdumpen ovenfor.

## **9. Sidenumre og Master elementer**

Vi avslutter introduksjonen med noen flere funksjoner:

#### **9a. Side nummerering**

• Lag en liten fast tekstrute nederst i midten på side 2.

• Skriv inn "Ikke tegnet" **|**. Den vertikale linja ligger til venstre (for 1-tallet øverst på tastaturet.

• Når du har skrevet inn | vil det aktuelle sidenummeret vises automatisk i tekstfeltet. Du vil kanskje at dette skal være side 1 i stedet for 2. Sidenummerering kan begynne på en hvilken som helst side.

• Gå i **Rediger** menyen og velg **Start sidenumre på...** for å velge startside for sidenummereringen.

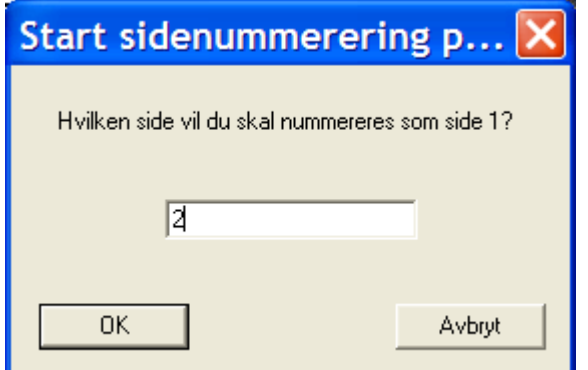

• Skriv inn 2. Sidenummeret på side 2 endres da til 1.

• Hvis du vil ha sidenummer på alle etterfølgende sider går du i **Rammer og Bilder** menyen og velger **Kopier ramme til side**. Skriv inn et sidenummer eller taste **3** for å angi fra side 3 til slutten.

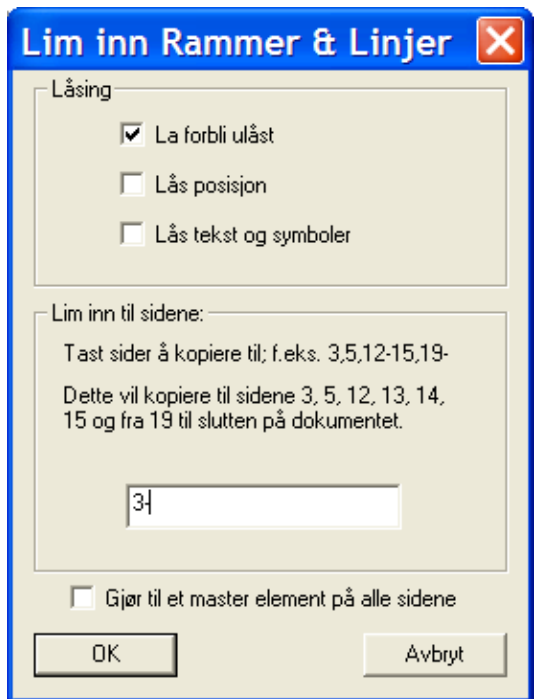

#### **9b. Master elementer**

• Gå tilbake til den første sida med knappen:

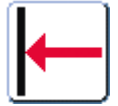

• Lag en liten tekstrute nederst til venstre og skriv inn navnet ditt.

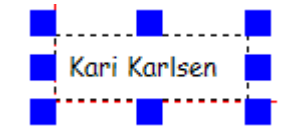

• Gå i **Rammer og Bilder** menyen og velg **Lag Master element** i undermenyen **Master elementer**

Den følgende dialogboksen vises:

- Velg å vise dette elementet **på alle sider** og **Start fra side 1**
- Klikk på knappen for neste side:
- Velg å vise heftet med 2 sider av gangen:

Du vil se at Master elementet vises på begge sidene. Ettersom det er et Master element vil endringer du gjør på en side også gjøres på alle de andre sidene. Prøv for eksempel å flytte rammen. Da flyttes rammene på de andre sidene også. Master elementer identifiseres ved at de har rød markering og røde dragpunkter.

• Plasser Master elementet nederst i høyre hjørne.

## **10. Utskrift**

En av de viktige egenskapene i In Print er de mange utskriftsalternativene.

• Velg **Skriv ut** i **Fil** menyen. Da åpnes dialogboksen: Du kan velge å skrive ut dokumentet ditt som en **bok** klar til å brettes i to, eller som **ark** – med en side per side.

#### **10a. Skrive ut som bok**

Å skrive ut som bok innebærer at sidene tilpasses i størrelse slik at en får to dokumentsider på hver side av arket. Sidene skrives ut slik at de kommer i riktig rekkefølge når en bretter sammen arkene.

#### **10b. Skrive ut som ark**

Om du velger å skrive ut som løse ark tilpasses

sidestørrelsen til papirstørrelsen. Om en velger dobbeltsidig utskrift skrives alle ulike nummererte sider ut først. Etter at en har snudd bunken og lagt tilbake arkene i skriveren skrives alle de like nummererte sider ut.

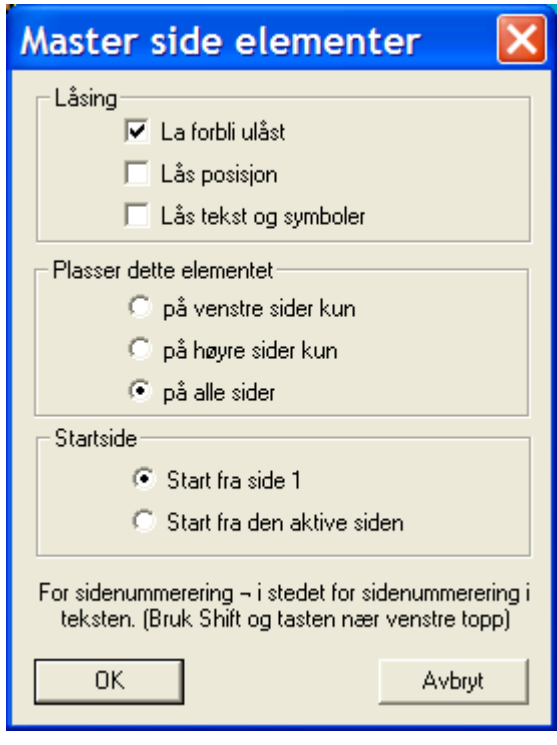

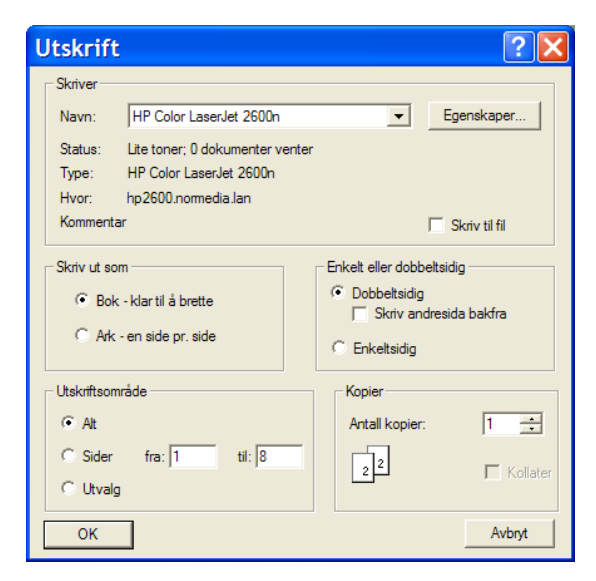

#### **10c. Enkel og dobbeltsidig utskrift**

Hvis du har valgt dobbeltsidig utskrift må du legge tilbake de skrevne sidene i skriveren etter den første utskriften av alle "odde" sider. Deretter kan du skrive ut alle de "like" sidene. Hvordan papirbunken skal legges tilbake i skriveren avhenger av skriveren og om du skriver ut stående eller liggende sider. Prøv først med noen få sider for å se hvordan du skal legge papiret i skriveren.

Skriv en huskelapp om hvordan snu papiret på skriveren din. Om det viser seg at de "like" sidene skrives ut i feil rekkefølge så prøv innstillingen **Skriv andresida bakfra**.

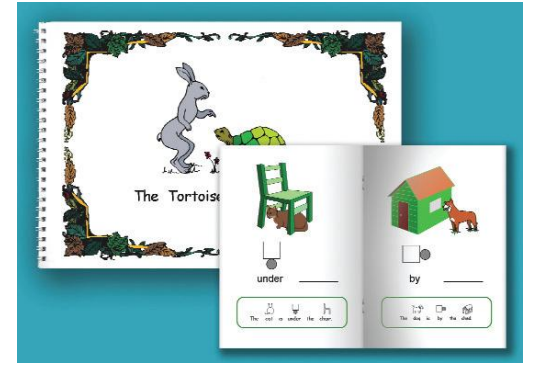

I avsnitt 19 kan du finne mer info om å velge rette innstillinger for skriveren din. Flere detaljer om dobbeltsidig utskrift fins i den elektroniske manualen for In Print (som nås via Hjelp menyen).

#### **10d. Papirstørrelse**

In Print vil skalere dokumentet slik at det passer til den aktuelle papirstørrelsen som er valgt for skriveren. Hvis du bruker A4 papir og har valgt å skrive ut som bok, vil sidene bli skalert ned slik at det blir plass til to sider (et oppslag) på hver side av arket. Resultatet blir en brettet bok i A5 format. Hvis du har lagd en bok i stående A4 format så vil boka være klar til å brettes til venstre. Om du har lagd boka i liggende format på skjermen og velger å skrive ut som bok må boka brettes øverst.

Hvis du har A4 papir i skriveren og velger å skrive ut som ark blir resultatet naturligvis i A4 format. Hvis du vil lage en bok i A4 størrelse uten bretting kan du skrive ut som ark og velge dobbeltsidig utskrift.

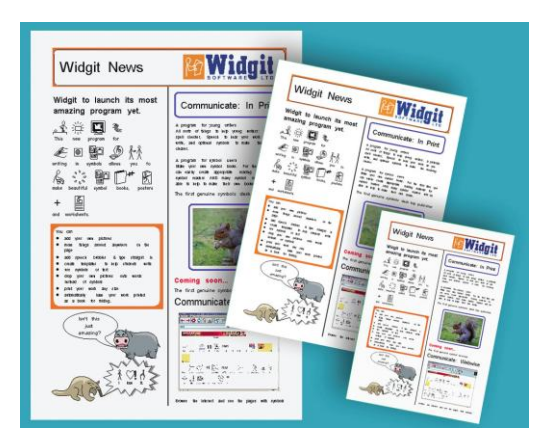

Om du har A3 papir i skriveren vil sidene automatisk bli tilpasset til denne papirstørrelsen, enten du har valgt å skrive ut som bok eller som ark.

Om du under gjennomgangen av denne opplæringen har fulgt arbeidsgangen og lagd en 8-sidig bok, kan du nå prøve å skrive ut heftet både som bok og som ark for å teste de ulike utskriftsalternativene.

## **11. Lagre dine foretrukne innstillinger**

De fleste innstillinger i programmet kan lagres til neste gang en vil benytte programmet. De lagres ved å gå i **Valg** menyen og gjøre innstillinger i **Startvalg**. Det er 8 faner i Startvalg dialog boksen:

Rammevisning: Velg standard visning av rammer.

Ordlister: Velg hovedordliste og ev. tilleggsordliste om du ønsker det.

Tale og Staving: Velg stemme og innstillinger for talesyntese og om stavefeil skal markeres eller ei. Knapper og Visning (Vis menyen): Velg verktøyknappene som skal vises ved oppstart, om layouten skal vise en eller to sider, om teksten skal plasseres over eller under symbolene. Samt andre innstillinger for bl.a. linjaler, utskriftsområde og whiteboard modus.

System og Utskrift: Velg innstillinger for automatisk lagring av filer - aldri eller med valgt intervall. Velg nivå for angrefunksjon, min. 5 stk., maks 100. Velg standard innstilling for utskrift, bok eller ark, enkel eller dobbeltsidig. Det går an å skrive ut dobbeltsidig på en vanlig skriver selv om en da selv må legge inn papirbunken igjen etter utskrift av den ene sida. Har du en tosidig (duplex) skriver så skriver den begge sidene uten at du behøver å snu papirbunken.

Grafikk plassering: Stien (søkeveien) til Widgit bildene. Du kan også sette opp stien til to andre bildemapper som du vil ha enkel tilgang til i programmet. Disse kan du enkelt gå til senere ved å klikke på Bilder A eller Bilder B knappene. Det kan for eksempel være en annen bildebase eller en mappe der du har fotografier.

Tekst / Grafikk: Velg standard skrifttype, størrelse og farge på teksten i tekst og symbolrammer. Velg symbolstørrelse i begge modi og velg bildestørrelse når et bilde hentes direkte fra ordlista. Farge valg: Her kan du velge om programmet skal starte med sort/hvite eller fargesymboler. Du kan også velge standardfarge for hudfargen som skal vises.

Du kan overstyre alle disse innstillingene mens du arbeider med programmet. Men når In Print startes neste gang kommer programmet til å starte med dine valgte **startvalg** igjen. Du kan lese mer om dette i den elektroniske manualen via Hjelp menyen.

## **12. Verktøyknapper**

De verktøyknappene som vises og benyttes i denne introduksjonen er alle som er tilgjengelige i de ulike verktøyfeltene. Verktøyknappene viser litt ulikt avhengig av skjermoppløsningen som brukes, for å kunne bruke så mye som mulig av arbeidsområdet på skjermen. *Verktøyene i denne introduksjonen er for skjermoppløsninger fra 1024 x 768 og oppover*. Har du lavere skjermoppløsning på datamaskinen kan det se litt annerledes ut sammenliknet med illustrasjonene i dette heftet.

I **Verktøylinje knapper** i **Vis** menyen kan du velge enklere oppsett med færre ikoner.

#### **Valgene er:**

Avansert: Alle verktøyknappene vises.

Midt mellom: Noen knapper for mer komplekse funksjoner er tatt ut, som å sette inn og fjerne sider, punktliste, innrykk, tekst til grafikk knappen og utvidelse av innholdet i en fast ramme. I Juster modus vises kun to av de fire knappene for å flytte framover og bakover.

Grunnleggende: Med denne innstillingen kan en anvende både frie og faste rammer med tekst og symboler. En kan legge til bilder, men ikke talebobler. Knappene for å bla til neste side vises, men ikke knappene for å gå direkte til den første eller siste sida.

Enklest: Dette oppsettet er tenkt for elever som arbeider ut fra ferdige maler eller med skjermaktiviteter. En kan skrive med tekst og benytte bilder, men ikke skifte til Juster modus.

## **13. Oversikt over verktøylinje knapper**

Verktøyknappene og ikonene endres når du skifter modus eller funksjon i programmet.

#### **13a. Modus verktøyknappene**

Programmet kan benyttes i to ulike modus og du skifter modus med disse ikonene:

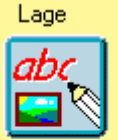

**Lag** Modus

Justen

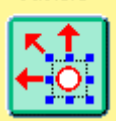

**Juster** Modus

## **13b. Hovedverktøylinja og dens knapper**

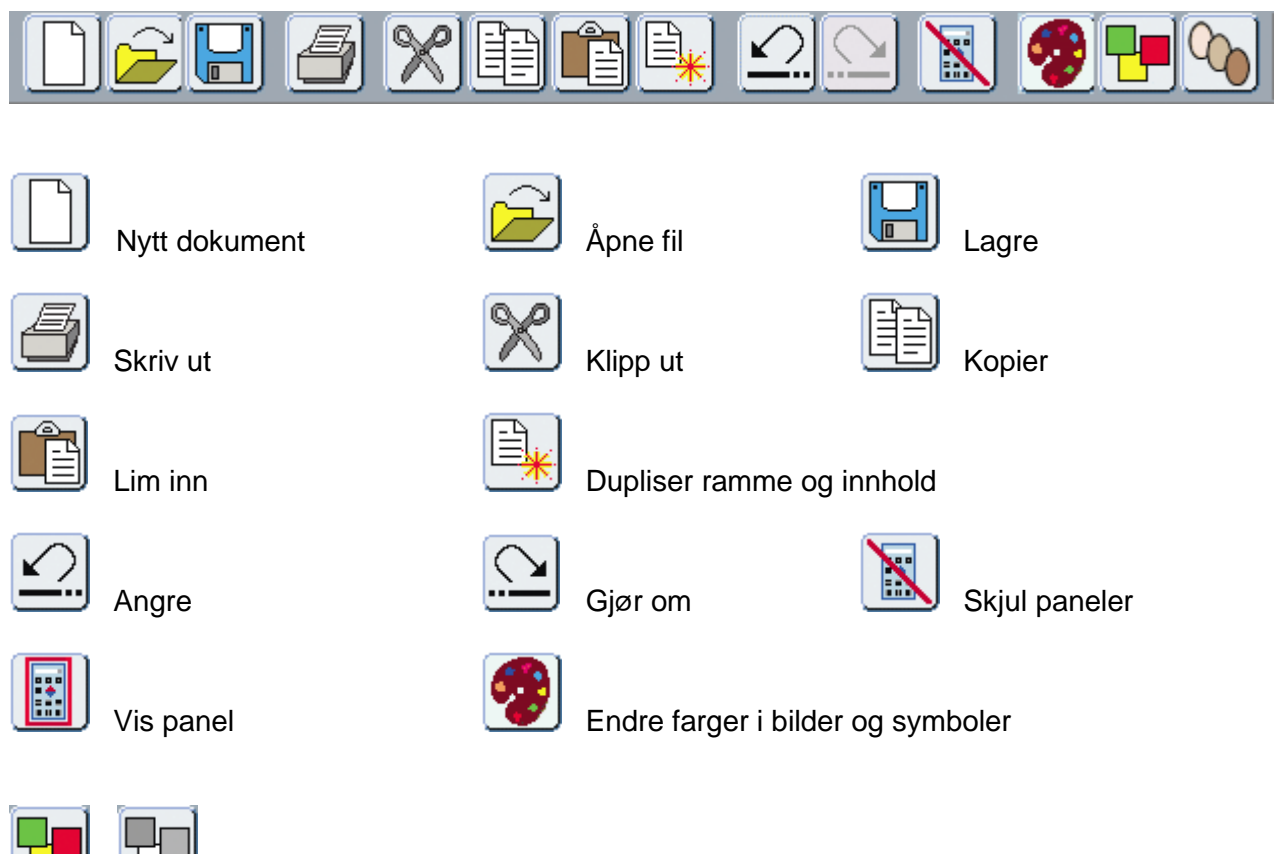

Viser at symbolene brukes i farger, klikk for å bytte til sort/hvite symboler

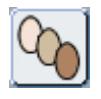

Skifter mellom fem ulike nyanser av hudfarger

## **I Lag modus har hovedverktøylinja også disse knappene:**

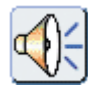

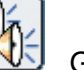

Tal aktiv setning **Gienta siste tale** 

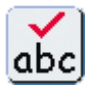

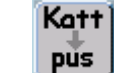

Stavekontroll **Pus** Endre teksten assosiert med et symbol (eller med F11 tasten).

## **I Juster modus har hovedverktøylinja også denne knappen:**

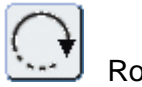

Roter ramme

## **13c. Sideverktøylinja (Navigeringspanelet - uavhengig av modus)**

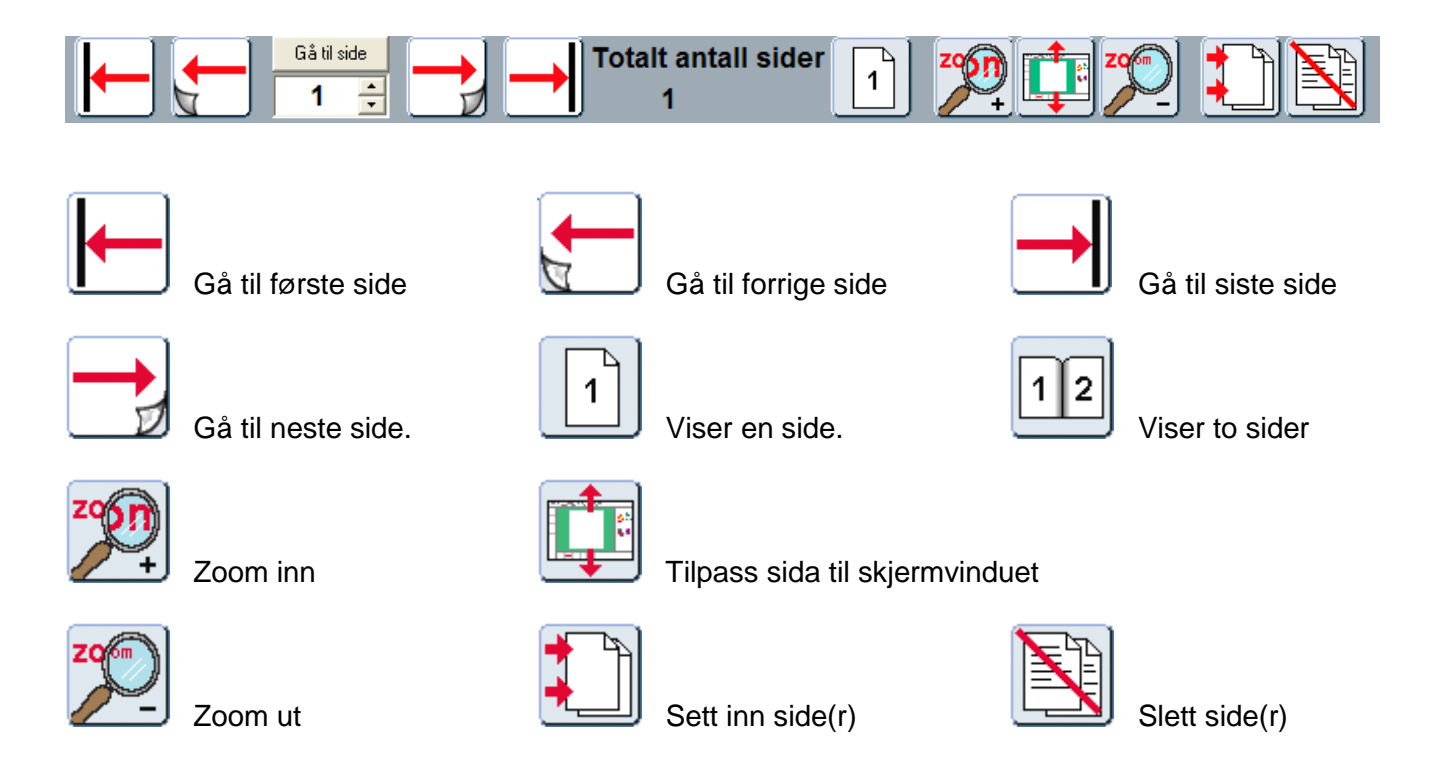

#### **13d. Lage verktøyknappene**

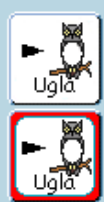

Skriv med løpende tekst og symboler i en fri (åpen) ramme. Klikk på knappen og trekk opp rammen til ønsket størrelse i dokumentet.

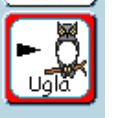

Skriv med tekst og symboler i en fast (låst) ramme. Klikk på knappen og trekk opp rammen til ønsket størrelse i dokumentet.

Ugla er klok

Skriv med løpende tekst i en fri (åpen) ramme. Klikk på knappen og trekk opp rammen til ønsket størrelse i dokumentet.

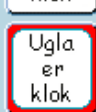

Skriv med tekst i en fast (låst) ramme eller dann en tom ramme for et bilde. Klikk på knappen og trekk opp rammen til ønsket størrelse i dokumentet.

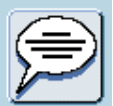

Sett inn en taleboble

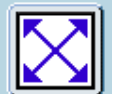

Tilpass innholdet til rammens størrelse

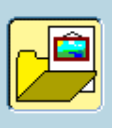

Åpne grafikkpanelet (bildearkivet). Klikk på det igjen for å lukke det.

#### **13e. Redigeringspanelet**

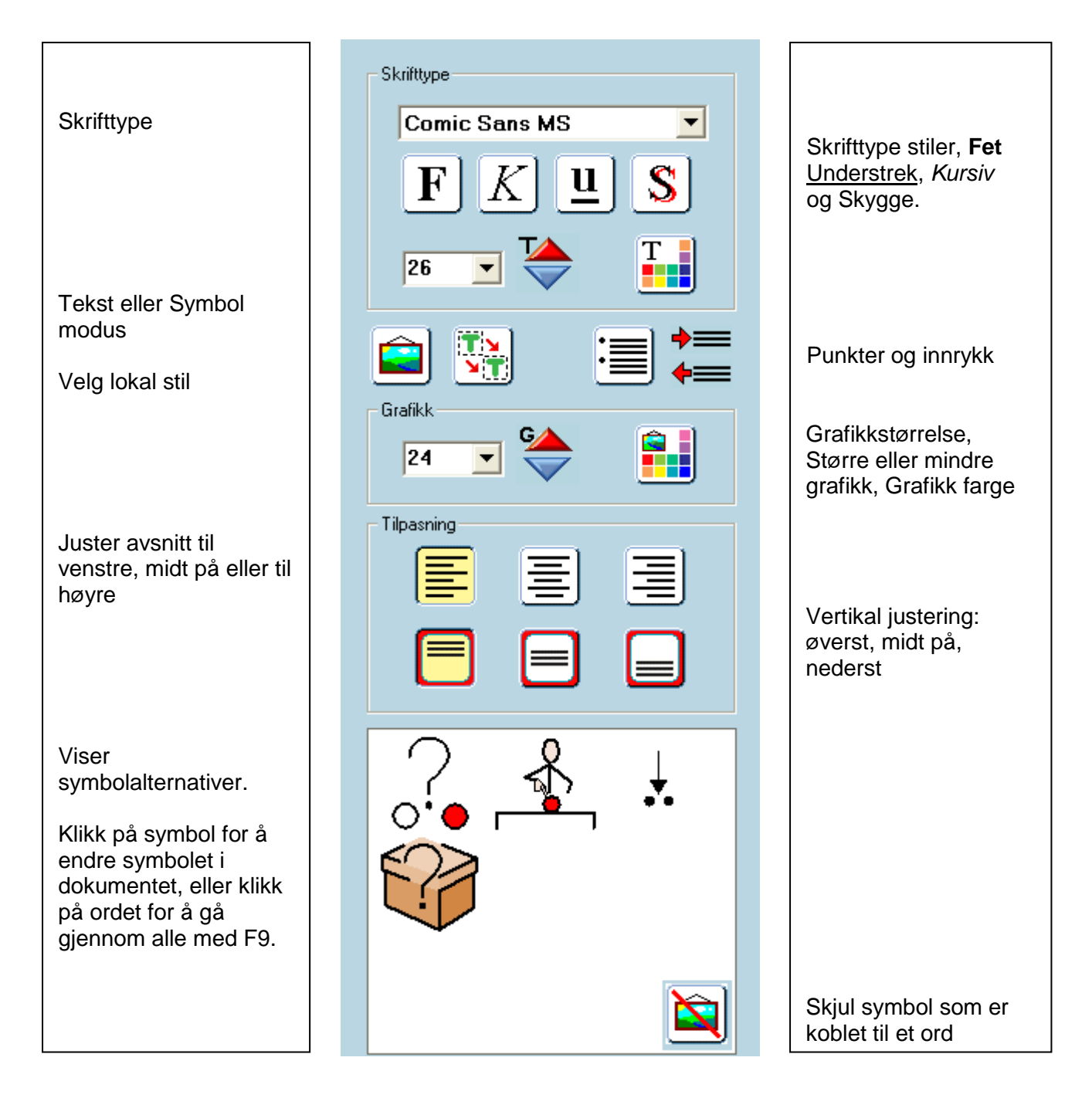

Veksler mellom Symbol og Tekst skrivemodus. Kan også gjøres med F10.

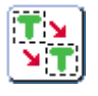

Husker den valgte innstillingen for tekst og symbol midlertidig for den aktuelle typen skriveramme. Men kun i den aktive arbeidsøkten. Hvis du vil endre dette permanent må du gjøre det i **Startvalg** i **Valg** menyen.

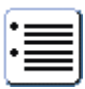

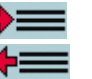

Sett inn punkter.  $\blacktriangleright \equiv$  Innrykk. Flytter teksten et lite stykke til høyre. Angre innrykk. Flytter teksten et lite stykke tilbake igjen.

#### **13f. Juster verktøyknappene**

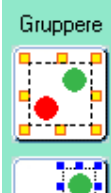

Gruppere elementer.

Klikk på knappen og deretter på de ulike elementene som skal inngå i gruppa, eller dra over dem med musa for å gruppere dem. Klikk på knappen igjen.

Avgruppere eller dele opp gruppe

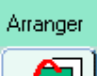

**Arrangere** 

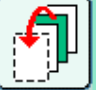

Flytt forrest

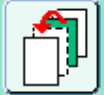

Flytt framover en plass

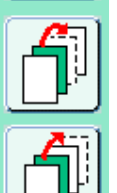

Flytt bakover en plass

Flytt bakerst

### **13g. Linjer panelet**

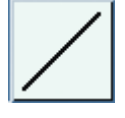

Enkelt linje

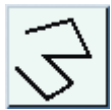

Flere sammenhengende linjer

Rett vinkel linje som brukes sammen med enkelte eller sammenhengende linjer

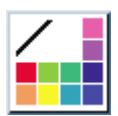

Linjefarge

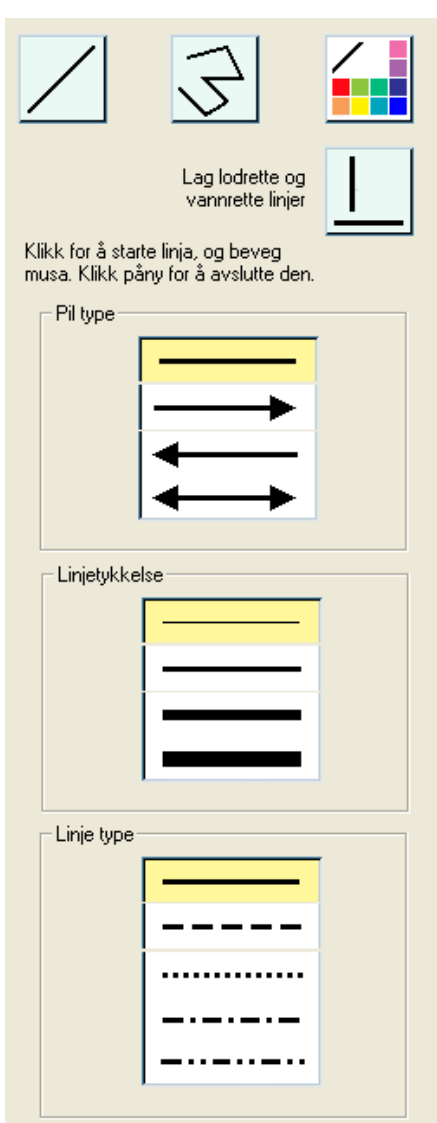

#### **13h. Fjern innholdet i en celle (tøm celle)**

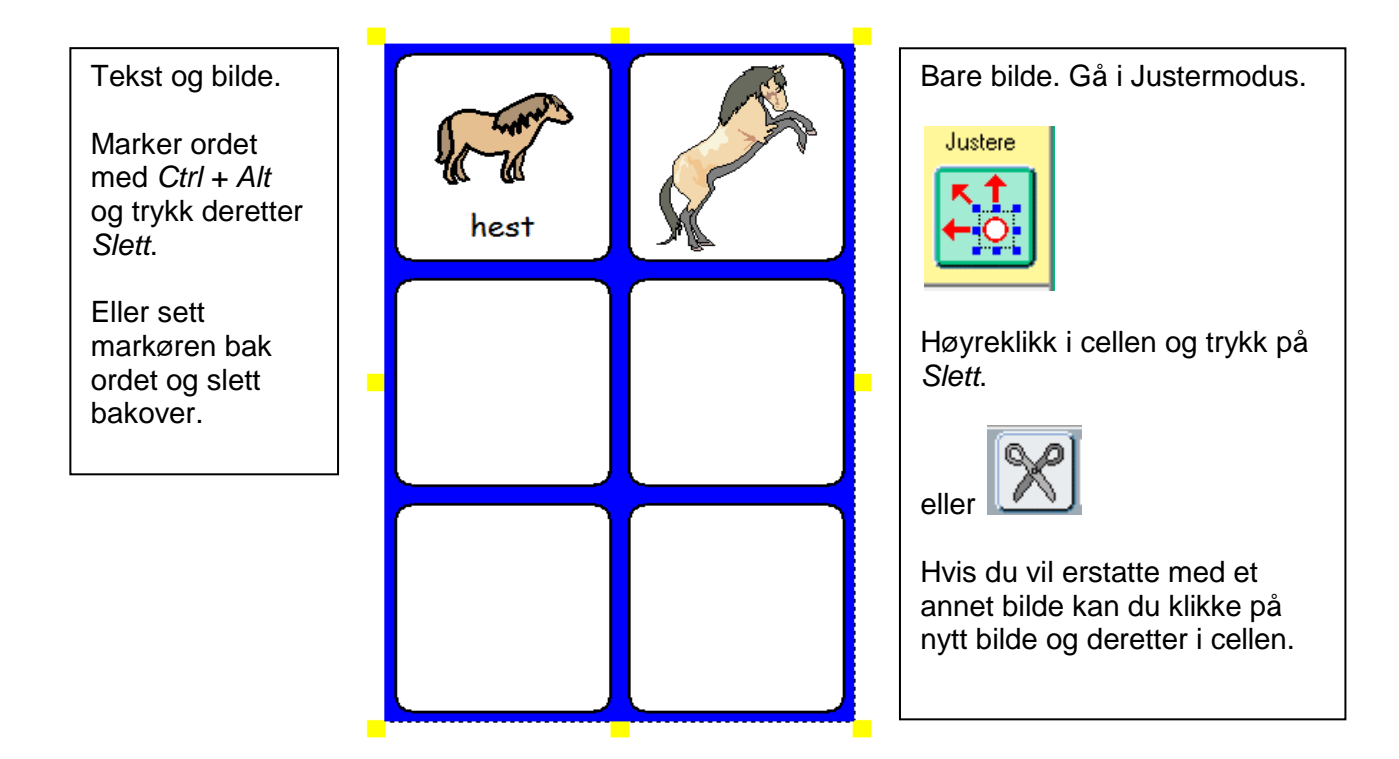

## **14. Hurtigtaster**

Her vises en liste med de vanligste hurtigtastene. En fullstendig liste fins i manualen i Hjelp menyen.

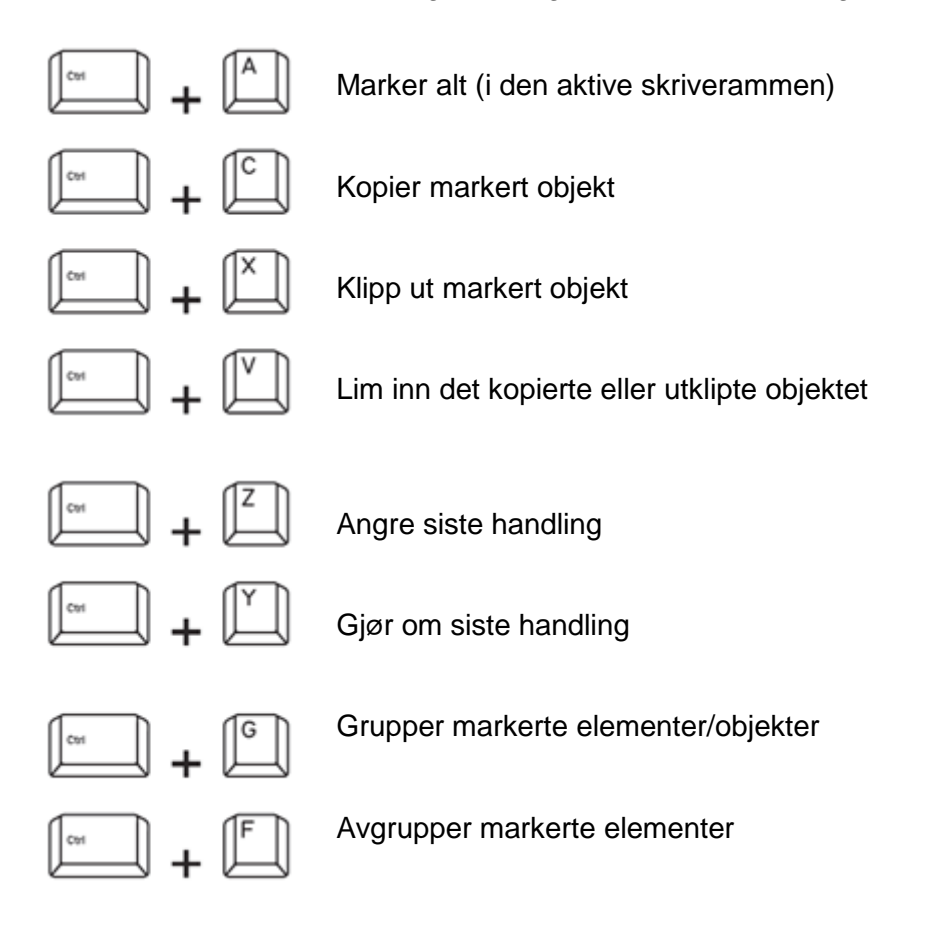

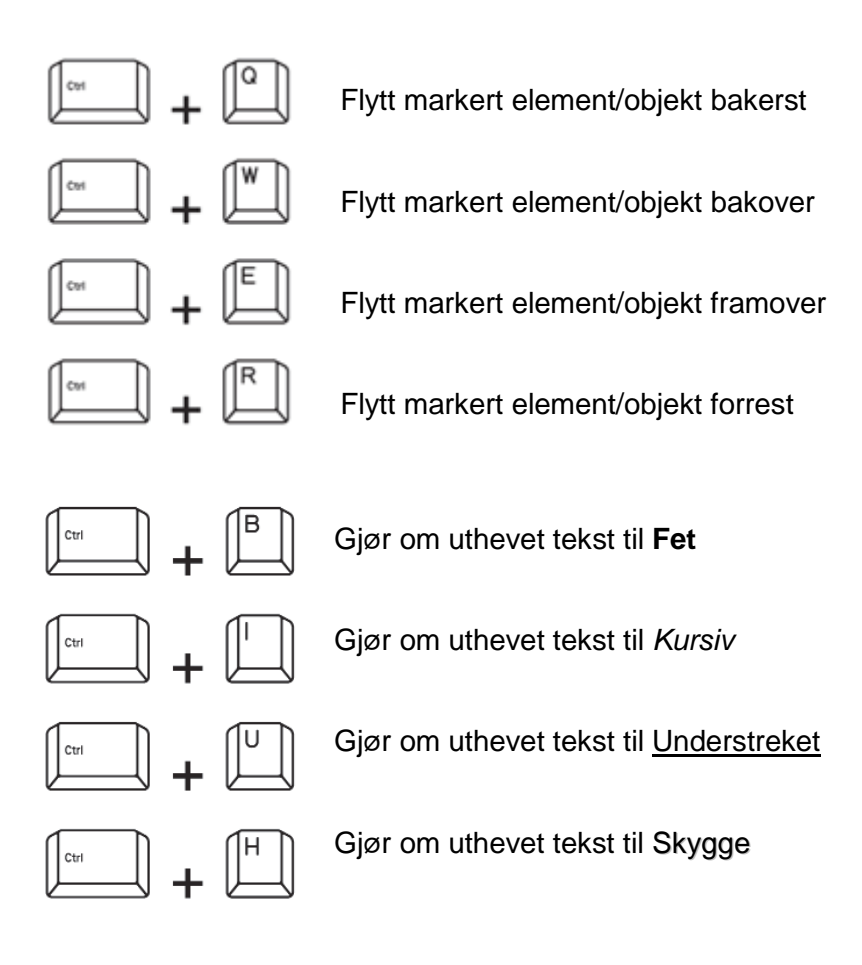

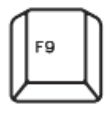

**Bla** gjennom symbolvalgene for et ord

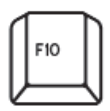

**Veksle** mellom å skrive i Tekst og Symbol modus

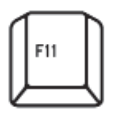

**Fjern teksten** koblet til et ord; klar til å legge til en alternativ tekst

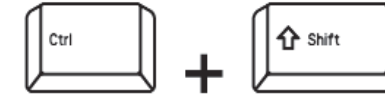

**+ venstre klikk: Velg flere** elementer på en side

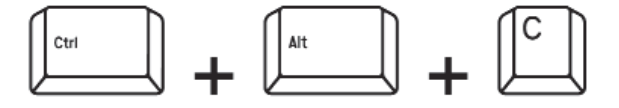

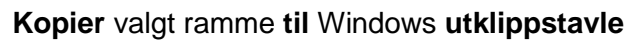

## **15. Grafikk som følger med programmet**

Det er to hovedsett av bildebaser i In Print: **Widgit Lese og Skrive Symboler** og **Widgit Pictures**.

#### **15a. Widgit Lese og Skrive Symboler**

Bildebasen inneholder nå (2009) ca. 13.000 symboler som er utviklet for å støtte lesing og skriving. Symbolene fins både i sort/hvitt og fargeversjoner. Siden 2003 er symbolbasen blitt kontinuerlig videreutviklet i samarbeid med de engelske skolemyndighetene. Alle realfagene pluss historie og geografi er nå godt dekket med symboler. For tida arbeides det systematisk med å symbolisere resten av pensumet i engelsk grunnskole. Målet er å symbolisere hele pensumet innen 2010.

Mer informasjon om Widgit Lese og Skrive symbolene kan du finne på nettsidene våre: [www.symboler.no](http://www.symboler.no/) og [www.normedia.no](http://www.normedia.no/) og i heftet: Introduksjon til Symboler (2. utgave).

Den letteste måten å hente fram symbolene på er ved å bruke en ordliste: Standardordlista for Widgit symbolene heter "NO Widgit" - etterfulgt av et versjonsnummer; f.eks. "NO Widgit\_01-09-All.cwl". Den nyeste datoen indikerer den sist oppdaterte ordlista og "All" indikerer alle symbolene så langt.

#### **15b. Widgit Pictures (Widgit Bilder)**

I tillegg til selve symbolbildebasen inneholder programmet også ca. 1.800 flotte fargebilder. De finner du normalt ved å åpne mappene i "Widgit Bilder" knappen i grafikkpanelet (se bildearkivet nedenfor). Bildene kan også benyttes via "Widgit Bilder.cwl" ordlista. Du kan lese mer om ordlister i avsnitt 16.

Widgit bildene er sortert i *emne mapper*. Innholdet i disse er for det meste selvforklarende, men disse informasjonene kan være til hjelp:

• **Miljøer**: Denne mappen inneholder et antall ferdige bakgrunnsbilder samt noen undermapper (landet, planter, by, vær) med bilder som du kan legge til bakgrunnene og lage scener.

• **Bøker**: Dette er bilder som er lagd til noen av de eksempelbøkene som følger med programmet.

• **Fargelegging**: Noen bilder i grå og i lyse farger, med tanke på å benytte palettverktøyet.

- **Mønstre**: Denne inneholder flere undermapper: Rammer: rammer og kantlinjer for sidedeling og layout Farger: bilder som kan benyttes ved opplæring i og bruk av farger Antall: bilder med ulike antall figurer og terningbilder Former: grunnleggende geometriske figurer i farger for egen fargelegging Penger: bilder av mynter og sedler fra Australia og Storbritannia
- **Personer 1**: inneholder personer og figurer som kan brukes til å illustrere kreativ skriving.

• **Personer 2**: inneholder menneskefigurer med ulik alder, kjønn og hudfarge samt en undermappe med Kroppsdeler. Der kan en selv sette sammen hoder og kropper og lage nye kombinasjoner.

• **Fotografier**: inneholder en rekke fotografier fordelt på undermapper som dyr, naturbilder, planter, bilder fra USA, Australia, London osv.. Fotografiene fra eksempeltavla "Lage te" ligger også her.

• **Scener** (sammensatte bilder): Bakgrunnsbilder som er lagret med innlagte figurer slik at en har noen ferdige miljøer som kan benyttes som illustrasjoner.

## **16. Ordlister**

#### **16a. Ordlister i programmet**

Communicate: In Print inneholder Widgit Lese og Skrive symbolene og Widgit bildene. Ordlistenes oppgave er å koble ord og bilder som hører sammen, og gir deg mulighet til å velge hvilket symbol som skal benyttes når du skriver med symboler.

Ordlister er filer som kobler sammen ord og bilder. Om du f.eks. skriver "katt" i symbol modus søker programmet etter ordet "katt"' i ordlista for å se hvilke/t bilde som skal vises. Ulike bildebaser kan ha ulike ordlister, f.eks. fins det noen ordlister for Widgit symbolene og en som kun viser Widgit Picture bildene. Hvilket bilde som vises avhenger m.a.o. av hvilken ordliste som er aktiv i programmet.

Blant ordlistene som inngår i programmet er:

**NO Widgit\_01-09-All.cwl** I denne (standard)ordlista er *alle* symbolene tilgjengelige.

**NO Widgit Bilder.cwl** Dette er en ordliste for de viktigste bildene i Widgit Pictures mappen.

Dessuten inngår noen **engelske ordlister** i en egen mappe. Disse kan benyttes dersom du vil bruke programmet til å skrive og lage materiale på **engelsk**.

Du kan ev. benytte en av hovedordlistene sammen med en tilleggsordliste med et bestemt ordforråd eller et emne. Det fins flere slike ordlister i egne tilleggsmapper. I **Ordliste** menyen kan du da velge **Slå sammen ordlister**.

Du kan også lage en egen ny ordliste der du kan legge inn egne bilder og bilder du har gitt nye ord. I **Ordliste** menyen velger du da **Lag tom ordliste**.

#### **16b. Bruke andre ordlister**

Det er også mulig å bruke ordlister fra det gamle **Skrive med Bilder** programmet om du har det på maskinen fra før. SMB ordlistene har et litt annet format, så selv om du kan bruke SMB ordlister i In Print kan du ikke bruke In Prints ordlister i SMB uten å konvertere dem først. Du kan ev. konvertere en ordliste i Resource Manager 3 (Ressurs Styring 3) programmet som følger med In Print. *Vi har tidligere tilrettelagt ordlister for bruk i SMB med fargesymbolene fra In Print.* De ligger i SMB2000 ordlister mappen i Ordlister.

Gjenoppfrisk ordliste SIå sammen ordlister **Erstatt ordliste** Vis ordlister Lag tom ordliste Lagre ordliste endringer Husk symbol valg Lagre symbol valg Bruk farger fra ordliste

OrdListe Rediger Vis Tekst

#### **16c. Resource Manager (Ressurs Styring)**

Med Communicate: In Print installeres også verktøyprogrammet Resource Manager 3 (Ressurs Styring 3). Det kan brukes til å redigere og lage nye ordlister, slå sammen ordlister for å lage større osv.. Du kan også benytte Resource Manager 3 (Ressurs Styring 3) til å konvertere ordlister til det rette formatet for bruk med Skrive med Bilder 2000.

I den elektroniske manualen som du finner i Hjelp menyen fins det mer om hvordan du bruker Resource Manager 3 (Ressurs Styring v3).

## **17. Ideer om ting du kan gjøre**

Disse ideene er lagd for å hjelpe deg med å øve på de funksjonene som er beskrevet i dette heftet, og for å gi deg flere tips når du lager dokumenter. Eksemplene som følger med In Print finner du i **Delte dokumenter** i \ Widgit \ Kommuniser Filer \ In Print Skriving \ Eksempler \ mappen. Den inneholder mappene: **Aktiviteter på skjermen**, **Arbeidsark og ressurser** samt **Bøker til utskrift**.

Foruten **Eksempler** mappen inneholder In Print Skriving (På Trykk Skriving) mappen også en mappe som heter **Maler**. I den fins det ferdige maler som du kan benytte, bl.a. til ulike kommunikatorer og samtaleapparater. Du kan også lagre egne dokumenter som maler der.

#### **1. En bildebok med symbolstøttet tekst**

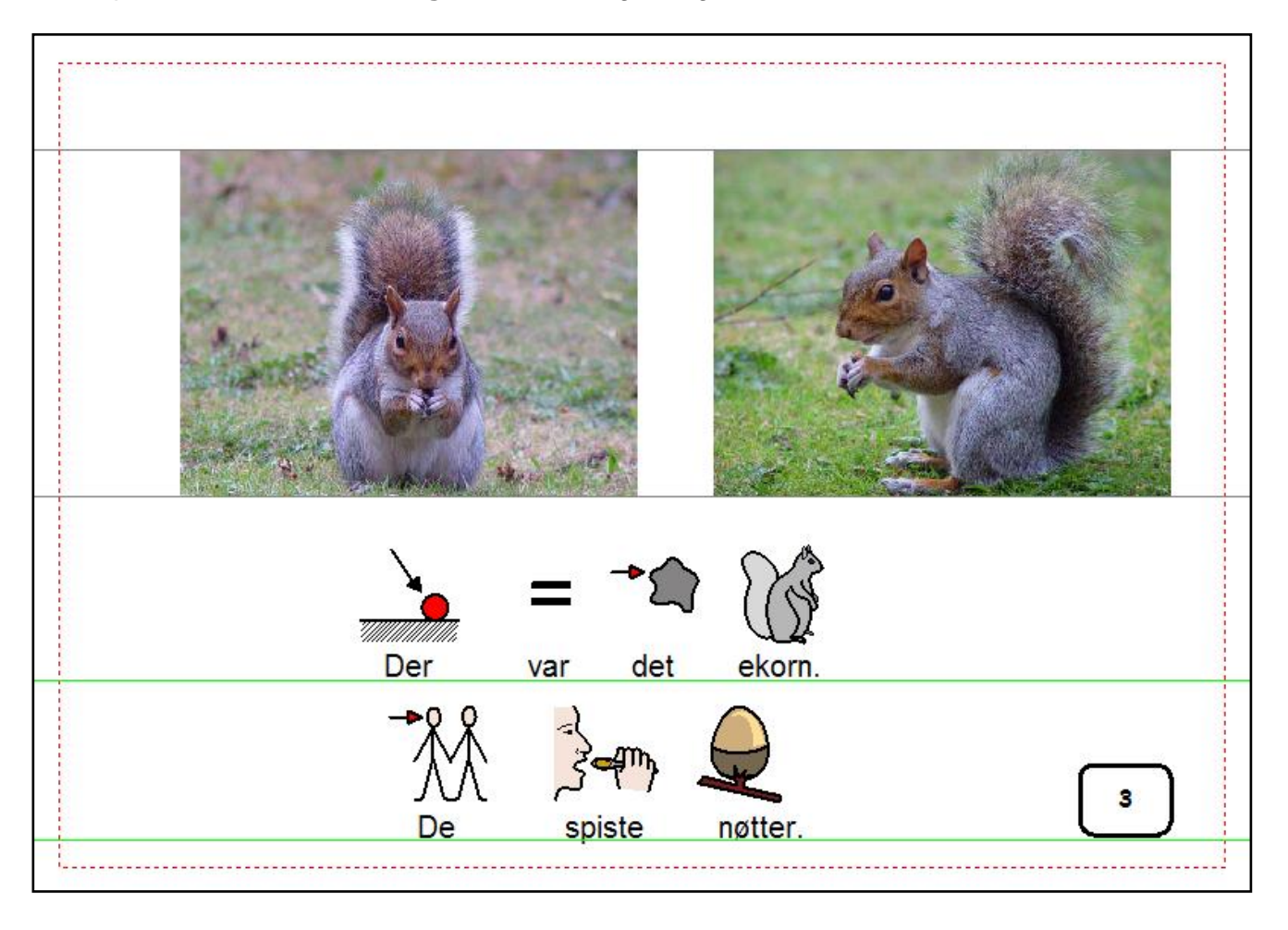

Eksempel - Bøker til utskrift: **Skogen vår** - En dag i skogen

Utskriftsformatet er liggende (Landskap).

Støttelinjer er plassert for å markere øvre og nedre kant for bilder og tekst.

En liten ramme viser sidenummereringen.

I boka har kun de ulike sidenumrene fått bilde og tekst slik at boka kan skrives ut som en brettet bok.

Andre eksempler på denne type bok er **Vikingene** og **Julefortelling**.

#### **2. En enkel tellebok**

Eksempel - Bøker for utskrift: **Telle mat**. Du kan lage en egen bok ved å bruke malen: **Telle 1-9 tom**

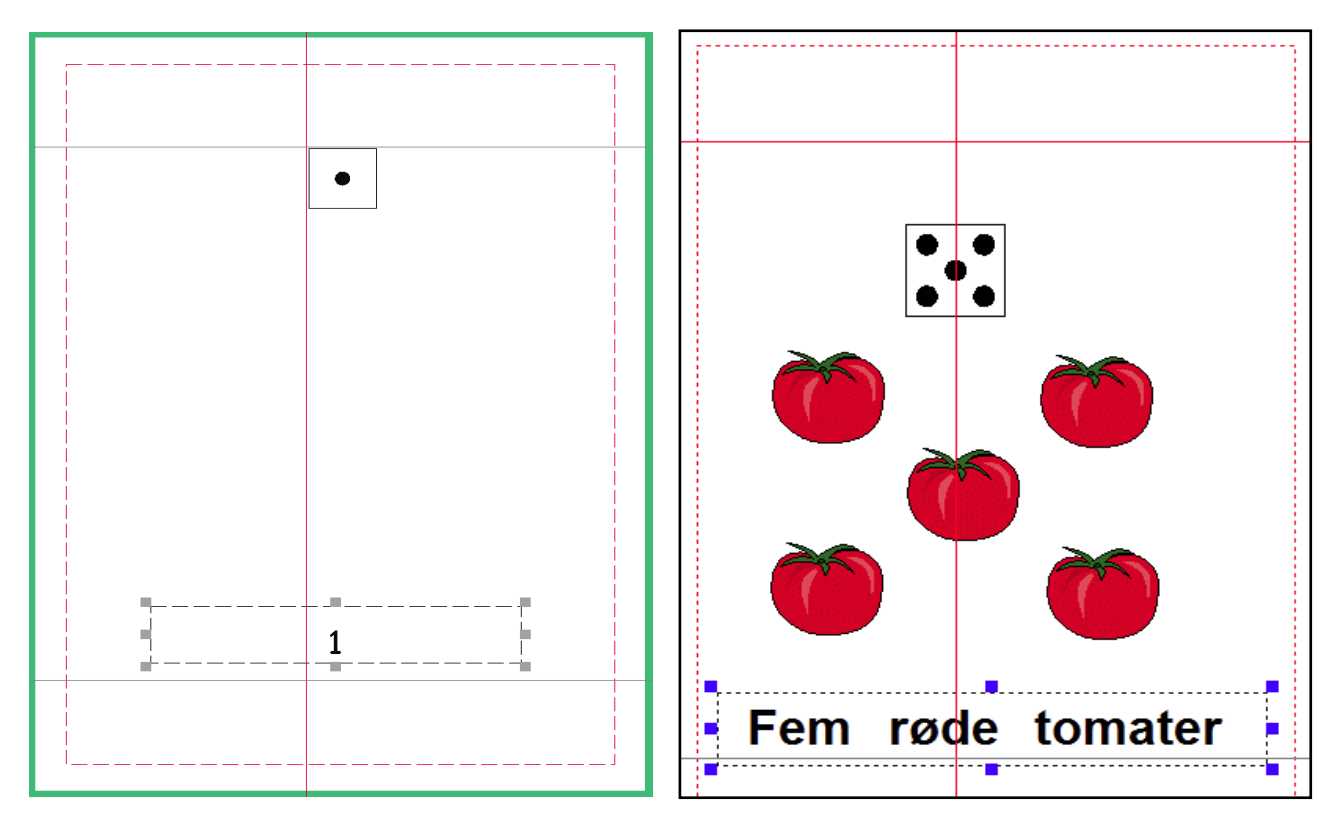

Hvis du bruker malen behøver du bare å legge inn bilder og tekst. Klikker du på tallet nederst ser du at det ligger i en låst ramme med grå dragpunkter. En ramme kan ha låst posisjon og/eller innhold. Denne rammen har kun låst posisjon. Du kan ikke fjerne rammen, men kun endre innholdet.

Om du lager boka fra grunnen av kan du legge inn alle sidene med ferdige rammer uten innhold og deretter lagre dem i Maler mappen. Filer i den mappen blir automatisk beskyttet slik at du må gi boka et nytt navn når du vil lagre den. Et annet eks. er **Telle dyr** i Eksempler \ Bøker for utskrift mappen.

#### **3. En bok med både tekst og symbolstøttet tekst**

Eksempel – Bøker til utskrift: **Skilpadda og haren.** I denne boka er fortellingen skrevet i tekst på den ene sida. Den andre sida har samme innhold, men med enklere tekst og symbolstøtte.

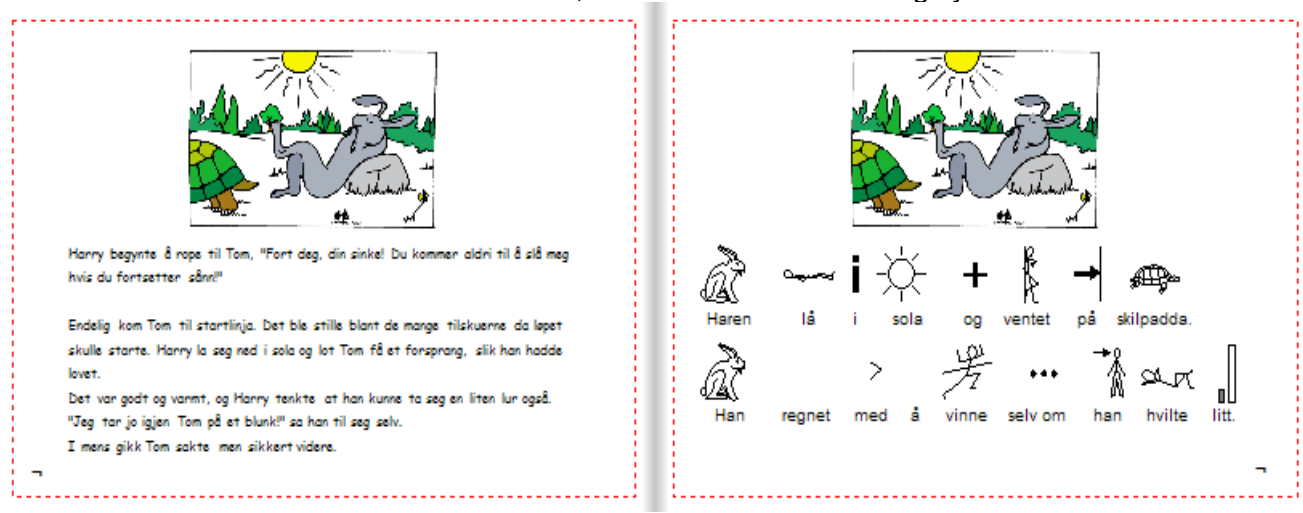

Bildene ble plassert på ene sida og deretter kopiert (Ctrl+C) og limt inn (Ctrl+V) på den motsatte sida. Dermed får bildene samme størrelse og plassering som på den første sida.

På symbolsida er tekstene justert slik at det er en setning per linje.

Hvis du skriver ut denne boka (som er i liggende format) som ark og dobbeltsidig kan du sette sammen sidene i venstrekanten. Da får du en stor bok med hver side i liggende A4-format.

Om du velger å skrive den ut som bok blir sidene skrevet ut slik at brettingen gjøres i overkant av boka. Da kommer sidene over og under hverandre; se nedenfor.

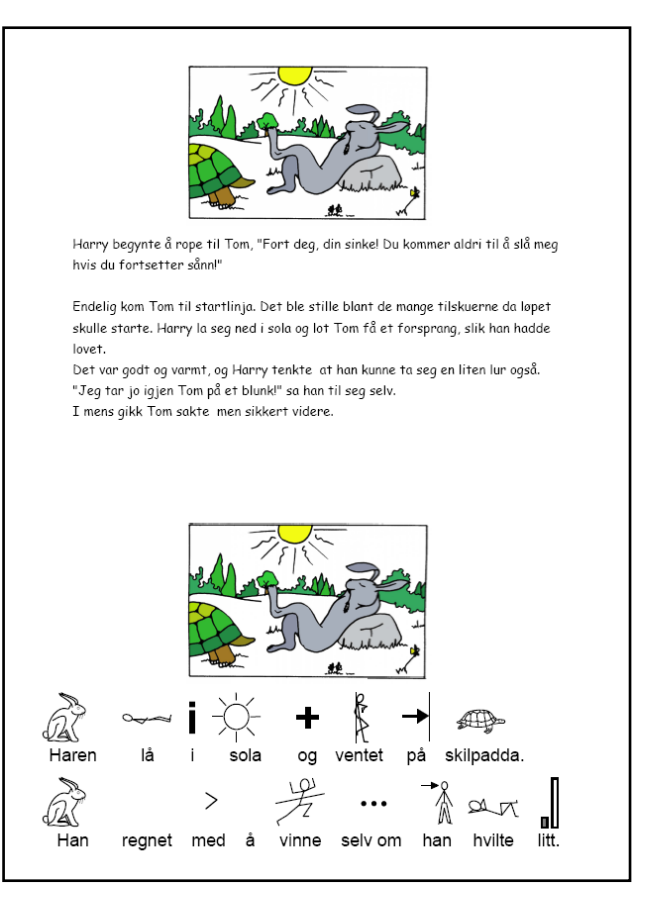

## **4. "Finn den ulike" boka**

Eksempel – Bøker til utskrift: **Finn den ulike 1**

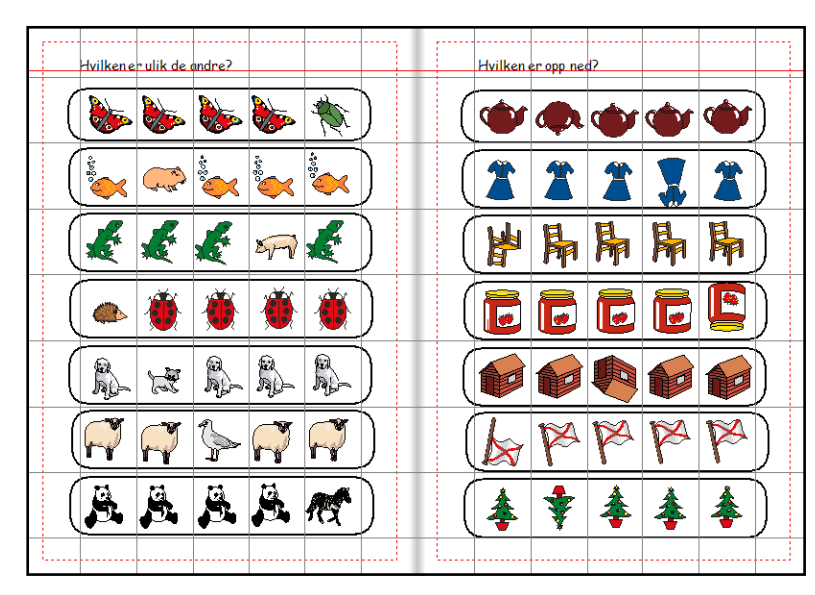

Sidene er markert med støttelinjer (guider). De er plassert ved hjelp av linjalene og markerer feltene der en vil legger inn bilder. Rutenettet vil ikke synes ved utskrift.

• Lag en enkelt ramme på sida.

• Gjør følgende innstillinger for rammen i **Visning** under **Rammer og Bilder** mappen. Hjørneradius 5, Linjetykkelse 6, Rammevidde 12 og Intern avstand 1. Rammefargen kan gjøres gjennomsiktig.

• **Høyreklikk** i rammen og endre størrelsen slik at det blir som ovenfor, med 5 felt for bildene.

• I Bilder og Rammer menyen velger du deretter **Lag en tabell** og lager en tabell med 1 kolonne og 7 rader. Om den ikke passer helt til støttelinjene drar du i de gule dragpunktene for å endre størrelsen. • Lås den i denne *posisjonen* - via **Låsing** under **Rammer og Bilder** mappen.

• Kopier deretter den grupperte rammen til *alle* sidene i boka unntatt omslaget. Du kan velge om du vil ha rammen låst på hver side.

VIKTIG: Gå i **Juster** modus. Når du nå legger inn bilder i hver ramme legger bildene seg oppå rammen i stedet for inni. Du kan nå legge inn ulike bilder i hver linje og variere dem ved å bruke Dupliser knappen og fargelegge, rotere og speilvende /snu opp og ned på de bildene du vil ha med i de ulike øvelsene.

#### **5. Aktivitetsbok**

Eks. – Bøker til utskrift: **Aktivitetsbok 1** - aktiviteter som kan skrives ut og brukes i arbeidsbøker.

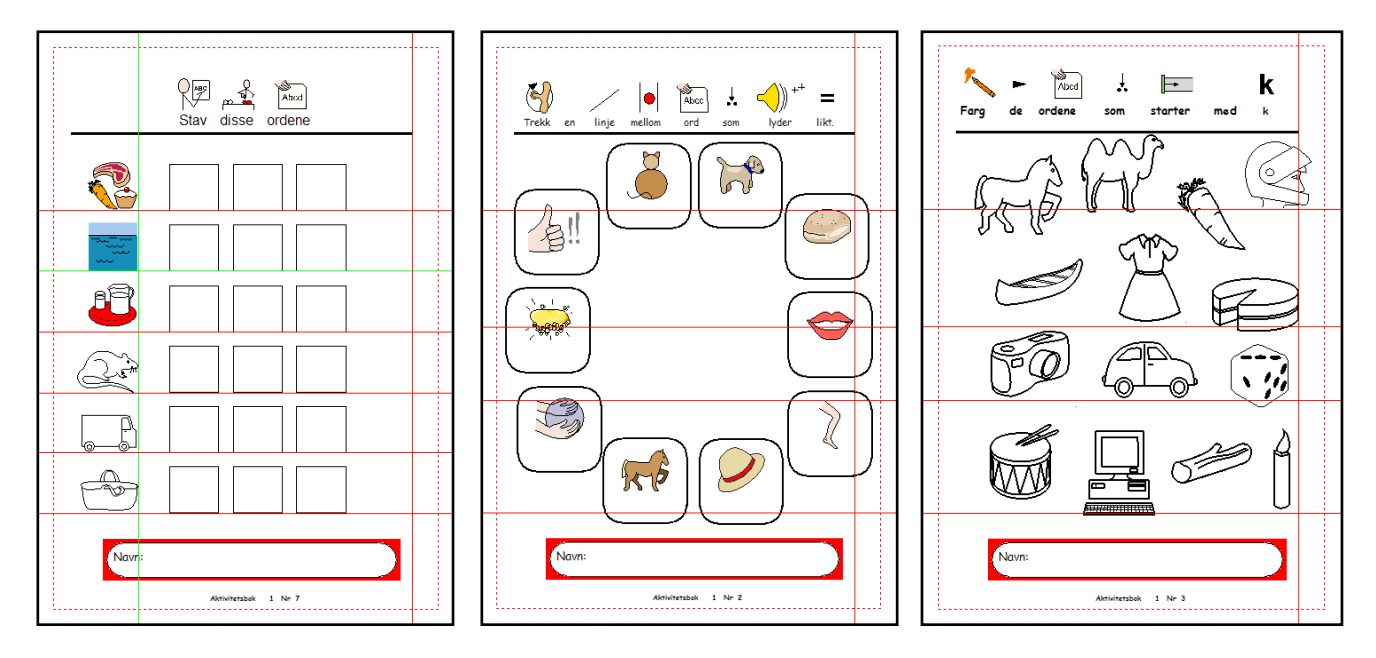

Side 2: Bildene er tastet i rammene og deretter er teksten farget hvit. Eleven kan taste ordet nederst. Side 3: Bildene er hentet inn via **Bruk liste** fanen. Skriv inn ord som begynner på "k" og klikk ut bildene på sida. Legg også inn noen bilder med en annen startbokstav (distraherende bilder). Størrelsen avhenger av innstillingene i **Tekst** / **Grafikk** fanen i **Startvalg**ene. Nederst i dialogboksen kan du velge hvor store bildene skal være (i Dropp inn grafikk) – f.eks. passer 36 bra her. Side 7: I staveaktiviteten kan settene med 3 felter lages som en liten tabell med tre ruter for hvert ord. Lag den første tabellen (hjørneradius 1 og rammevidde 18) og dupliser deretter for å lage de andre radene. Plasser feltene og bildene ved hjelp av støttelinjene.

#### **6. Arbeidsark og ressurser**

Eksempler – Arbeidsark og ressurser: **Lage te, Kleskort, Engelsk kryssord** Eksempel – Maler: **Arbeidsark 1**

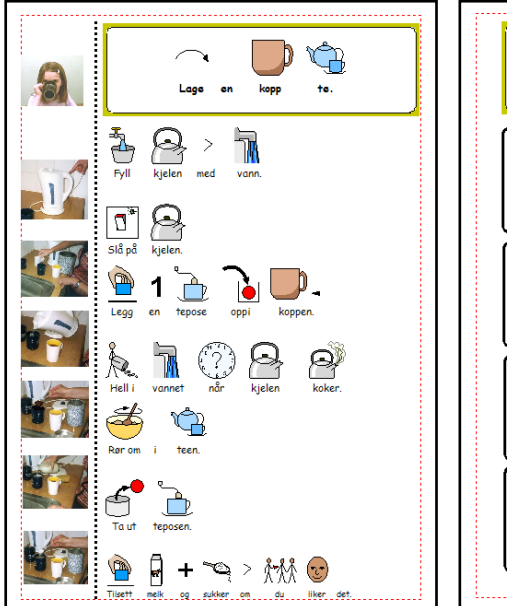

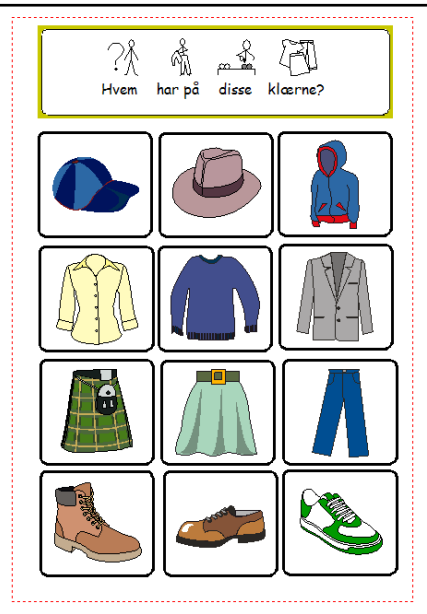

**Lage te** aktiviteten har en fast ramme til overskriften og en fri ramme for instrukser (fotoene er hentet fra Foto mappen). En loddrett linje skiller fotografiene på venstre side fra steg for steg instruksene.

Mange aktiviteter kan lages ut fra malen **Arbeidsark 1** i Maler mappen.

Skriv instruksen øverst og legg bildene i tabellen. **Kleskort** bildene er lagt inn fra Widgit Pictures. Om du vil ha både tekst og bilder kan du taste ord fra ordliste i stedet.

**Engelsk kryssord** - som bruker tabeller både for kryssordet og for ledetrådene.

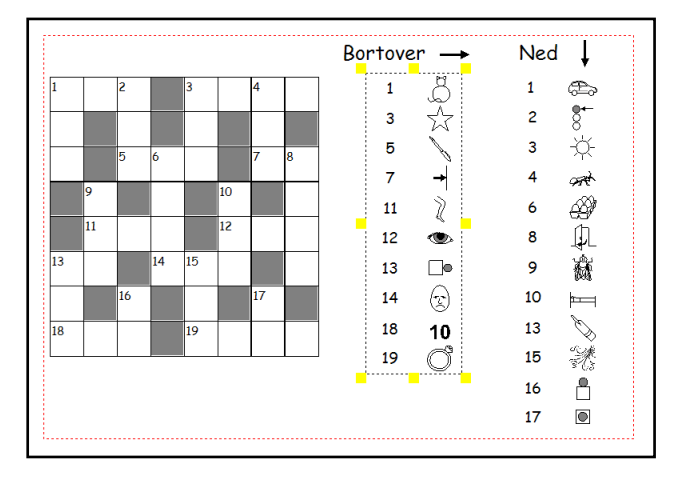

Lag først en liten ramme med linjetykkelse 4 og med de andre innstillingene satt til 1.

Den skal brukes til å lage kryssordtabellen fra Fast tekst knappen. Velg størrelse 1 felt i kryssordet og liten skrifttype for tallene.

Lag tabellen ut fra dette med det antall felter du vil ha. De fargede feltene lages ved å velge bakgrunnsfarge i Ramme visning.

Tabellene for ledetrådene er lagd på tilsvarende måte. Når alle er ferdige utheves hele tabellen og linjefargen gjøres gjennomsiktig. (Det er lettere å arbeide med synlige linjer mens du lager tabellen.)

## **18. Organisering av filer og å forberede elevarbeid**

#### **18a. Hvor arbeidet lagres**

De filene du trenger tilgang til fins i *Delte dokumenter* mappen **Kommuniser Filer i**: (C:\ Documents and Settings \ All Users \ Dokumenter \ Widgit \ mappen).

I denne fins det en **In Print Writing** (På Trykk Skriving) mappe hvor du lagrer egne dokumenter. Den inneholder også undermappene **Eksempler** med mange utfylte eksempler på ulike typer dokumenter, **Maler** med ferdige oppsett til å fylle ut samt **In Print** (På Trykk) **Startfiler**.

#### **18b. Hvor bildene er lagret**

De fargelagte bildene som følger med programmet er i …\ Programfiler \ *Widgit Bilder* mappen. Symbolene er i …\ Programfiler \ Widgit \ *Widresources* mappen. Det fins også en mappe som heter *Delte bilder* under *Kommuniser Filer* du kan legge inn egne bilder du vil bruke direkte i programmet.

Nederst i grafikkpanelet (bildearkivet) er det knapper som bringer deg rett til faste bildemapper. *Bilder A* er ved installasjonen koblet til *Mine Bilder* i Mine Dokumenter mappen, og *Bilder B* er koblet til *Delte bilder* i Kommuniser Filer mappen. I Startvalg -ene kan du endre disse stiene (søkeveiene) til andre mapper om du ønsker. Den siste knappen i panelet er til *Widgit Pictures (Bilder)* mappen.

#### **18c. Arbeide på et nettverk eller en maskin med individuell pålogging**

Hvis du bruker en pc som har personlig pålogging med ulike nivåer for ulike brukere trenger du full tilgang til hele …\ Widgit \ Kommuniser Filer mappen med alle undermappene. Den enkelte eleven trenger bare tilgang til sin egen arbeidsmappe. Hvis noen av elevene skal ha tilgang til innholdet i In Print Writing (På Trykk Skriving) mappen må innholdet ev. kopieres til *In Print Startfiler* mappen.

Når en slik elev senere logger seg på datamaskinen og starter In Print, blir innholdet i *In Print Startfiler* mappen kopiert til tilsvarende undermappe i elevens egen arbeidsmappe.

#### **18d. Forberede elevarbeid**

For å sette i gang en elev med å jobbe med maler eller annet forhåndspreparert materiale må du lagre disse dokumentene i *In Print Startfiler* mappen. Når eleven senere logger seg inn, starter og kjører In Print, vil disse dokumentene bli kopiert til elevens arbeidsmappe. Hvis du ønsker kan du ev. fjerne dokumentene fra *In Print Startfiler* mappen din senere.

## **19 Test av utskrifter**

Skrivere er forskjellige i måten de håndterer papir på. I de fleste tilfellene behøver du ikke å tenke på det, fordi du bare skriver på den ene siden av arket. Hvis du skal skrive på begge sider av arket fra en (vanlig) skriver uten dupleks (dupleks: skriver på begge sider samtidig), må du forstå hvilken vei skriveren håndterer papiret. Det gjelder uansett program. Det er tre ting som kan variere:

- 1. Hvilken side av papiret det skrives på.
- 2. Hvilken kant av det trykte papiret som går inn i den ledende kanten på arkmateren.
- 3. Rekkefølgen sidene leveres i til skriveren.

Den første testen bruker to dokumenter fra Communicate: In Print (Kommuniser: På Trykk). *Landskap utskriftstest.cip* og *Portrett utskriftstest.cip*. De ligger normalt i "…\ Delte Dokumenter \ Widgit \ Kommuniser Filer \ In Print Writing \ (På Trykk Skriving) mappen.

Bakerst her finner du et skjema du kan kopiere og fylle ut med resultatene av testutskriftene.

#### **19a. Hvilken side av papiret skriver skriveren din på?**

Plasser et kryss (**X**) på den (ene) fremre (ledende) kanten av papiret når det går inn i skriveren. Skriv ut en enkel side på et enkeltark (eller et enkeltsidig dokument fra et hvilket som helst annet program). Kommer utskriften på samme side som krysset (X) eller på motsatt side?

• Hvis utskriften er på **samme side** av papiret som X, så skal den **blanke** sida vende **opp** og utgående når du snur papiret for å skrive ut på baksida.

• Hvis utskriften er på **motsatt side** av papiret som X, så skal den **trykte** sida vende **opp** og utgående når du snur papiret for å skrive ut på baksida.

#### **19b. Hvilken kant av det trykte papiret går inn i den ledende kanten på arkmateren?**

Når du skriver ut *sider som ark* vil den fremre (ledende) kanten av siden (der krysset X var), være øverst på arket. Når du snur arket/ene og legger det/de tilbake i arkmateren igjen, må du forsikre deg om at den samme enden av arket kommer øverst igjen, og denne gangen klar til utskrift på den **uskrevne** sida.

*Når du skriver ut som ark* betyr det vanligvis at du tar ut arkene etter utskrift av forsiden/ene (oddetallssidene 1-3-) og snur arket(ene) 180 grader rundt (opp ned).

- Kommer utskriften på samme kant som krysset eller på motsatt kant av arket?
- På samme kant Papiret skal ikke roteres 180 grader før det legges tilbake i skriveren
- På motsatt kant Papiret må roteres 180 grader før det legges tilbake i skriveren

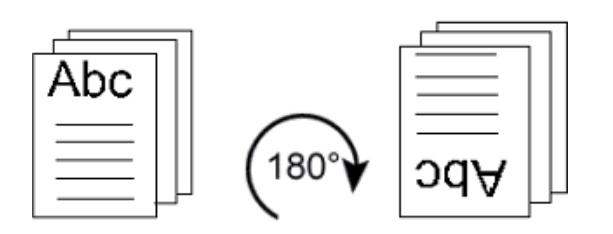

Test dette ved å skrive ut 5 siders dokumentet 'Portrett utskriftstest' i På Trykk. (NB: Du kan ev. prøve dette med et dokument fra et annet program – f.eks. MS Word).

Sett opp skriver dialog boksen med:

- a) Skriv som Ark en side per side,
- b) Dobbeltsidig,

c) Marker boksen 'Skriv ut andre sida bakfra' (i omvendt rekkefølge -8-6-4-2).

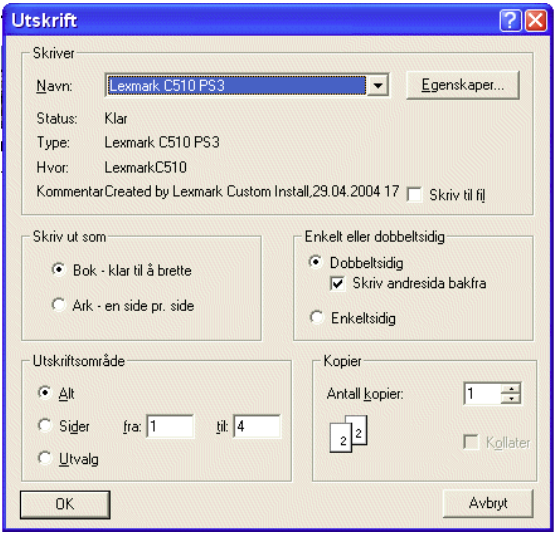

Klikk på 'Skriv ut'. Da vil forsidene (eg. side 1 og 3) bli skrevet ut. Deretter vises meldingen:

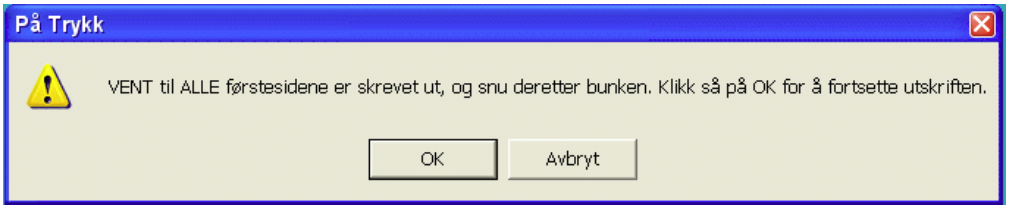

Ta ut arkene, snu dem 180 grader rundt (som angitt ovenfor), og legg dem i arkmateren med de **uskrevne** sidene klar til å bli skrevet ut. Klikk deretter på OK for å sende baksidene til utskrift. Sjekk resultatet av utskriften: Hvis den andre sida (baksidene) er **opp ned**, behøver du IKKE å snu arkene **opp ned** mellom utskriftene av for- og baksidene av arkene ved stående Portrett skriving.

#### **19c. Rekkefølgen sidene leveres i til skriveren**

Er side 2 på baksida av side 1 eller ikke? Hvis side **4** er på baksida av side 1 (i stedet for side 2) betyr det at du må **avmarkere** boksen 'Skriv ut andre sida bakfra' (i omvendt rekkefølge), slik at standard rekkefølgen for å skrive ut baksidene blir side 2-4-6- osv..

Skriv om nødvendig ut testen på ny - som dobbeltsidige ark med utskrift av baksidene i vanlig rekkefølge (side 2-4-6- osv.), for å forsikre deg om at du har satt opp utskriften riktig.

#### **19d. Skrive ut andre dokumenter**

Oppsettet for å skrive ut andresida bakfra vil være det samme for alle dokumenter som skal skrives på skriveren. Likedan måten papirbunken settes inn på - med den ledende kanten opp (ansikt opp) eller ned (ansikt ned), vil bli den samme for alle dokumenter. *Det som kan endre seg mellom ulike publikasjoner er den horisontale rotasjonen av papiret, dvs. om en må snu arkene vannrett også.*

#### **A Utskrift av Landskaps Ark**

Åpne filen 'Landskap utskriftstest', og skriv ut denne også som dobbeltsidige ark. Du vil se at oppsettet blir som før, med mulig unntak for at du ikke trenger å snu arkene begge veier mellom utskriften av første og de andre sidene. Noter resultatene for utskriftene i oversikten bakerst i skrivet.

#### **B Utskrift av Portrett Bøker**

Skriv ut dokumentet 'Portrett utskriftstest' med oppsett som Bok – klar til å brettes og skrives ut dobbeltsidig. Du må kanskje snu arkene begge veier mellom utskriften av de første og de andre sidene. Noter resultatene bakerst.

#### **C Utskrift av Landskaps Bøker**

Skriv ut filen 'Landskap utskriftstest' tilsvarende (som Bok – klar til å brettes og skrives ut dobbeltsidig. Du må kanskje snu arkene begge veier mellom utskriften av de første og de andre sidene. Noter resultatene bakerst.

Kopier denne oversikten over oppsettet for skriveren og plasser det ved skriveren – til orientering for alle som bruker den.

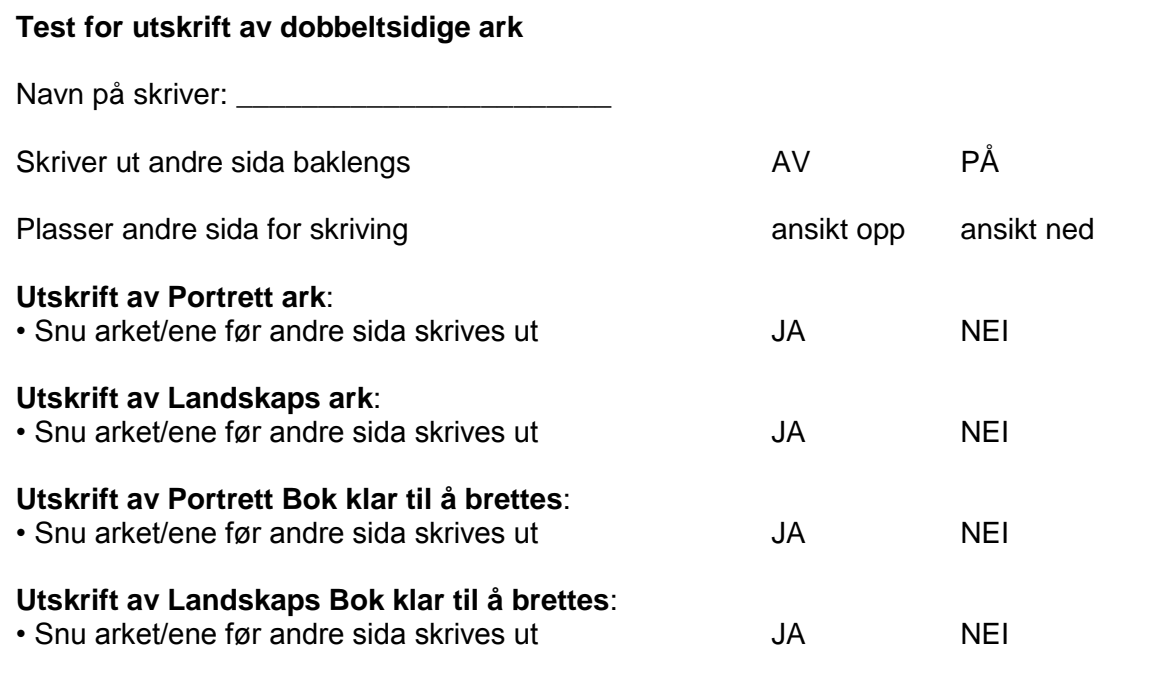